#### **مقدمه**

بار الها ســياس بیکران تو را، که به ما توفیق خدمتگزاری به نسل جوان و آینده ساز ایران اسلامی را عطــا فرمودی امید اســت این اثر بتواند نقشــی هرچند کوچک در خدمت بــه جامعه تعلیم و تربیت کشور بردارد و زمینه اشتغال فعال هنرجویان عزیز را فراهم نماید.قابل توجه است کتابی در اختیار شما همکاران محترم قرار دارد حاصل تجربیات حرفهای و آموزشی همکاران شما در استان خراسان جنوبی و شهرستان بیرجند میباشد

در این کتاب که به آموزش استاندارد مهارتی Director اختصاص دارد سعی بر آن شده که مطالب کتاب به شــکلی ســاده و در عین حال کاربردی آموزش داده شود به طوری که هنرجویان عزیز بتوانند بــا فراگیری کامل این مجموعه نرم افزاری، خود را آماده ورود به بازار کار نمایند. بنابراین درخواســتی که از همکاران و هنرآموزان محترم داریم آن اســت که علاوه بر تمرینات و مثال های موجود در متن کتاب ، با نمایش پروژه ها و نمونه کارهای آماده و پروژه های چند رس��انهای ایجاد شده با Director اقدام به تجزیه و تحلیل این پروژه ها و در ادامه طراحی و ساخت آن توسط هنرجویان عزیز نمایند.نکته بسیار مهمی که در تدریس این کتاب وجود دارد و همکاران محترم می توانند از آن استفاده کنند، روش تدریس پروژه محور می باشــد.برای این منظور کافی اســت با تجزیه و تحلیل یک پروژه از هفته های آغازین س��ال تحصیلی ، زمانی که هنرجویان تا حدودی با مقدمات و محیط برنامه آشنا شده اند پروژه مــورد نظر را به صورت تدریجی در طول زمــان تدریس کتاب به هنرجویان آموزش دهند.با این روش عالوه بر آموزش فصول کتاب ، به طورهمزمان کاربردهای پروژهای نرم افزار Director نیز که هدف اصلی کتاب مذکور می باشــد و هنرجو را آماده ورود به بازار کار می نماید به آنها آموزش داده خواهد شد.به همین دلیل در فصل پایانی کتاب به تجزیه و تحلیل یک پروژه چند رسانهای پرداخته شده، که هنرآموزان محترم رشته چند رسانهای می توانند از آن در تدریس پروژه محور استفاده نمایند.عالوه بر این به همراه کتاب مورد نظر یک لوح فشــرده نیز در اختیار هنرجویان قرار داده خواهد شــد که حاوی تمرینات عملی از پیش آمادهای است که هنرجو می بایستی با توجه به آموخته های هر فصل اقدام به ساخت آنها نماید.در این شیوه آموزشی سعی شده هرچه بیشتر آموخته های تئوری هنرجویان به سمت مهارت آموزی موثر و کاربردی که می تواند آنها را در محیط کار، یاری نماید پیش رود.

همکاران محترم می توانند در تدریس کتاب مذکور ، ترتیب بخش ها و فصل های کتاب را رعایت کرده هرچند در بعضی فصول مانند فصلی که به خروجی ها اختصاص داده شــده می تواند در فصولی کــه هنرجو نیاز به گرفتن خروجی دارد به تشــخیص هنرآموز درس مربوطــه در فصل های جلوتر نیز بیان شود.

در پایان جا دارد از تمامی عزیزانی که ما را در پدید آوردن این اثر یاری نمودند به خصوص همکار محترم جناب آقای علیرضا افشـــار که در تمامی مراحل کار از راهنمایی های کاربردی ایشـــان استفاده کردیم، کمال تشکر و سپاسگزاری را داشته باشیم ضمنا از شما همکاران محترم نیزخواهشمندیم ما را از نظرات و پیشنهادات ارزشمندتان بهرهمند نمایید.

**مقدمه ناشر**

بار الها بیکران ســیاس تو را ، از اینکه مشـــمول رحمت بیدریغ توییم و همواره چتر لطف و عنایت بی نهایت تو بر ما سایه مهر خود را گسترده است.

همانطور که می دانید رایانه و گسترش رشته های آن در فعالیتهای مختلف اطراف ما به حدی افزایش یافته است که استفاده ازنرم افزار های کاربردی مشاغل مختلف در سطح جامعه و یادگیری آنها به امری اجتناب ناپذیر بدل گشته است. به طوریکه یک فردخالق می تواند با فراگیری یک یا مجموعه ای از نرم افزار های مرتبط به هم در رشته مورد نظر، زمینه اشتغال خود را براحتی فراهم آورد.

انتشــارات پیام کوثر با هدف گســترش فرهنگ مهارت آموزی و خدمت در جهت رفع مشــکل اشتغال کشــور با همکاری تعدادی از مولفین و هنرآموزان با تجربه رشــته کامپیوتر اقدام به تالیف تعدادی از کتب شاخه کاردانش کرده است.

این کتاب پس از ماهها بررسـی موشکافانه کمیسـیون بررسی کتب رشته کامپیوتر در شاخه کاردانش به تصویب و تایید نهایی رســید که جا دارد از تلاش های شبانهروزی دفتر برنامهریزی و تالیف آموزش های فنیوحرفهای و کاردانش سازمان پژوهش و برنامهریزی وزارت آموزش و پرورش بالخص سرکار خانم دکتر عطاران که با راهنماییهای بیدریغ خود بر غنای هر چه بیشتر کتاب افزودند کمال تشکر و سپاسگزاری را داشته باشم.

امید من وگروه مولفین این کتاب بر آن اسـت که این اثر بتواند ذرهای از وظیفه ما را در قبال دانش و فرهنگ این مرز و بوم و هنرجویان عزیز و آینده ســاز این کشــور بزرگ و عظیم اســلامی به انجام رسانده باشد.

در انتها از جناب آقای محمدی سرپرســت گرو ه تالیف ، جناب آقای پروین بابت طراحی ســرفصلها و جناب آقای مرتضوی بابت صفحه آرایی این کتاب و زحمات شـبانهروزی این دوسـتان در آماده سازی این کتاب بنده را یاری نمودند کمال تشکر را دارم.

با تشکر محمدمهدی ریاضی

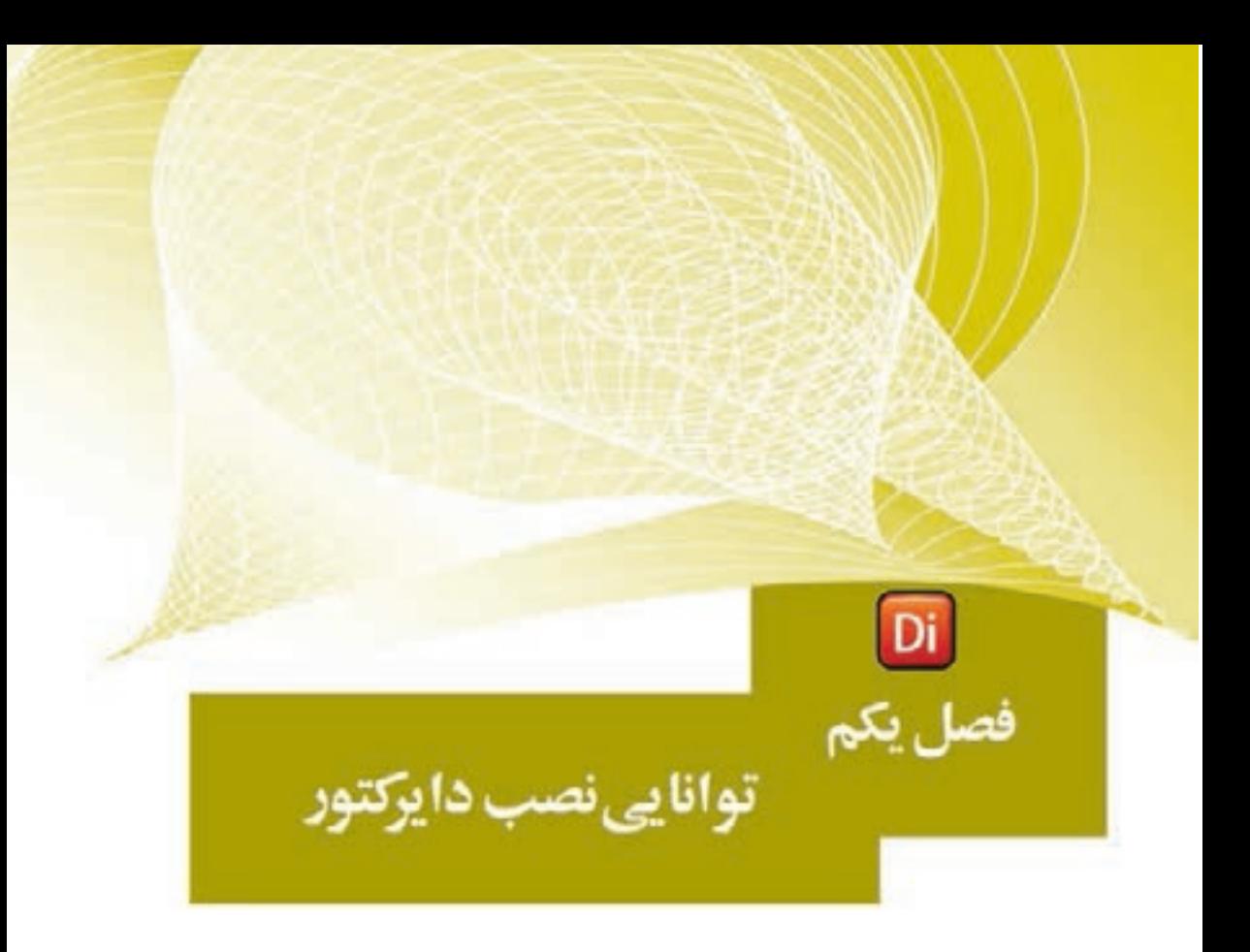

هدفهای رفتاری

در پایان این فصل از هنرجو انتظار می رود: کاربردهای نرم افزار دایرکتور را در ساخت چندرسانهای توضیح دهد نرم افزار دایرکتور را نصب و فعال سازی کند بخشهای مختلف پنجره شروع نرم افزار را توضیح دهد

**1**

# **-1-1 آشنایی با دایرکتور و کاربردهای آن**

دايركتور محصول ش��ركت نرمافزاری Macromedia اس��ت که بعد از تغییر و تحوالتی، به طور کامل این شــر کت و نرمافزارهای تولید شــدهی آن به شــرکت Adobe انتقال یافت. این ش��رکت با اعمال تغییراتی بر روی این نرمافزارها، محصوالت جدید را با نام Adobe وارد بازار کرد، که در اين میان نرمافزار دایرکتور را میتوان یکی از بهترين و حرفهایترین نرمافزارهای تولید چندرسـانهای این شــرکت دانســت. دایر کتور با داشــتن قابلیتهای فراوان قادر است انــواع فايل های رســانهای مانند متن، تصاوير، صداها، فايل هــای متحرک و ... را دریافت كرده (Import) و آنها را جهت خلق يك نمايش كامل و محاورهای با امكانات فراوان مديريت كند.

اين نرمافزار همچنين دارای ويرايشــگرهای داخلی بهخصوص جهت خلق و ويرايش متن، تصوير و گرافيك های برداری (Vector) اســت كه كاربر بهراحتــی می تواند از آنها برای ایجاد و تغییرات مختلف اســتفاده كند. لینگو (Lingo) زبان اســكریپت نویســی دایرکتور است که توس��ط ++C Visual نوشته شده، بنابراین دارای دستورات بسیار قدرتمند در زمینه ارتباط و کنترل انواع رســانهها میباشد و همچنین کاربر را قادر می سازد برنامههای بسیار پیشرفتهای را طراحی و پیادهس��ازی کند. به عالوه امکان توسعه این زبان توسط ++C Visual وجود دارد ک��ه منج��ر به تولید فایلهایی به نام Xtra میگردد؛ به طوری که به راحتی میتوان از توابع و امکانات تهیه شده در آنها استفاده کرد. )در ضمیمه انتهای کتاب میتوانید دو نمونه از ساخت Xtra را تجربه کنید.(

حال که با قابلیتها و تواناییهای زبان برنامهنویسی دایرکتور آشنا شدید، الزم است بدانید از دایرکتور، اصولا در تهیه و تولید چندرســانهای مختلف اســتفاده می شــود که از مهمترین کاربردهای این نرمافزار میتوان به:

- •تهیه و تولید نرمافزارهای آموزشی
	- •ساخت آزمونهای الکترونیکی
- •ساخت برنامههاي تفريحي و سرگرم كننده
	- •ساخت بازیهای دو بعدی و سه بعدی
		- •ساخت چند رسانهایهای تبلیغاتی
- •انيميشن براي مصارف گوناگون )وب، تلویزیون و ...(

ما در ادامه شــما را بیشــتر با این نرمافزار و قابلیتها و ابزارهای موجود در آن برای تولید چندرسانهایها آشنا خواهیم کرد.

## **-1-2 امکانات مورد نیاز جهت نصب دایرکتور**

از آنجایــی کــه در این کتاب به معرفی نســخه 11.0 Director Adobe خواهیم پرداخت؛ ابتدا در زیر شــما را با حداقل امکانات مورد نیاز جهت نصب نرمافزار آشــنا کرده، در ادامه به نحوه نصب و فعالسازی آن میپردازیم. **توانایی نصب دایرکتور**

**1**

حداقل امکانات مورد نیاز جهت نصب نرمافزار: سیستم عامل ویندوز نسخههای XP (SP2 OR Higher) یا Vista ● حداقل 512 مگابایت RAM ● حداقل 500 مگابایت فضای آزاد بر روی دیسک سخت ● پردازنده: پنتیوم 600 مگاهرتز یا باالتر

- کارت گرافیک و مانیتور رنگی
	- DVD Rom Drive  $\bullet$
- مرورگر اینترنت IE نسخه 6 یا باالتر
- Microsoft® Speech Application Programming Interface (SAPI) 4.0 or later ●

**-1-3 شناسایی اصول نصب دایرکتور**

برای نصب و فعال ســـازی نرمافزار بر روی سیستم و با توجه به اینکه حداقل امکانات مورد نیاز فوق در سیس��تم ش��ما موجود است، CD یا DVD نرمافزار را در درایو مربوطه قرار دهید. در ادامه اگر CD شما بهصورت خود اجرا )Autorun )باشد، اولین پنجره نصب ظاهر میشود؛ در غیر این صورت وارد کشوی نرمافزار شده و فایل Setup را اجرا کنید تا پنجره نصب ظاهر شود. دکمههای پیش فرض را مطابق مراحل زیرکلیک کنید تا نصب برنامه انجام گیرد.

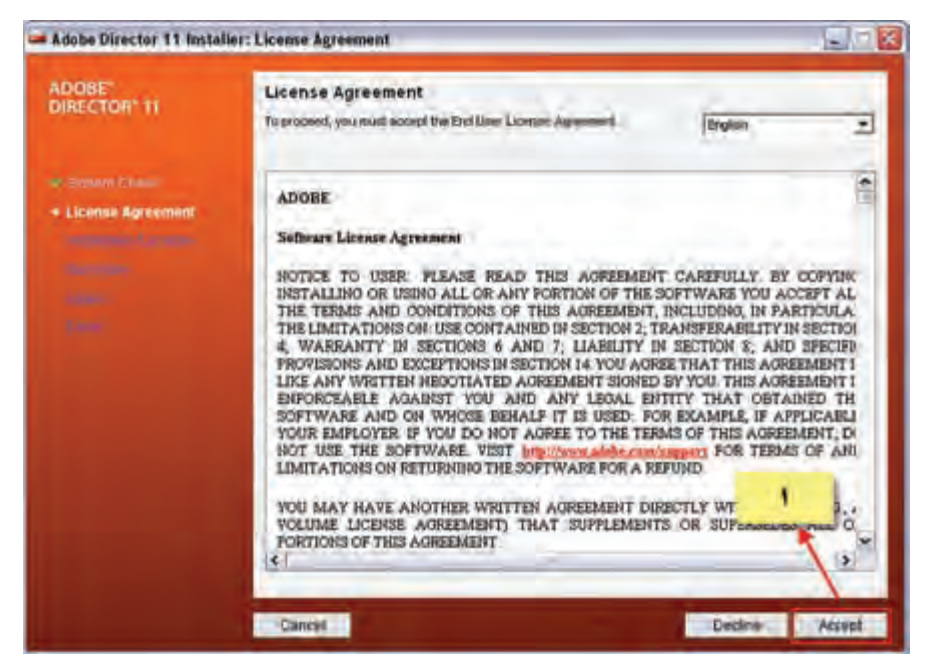

**شکل 1-1**

**1**

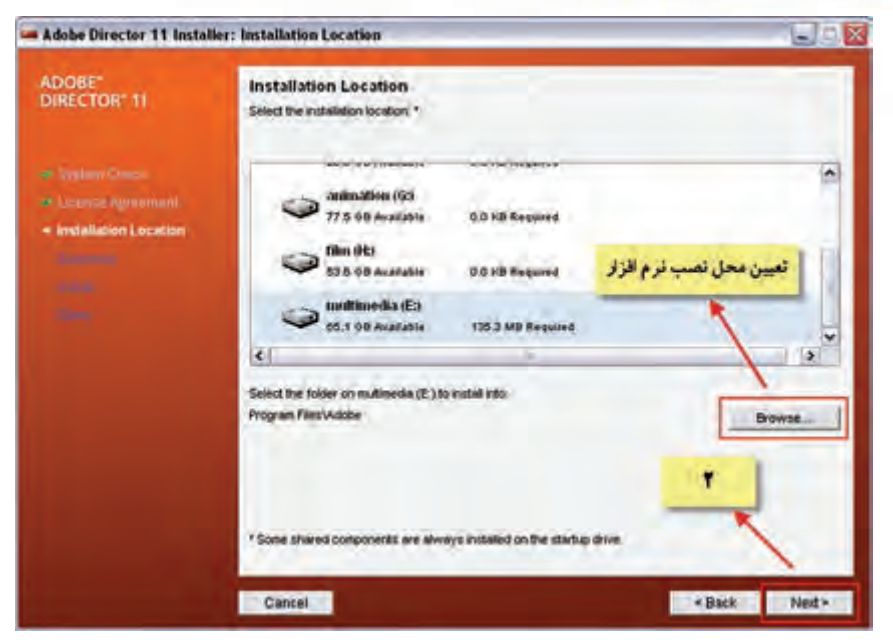

**شکل 1-2**

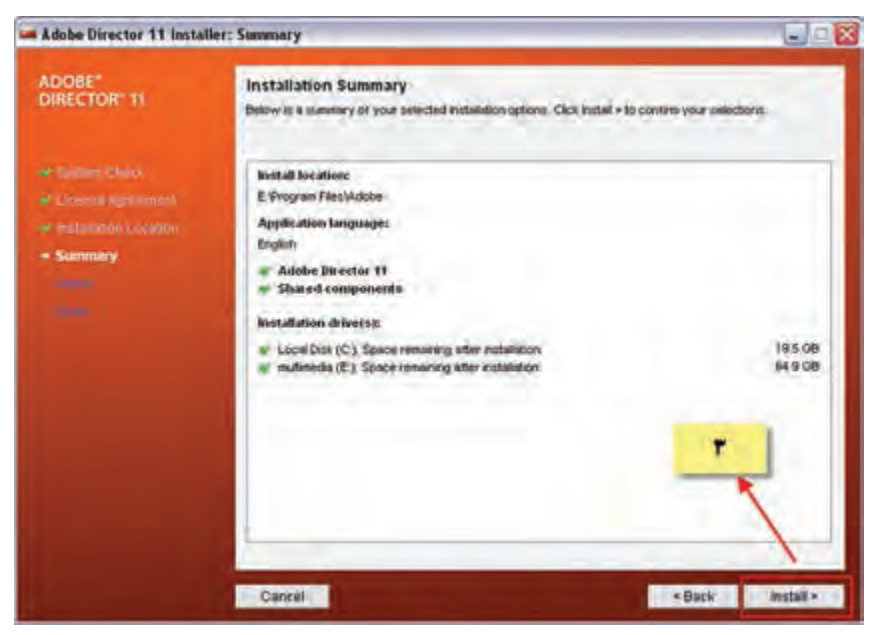

**شکل 1-3**

## **توانایی نصب دایرکتور**

**1**

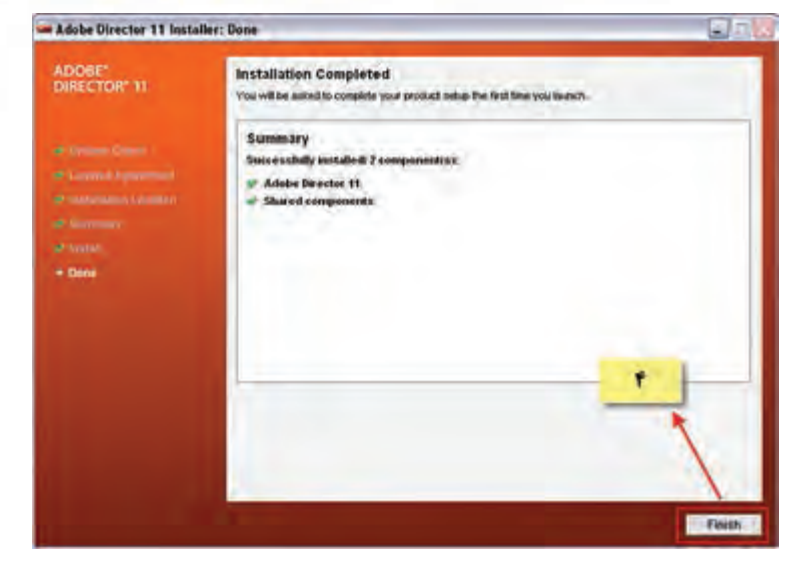

**شکل 1-4**

پــس از اتمام عملیات نصب با اجرای نرمافزار، پنجره شـــروع نرمافزار باز خواهد شـــد که شامل قسمتهای مختلفی است.

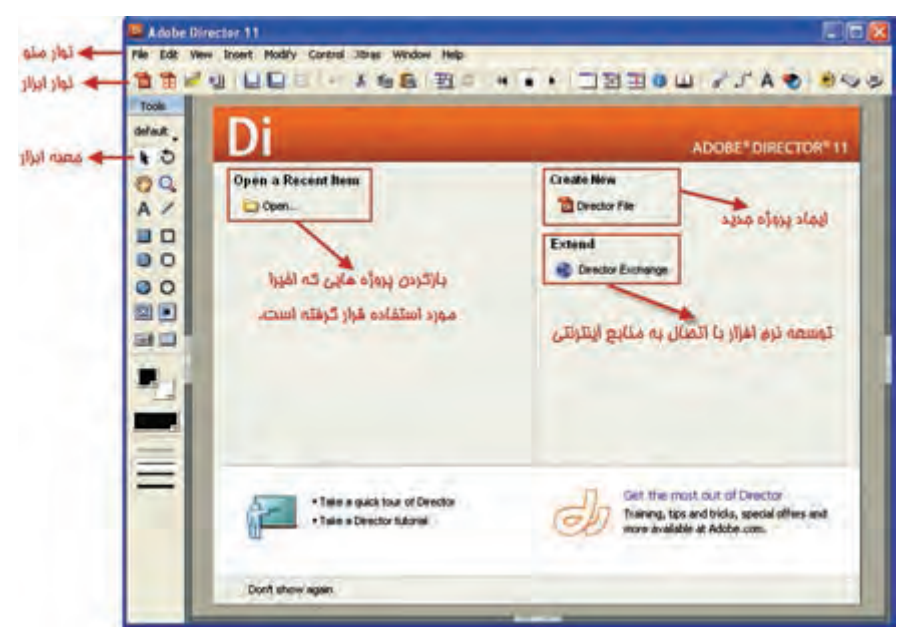

**شکل 1-5**

وزارت فرهنگ و ارشاد اسلامی **Director** کاربر کد استاندارد، ۱۵/۶-۸۷ ف- هـ

همانطــور كــه در پنجــره فــوق مشــاهده مے كنيد، بخش ســمت راســت كه بــا عنوان Create New مشــخص شــده، امکان ایجاد یک فایل جدید و بخش ســمت چپ که با عنوان Open a Recent Item مشخص گردیده، لیست آخرین فایل هایی است که کاربر به تازگی آن را ایجاد یا از آن اســتفاده کرده اســت؛ که می توان با کلیک بر روی نام فایل مربوطه، آن را باز کرده، ادامه عملیات را بر روی پروژه انجام داد. علاوه بر این از قسمت Extend نیز می توان با اتصال به منابع اینترنتی، نرمافزار را توسعه و گسترش داد.

#### خلاصه مطالب

نرمافزار دایرکتور بهترین ابزار جهت تولید و خلق محصولات چندرسانهای است که توسط زبان اســكريپت نويســي لينگو قادر به كنترل و مديريت هرچه بهتر رسانههايي همچون متن، صدا، گرافیک و ... مے باشد.

دایر کتور جزء نرمافزارهای معماری باز بوده، بنابراین می توان قابلیتهای آن را توسط اکسترا (Xtra) افزایش داد.

> بهطور کلی این نرمافزار در موارد زیر کاربرد دارد: توليد محتواي الكترونيكي ساخت بازی و سرگرمی انيميشن وتبليغات تلويزيوني تولید برنامههای کاربردی

در پنجره آغازین برنامه، در بخش ســمت راست که با عنوان Create New مشخص شده، امکان ایجاد یک فایل جدید و بخش سمت چپ که با عنوان Open a Recent Item مشخص گرديده ليســت آخرين فايلهايي كه اخيرا توســط كاربر ايجاد و يا مورد اســتفاده قرار گرفته را نمایــش داده که میتـوان با کلیک بر روی نام فایل مربوطه، آن را باز کرده و ادامه عملیات بـر روى پـروژه را انجام داد. علاوه بر اين از قســمت Extend نيز مىتــوان با اتصال به منابع اینترنتی، نرمافزار را توسعه و گسترش داد.

### **توانایی نصب دایرکتور**

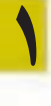

### **Learn In English**

Minimum system requirements Adobe Director 11 for Windows

---------------------------------

- Intel Pentium IV 600 MHz or higher
- Microsoft® Windows® XP Service Pack 2 or later or Microsoft Windows Vista
- $\bullet$  Microsoft Internet Explorer 6.0 or later
- $\bullet$  512 MB of RAM
- 500 MB of available hard-disk space (additional free space required during installation)
- DVD-ROM drive
- Microsoft<sup>®</sup> Speech Application Programming Interface (SAPI) 4.0 or later

**1**

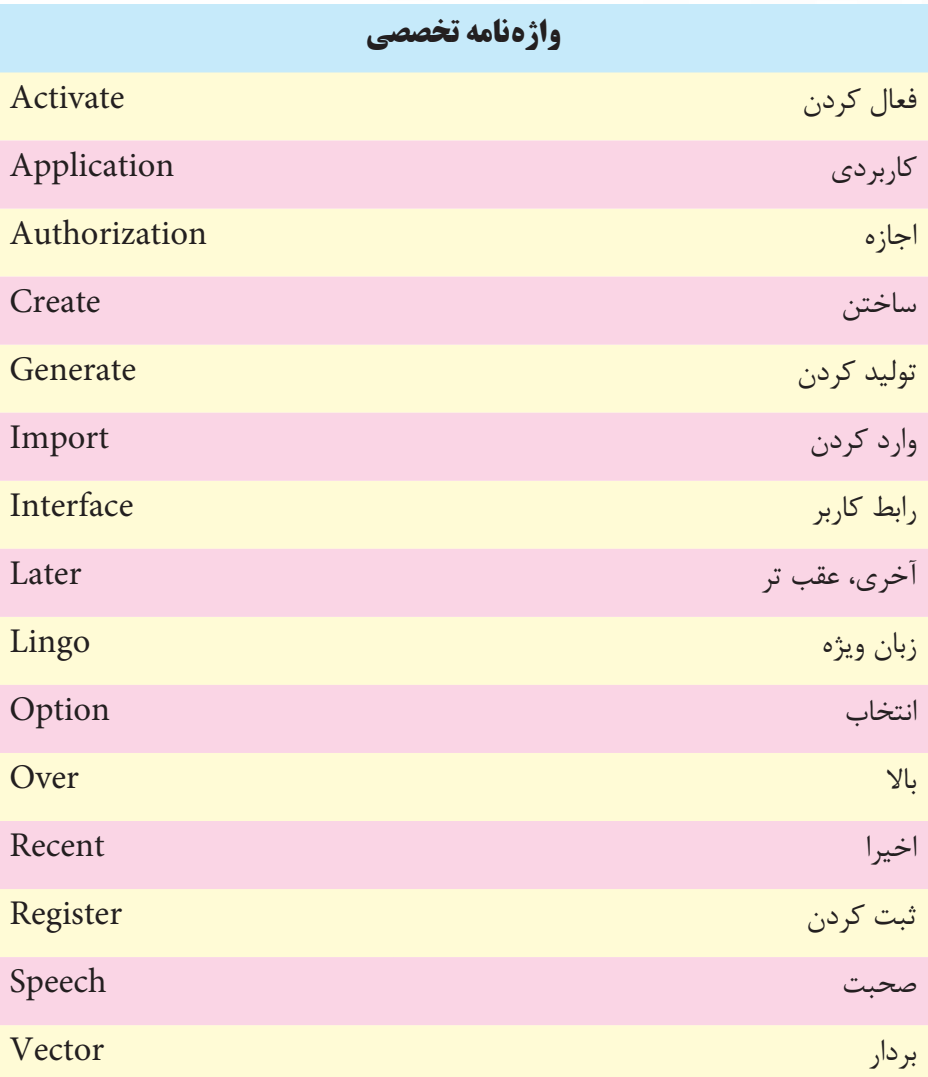

**1**

# **خودآزمایی:**

-1 حداقل امکانات مورد نیاز جهت نصب 11.0 Adobe Director را بنويسید. -2 کاربردهای ويژه نرم افزار Director را نام ببريد.

### **پرسش های چهارگزینه ای**

-1 نرم افزار دایرکتور جزء کدام دسته از نرم افزارهای زیر است ؟ الف( طراحی سایت ب( ویرایشگر صدا ج) چندرسانه|ی در کرافیکی در گرافیکی -2 کدام محصول را توسط دایرکتور نمی توان ساخت؟ الف) انیمیشن کارتنی ب( آموزش زبان بر آموزش زبان<br>ج) CD Catalog با آموزش زبان ج( Catalog CD د( برنامه حسابداری -3 حداقل RAM مورد نیاز جهت نصب دایرکتور چیست؟ الف)512 MB ب(MB  $1 \text{GB}$  ( $\approx$ )  $128 \text{MB}$  ( $\approx$ ) -4 سیستم عاملی که می تواند دایرکتور را نصب و راه اندازی کند کدام مورد است؟ الف)Windows XP Sp2 الف)Windows XP Sp1 ج( Vista Windows د( موارد ب و ج -5 اگر بخواهید آخرین فایلی که به تازگی آن را ایجاد یا مورد اس��تفاده قرار داده اید، دوباره باز کنید از کدام گزینه استفاده می *ک*نید؟<br>الف) Create New الف( New Create ب( Recent a Open ج( File Last Open د( Exchange Director 6...... of RAM needed to install and run Director 11. a)  $256 \text{ MB}$  b)  $1 \text{GB}$ c)  $512 \text{ MB}$  d)  $2GB$ 

#### **کارگاه چند رسانه ای:**

با توجه به نیازمندی های دایر کتور ۱۱ آن را در سیســتم خود نصب کنید و ســیس محیط آن را بررسی کنید.

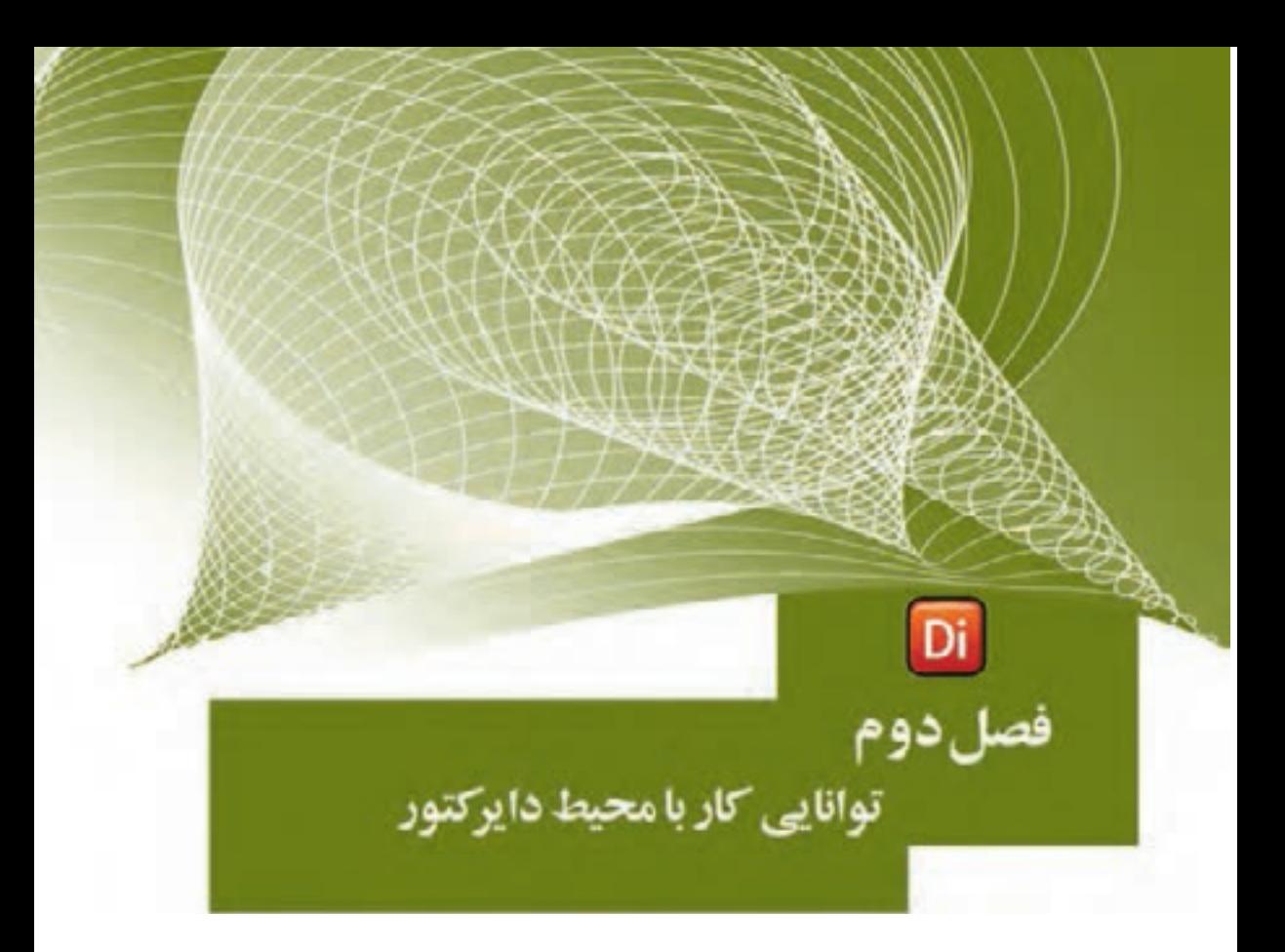

### هدفهای رفتاری

در یایان این فصل از هنرجو انتظار میرود:

- بخشهــای مختلف پنجرههای اصلی دایرکتور را معرفی کرده، تنظیمات آنها را انجام دهد
- نحــوه بهکارگیــری انواع رســانمها را توضیــح داده، از رســانمهای خارجی استفاده کند.
- توانایــی بهکارگیــری ابزارهای داخلــی دایرکتور جهت ایجاد رســانهها را  $\bullet$ داشته باشد.
	- عناصر مختلف رسانهای را به درون صحنه وارد کند

**2**

**آشنایی با پنجرههای اصلی دايركتور** از آنجایی که در نســخه 11 نرمافزار نحوه قرارگیری پانلها در پنجره اصلی تغییراتی کرده که ممکن است برای کاربران قدیمی نرمافزار، چیدمان مناسبی نباشد، شما میتوانید به آسانی

از چیدمان نسخه 8.0 به صورت زیر استفاده نمایید:

Window /Panel Sets/Director 8

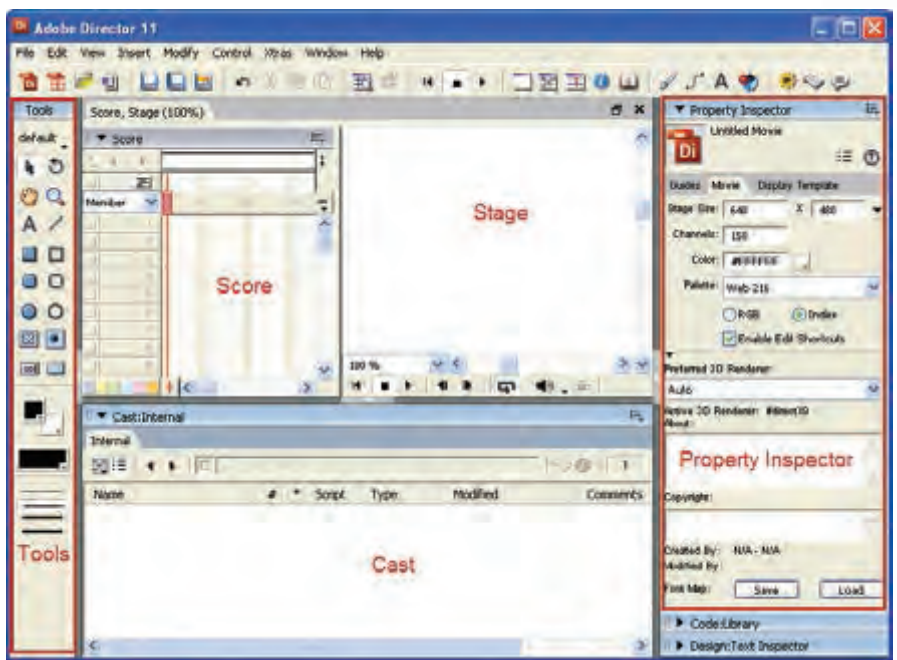

**شکل 2-1 محیط دایرکتور 11**

 همانطور كه در شكل فوق مشاهده ميكنيد سه پنجره اصلی در محيط كار نرمافزار وجود دارد كه عبارتند از: -1 پنجره Cast -2 پنجره Score -3 پنجره Stage

عالوه بر سه پنجره اصلی یاد شده، پنجرههای فرعی متعددی در دایرکتور وجود دارند که پرکاربردترین آنها عبارتند از:

Inspector Property ( بازبین رفتار(: در صورت انتخاب هر پنجره یا هر شیای در هنگام طراحی این ابزار خصوصیات یا تنظیمات آنرا در اختیار کاربر قرار ميدهد. Bax Tool(جعب��ه ابزار(: حاوی ابزارهای متداول مانند ابزار متن )Text )كه برای طراحی صحنه بهخصوص فرمها بهكار ميرود.

**توانایی کار با پنجرههای اصلی دایرکتور**

**2**

**-2-1 شناسایی پنجره Cast**

محل نگهداری عناصر رسـانهای(Cast member) اســت كه در دايركتور توليد شده، يا از بيرون وارد محیط نرمافزار مي شـوند. در واقع این پنجره همانند کتابخانهاي اســت که تمامی عناصر موجود در نمایش را در خود نگهداری ميکند و طراح میتواند با توجه به نوع پروژه به هر یک از آنها و به هر تعدادی که نیاز باشد در صحنه )Stage )استفاده نماید.

با توجه به اینکه در یک پروژه از انواع مختلفی از رسانهها استفاده ميشود؛ در پنجره cast نیز امکان Import انواع فایلهای رسانهاي زیر به درون کتابخانه Cast وجود دارد:

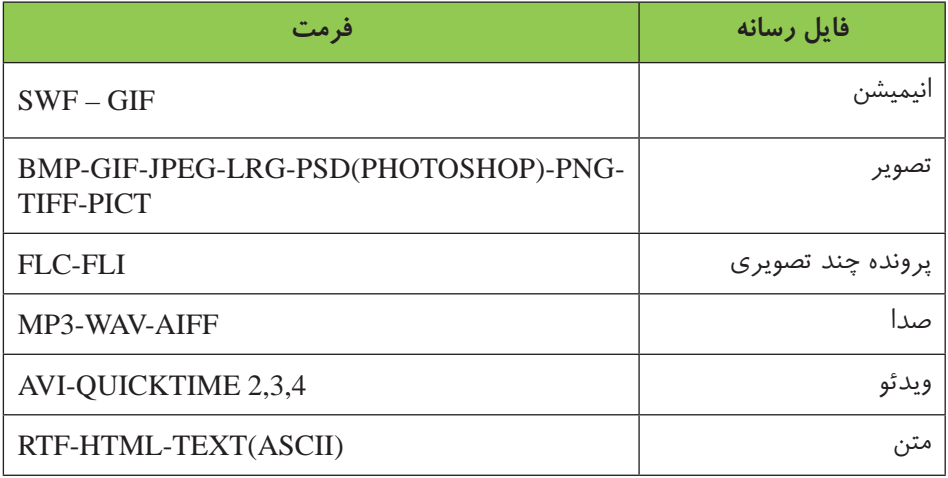

در یــک پروژه داير كتــور مي توانيد به تعداد دلخواه پنجره Cast توليد كنيد. اين قابليت به شــما كمك ميكند تا عناصر رســانهاي (Cast member) خود را بهتر مديريت كنيد. به اين ترتيــب كه میتوانيــد تمامی متنها را در يک پنجره Cast جداگانــه، تصاوير را در ديگر و به همين ترتيب عناصر ديگر را نيز، هر كدام در پنجرهی Cast جداگانهاي را دستهبندی كنيد.

#### **-2-1-1 اصول ایجاد Cast جدید**

جهت ايجاد يك Cast جديد به یکی از روشهای زیر عمل کنيد: روش اول) در منوی اصلی File / New/ Cast كلیک كرده، سپس نام دلخواهي برای اين پنجره قرار داده، روي دكمه Create كليك نماييد. روش دوم) پنجــره Cast دکمــهای به نام Choose Cast وجود دارد که با آن مي توان یک Cast جدی��د ایجاد كرد یا یکی از Castهای ایجاد ش��ده قبلی را انتخاب كرد. برای ایجاد یک

Cast جدید به روی گزینه Cast New کلیک کنید.

**2**

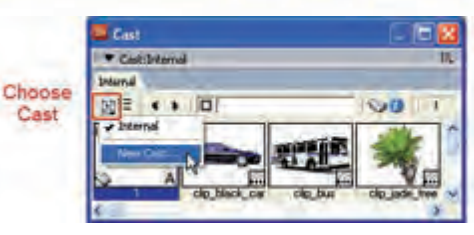

**شکل 2-2 ایجاد کتابخانه جدید**

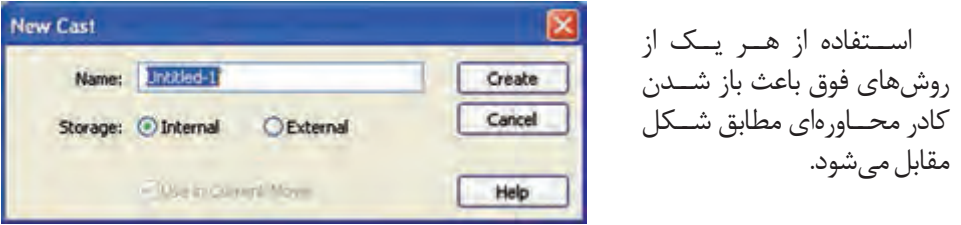

 **شکل 2-3 کادر محاورهای ایجاد کتابخانه جدید**

در کادر محاورهاي Cast New نام Cast مورد نظر را در کادر Name وارد کرده، از قسمت storage یکی از حالتهای زیر را جهت ذخیرهسازی Cast انتخاب کنید:

- Internal: انتخاب اين گزينه موجب ميشود تا Cast ایجاد شده به صورت داخلی باشد یعنی به همراه نمایش جاری شما ذخیره و جزئی از آن محسوب شود.
- External : توس��ط ای��ن گزینه میتوانید یک Cast خارجی ایج��اد کنید كه در واقع کتابخانهای است در یک فایل با پسوند cst كه بر روی دیسک ذخیره شده و این امکان را فراهم میآورد که سایر نمایشها بصورت مشترک بتوانند از این Cast استفاده کنند .)به عبارتي ديگر طراح پروژه ميتواند كتابخانه خارجي را به هر پروژه دلخواهي پيوند دهد و از عناصر موجود در آن استفاده نمايد. اين كار موجب صرفهجويي در زمان شده و حجم پروژه اصلي را كاهش ميدهد.(
- **نکته:** جهت ذخیرهس��ازی یک Cast خارجی کافی اس��ت گزینه Save را از نوار ابزار یا منوی file برگزی��ده تا کادر محاورهایCast Save با نامی که قبال تعیین کردهاید ظاهر ش��ود، مسیر دلخواه را تعیین و دکمه Save را کلیک کنید.

Movie Current In Use : این کادر انتخاب زمانی قابل دسترسی است که از قسمت Storage گزینه External را انتخاب کرده باشــید. اگر می خواهید از کتابخانه خارجی ایجاد شــده در نمایش جاری اســتفاده کنید این گزینه را علامــتدار کنید تا یک اتصال میان نمایش جاری و کتابخانه خارجی ایجاد شــده برقرار گردد (در اصطــلاح کتابخانه به پروژه Link ميگردد)، در غیر اینصورت Cast خارجی ایجاد شــده قابل دسترسی نخواهد بود مگر آنکه بعدا آن را به نمایش خود اتصال دهید که روش کار در قسمت بعدی ارائه شده است. **توانایی کار با پنجرههای اصلی دایرکتور**

**2**

**-2-1-2وارد كردن فایلهای خارجی به Cast**

از آنجاي��ي كه نرمافزارهايي مانند Director معموال محيطي براي چيدن و مديريت عناصر رسـانهاي است، اكثر رسـانههاي استفاده شده در يك پروژه، در سـاير نرمافزارها ايجاد شده، ســپس به داخل نرمافزار Import ميشــود. با اين توضيح اگر شــما فايلهای آمادهای داريد و ميخواهيد از آنها در نمايش خود اس��تفاده كنيد، کافیس��ت آنها را به درون Cast دلخواه خود Import کنید.

**روش انجام كار:**

-1 در صورتي كه چندين پنجره Cast ايجاد كرده ايد، Cast دلخواه خود را انتخاب كنيد. -2 از نوار ابزار استاندارد دكمه Import را كليك كنيد و یا از منوها )Ctrl+R )Import / File را انتخاب كنيد.

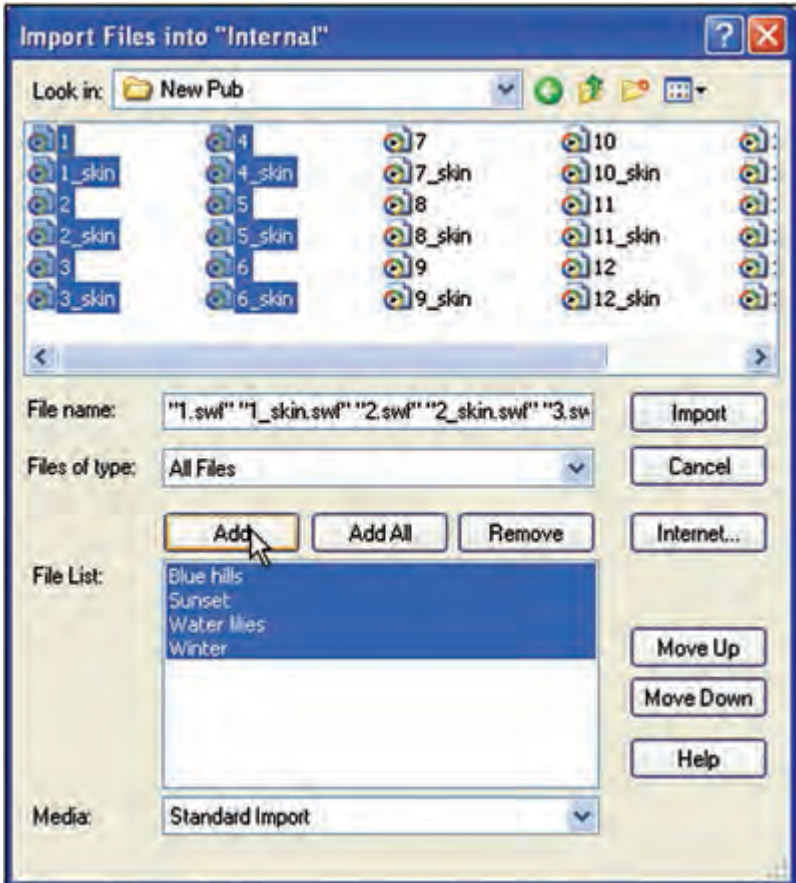

**شکل 2-4 کادر محاورهای Import**

# ٣- از ليســت بالاي پنجره مســير مورد نظر را جهت انتخاب فايلهــا، تعيين كرده، فايلهاي مربوطه را انتخاب كنيد. ۴- دكمه Add ,ا كليك كنيد تا فايلهاي انتخاب شده به File list اضافه شوند. ۵- مراحل ۴ و ۱٫۵ تا انتخاب تمامی پروندهها تکرار کنید. **نكته**: دكمه Add All سبب م<sub>ى</sub>شود تا تمامى پروندەها ى مسير مورد نظر، بدون انتخاب آنها به ليست اصلى اضافه شوند.

وژارت فرهنگ وارشاد اسلامی **Director** كد استاندارد، ١٥/٦-٨٧ ف- هـ

- در پایان دکمه Import را کلیک کنید تا فایلهای انتخابی به Cast مربوطه اضافه گردد.
- **نكته:** اگر در هنگام Import كردن تصاوير در ميان انتخابهاي شما تصوير وجود داشته باشد، دایر کتــور قبل از وارد شــدن به درون Cast ، کادر محــاورهای زیر را جهت تنظیم عمق رنگ نمایش مے دھد.

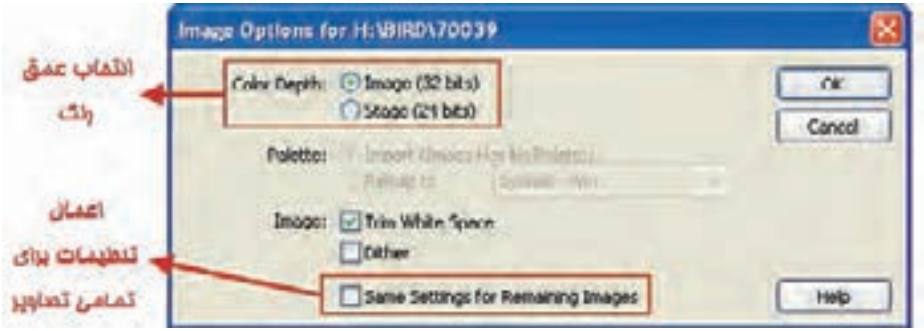

شکل ۵-۲ کادر محاورهای تنظیمات تصویر جهت Import

در ایـــن کادر عمـــق رنــگ را بــرای تصاویــر از قســـمت بالا انتخــاب کنیـــد. در صورتی کــه مــی خواهید برای تمامــی تصاویر انتخاب شــده از همین تنظیم اســتفاده شــود، کادر Same Setting for Remaining Images را علامــت زده، ســپس بــر روى دكمه Ok كليك کنید. در غیر این صورت برای تک تک تصاویر این کادر ظاهر می شود.

هر Cast Member بهوســيله يک آيکن (مثلاً آيکن A که معرف متن مي باشــد) و شماره ســلولي از پنجره Cast شناسايي مي شود؛ اما شــما مي توانيد براي هر عنصر درون اين پنجره یــک نــام دلخواه در نظر بگیرید. به این ترتیب که روی عنصر مورد نظر خود، کلیک کرده، نام دلخواه خود را در کادر نام وارد کنید و در پایان Enter بزنید.

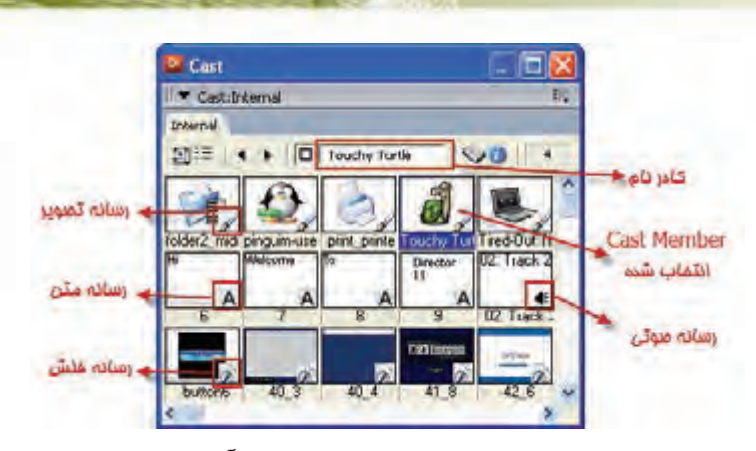

**2**

**توانایی کار با پنجرههای اصلی دایرکتور**

**شکل 2-6 عنصر انتخاب شده به همراه نام آن** پنجره Cast در دو حالت نمايشي قابل دسترس است: حالت پيشفرض كه در آن Member Castها بهصورت يك ليست نمايش داده ميشوند. حالتي كه يك پيش نمايش كوچك از Member Cast در سلول قابل مشاهده است. شکل زیر فرم دیگری از نمایش Memberها را نشان ميدهد.

|              | Cast                |    | $\square$ |         |               |                    |   |                  |
|--------------|---------------------|----|-----------|---------|---------------|--------------------|---|------------------|
|              | ▼ Cast:Internal     |    | 謤         |         |               |                    |   |                  |
|              | Internal            |    |           |         |               |                    |   |                  |
|              | 開建<br>Touchy Turtle |    | $\sim$ 0  |         |               |                    |   |                  |
|              | <b>Name</b>         | ×. |           | Script. | Type          | Modified           | × |                  |
| دكمه دومانته | 4:02. Track.2       | 10 |           |         | Sound         | 4/12/2011          |   | تواز ابزار بتمره |
| لمايش عناصر  | $(2)$ 40 $3$        | 12 |           |         | Flash Movie   | 4/12/2011          |   | Cast             |
|              | 0.40.4              | 13 |           |         | Flash Movie   | 4/12/2011          |   |                  |
|              | H. B                | 14 |           |         | Flash Movie   | 4/12/2011          |   |                  |
|              | 42 6                | 15 |           |         | Flash Movie   | 4/12/2011          |   |                  |
|              | 44.1                | 21 | ٠         |         | Flash Movie   | 4/12/2011          |   |                  |
|              | Tired-Out TiBook    | 5  | ۰         |         | Bitmap        | 4/12/2011          |   |                  |
|              | Touchy Turtle       |    |           |         | <b>BRINGD</b> | 4/12/2011          |   |                  |
|              | 2 button6           | 11 | ٠         |         | Flash Movie   | $4/12/2011$ $\sim$ |   |                  |
|              |                     |    |           |         |               |                    |   |                  |

**شکل 2-7 نمایش عناصر به شکل لیست با جزئیات**

# **-2-1-3 آشنایی با نوار ابزار Cast**

پنجره Cast دارای یک نوار ابزار ویژه ميباشد که امکان دسترسی به بسیاری از خصوصیات Cast Member را فراهم میآورد. شکل زیر دکمههای این نوار ابزار را توضیح میدهد.

|  | <b>ME 4 b D</b> Touchy Turtle | <b><i><u>COLLEGE III</u></i></b> |  |
|--|-------------------------------|----------------------------------|--|
|  |                               |                                  |  |

**شکل 2-8 نوار ابزار Cast**

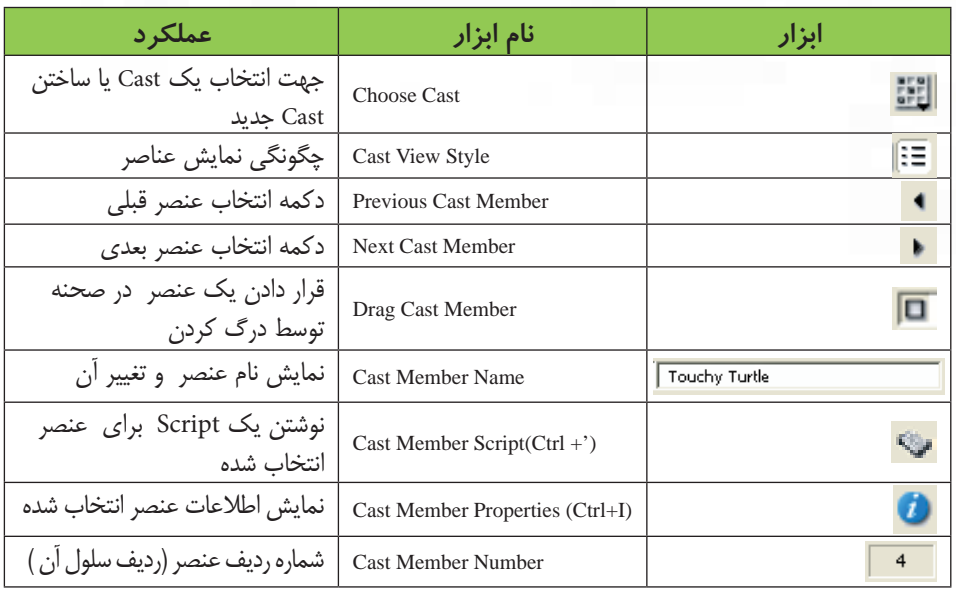

#### **-2-1-4 تنظیمات Cast:**

**2**

بهط��ور کلی هرگاه پنجره Cast را انتخاب کنی��د خصوصیات کلی آن از طریق زبانه Cast پنجره Property Inspector قابل مشاهده است. (شکل 1-۲)

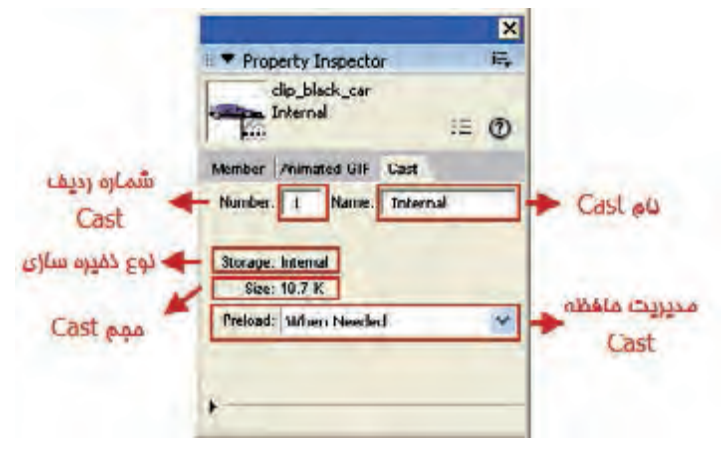

**شکل 2-9 کادر محاورهای خصوصیات Cast**

این زبانه دارای خصوصیات زیر است:

 •در کادر مقابل Number، ش��ماره ردیف Cast مشخص ميشود، بهعنوان مثال اگر نمایش دارای 3 عدد Cast باشد و کاربر دومی را انتخاب کند، این کادر عدد 2 را نشان ميدهد.

 •در بخ��ش Preload ميتوان تعیین نمود که نحوه بارگذاری Member Castها به درون حافظه در هنگام اجرای فیلم دایرکتور چگونه باشد که دارای 3 گزینه به شرح زیر است: -1 گزینه پیش فرض Needed When: هر زمان نیاز باش��د Member Castها را به داخل

حافظه بارگذاری میکند.

**2**

**توانایی کار با پنجرههای اصلی دایرکتور**

- **نكته**: بهتر اس��ت این گزینه را تغییر ندهید؛ زیرا از پر ش��دن حافظه اصلی کامپیوتر در ابتدای پروژه دایرکتور جلوگیری ميکند.
- -2 گزینه One Frame After: پس از اجرای فریم اول، عناصر مورد نیاز را از کتابخانه Cast برداشته و درون حافظه قرار مي دهد.
- -3 گزین��ه One Frame Before: قب��ل از اجرای فریم اول، عناصر م��ورد نیاز را از کتابخانه Cast برداشته و درون حافظه قرار می دهد.

# **تنظيمات سفارشي پنجره Cast**

در نرمافزار Director براي انجام تنظيمات سفارشي پنجره Cast پیش تنظیماتی براي كاربران وجود دارد که برای دسترسی به اين تنظيمات کافیست یکی از روشهای زیر را بهکاربرید: -1 از من��وی اصلی Cast/Preferences/Edit برنامه را اجرا كرده يا با کلیک راس��ت در زمینه Cast و انتخاب گزینه Preferences Cast پنجره مربوط به آن را باز كنيد. به این ترتیب کادر محاورهای fernces pre window Cast مطابق شکل زير باز ميشود.

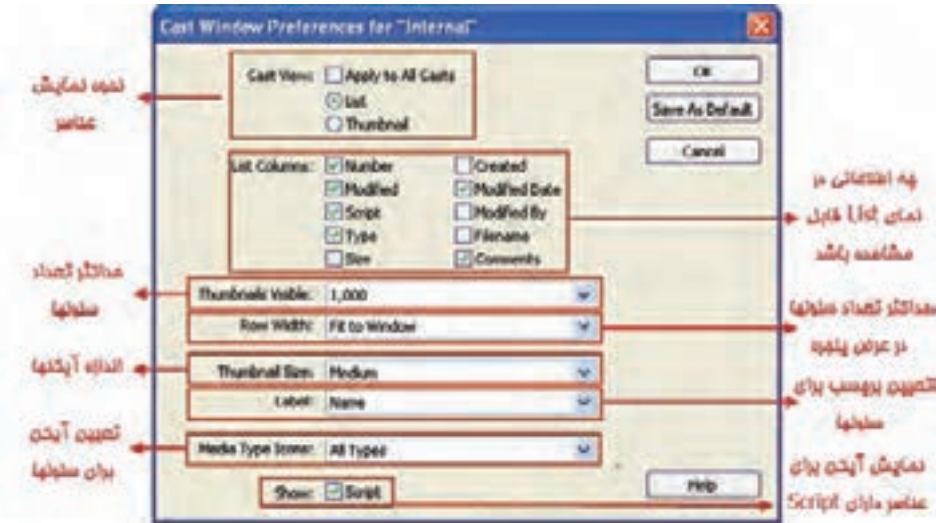

**شکل 2-10 تنظیمات سفارشی Cast**

# **-2-1-5 اتصال یک کتابخانه خارجی )Cast )به پروژه دایرکتور و قطع اتصال آن**  همانطور که قبلاً گفتيم یک Cast خارجی در واقع کتابخانهای است در فایلي با پسوند cst

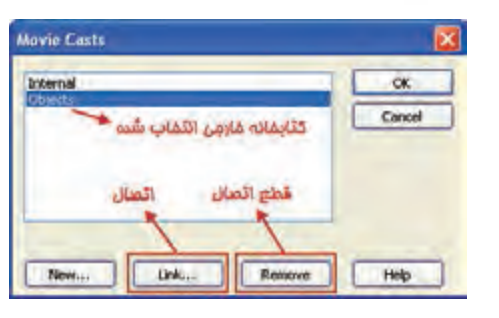

**شکل 2-11**

بر روی دیس��ک ذخیره شده كه این امکان را فراهم میآورد س��ایر نمایشها بهصورت مشترک بتوانند از این Cast استفاده کنند. براي اينكه بتوانيم بين نمايش جاري و cast خارجي ارتباط بر قرار كنيم.كافي اس��ت از طریق منوي اصلي برنامه گزيهنه Mo/vCast Modify/ie را اجرا كرده تا کادر محاورهاي Casts Movie مطابق شکل روبرو باز شود. (شکل / ۲ - ۲)

**2**

- •جهت اتصال یک کتابخانه خارجی )Cast )روی دکمه Link کلیک کنید تا پنجره انتخاب فایل Cast ظاهر شود. سپس از مسیر ذخیره شده فایل cst را انتخاب کرده و آنرا open کنید تا Cast مورد نظر از داخل پروژه دایرکتور قابل دسترسی باشد.
- •جه��ت قطع اتصال یک کتابخانه خارجی آنرا از لیس��ت انتخاب كرده، دکمه Remove را کلیک کنید. در پایان کادر محاورهای Cast Movie را تایید کنید.

# **-2-2 شناسایی اصول کار با member Cast ها**

همانطور كه ميدانيد براي خلق يك نمايش ابتدا بايد عناصر نمايشي كه به Member Cast معروفنــد را داخـــل نرمافزار Director يا در نرمافزارهاي اختصاصــي آنها ايجاد كرد. به عنوان مثال متون و یا تصاویر از جمله عناصري هســتند كه براي آماده ســازي آنها مي توانيد به يكي از دو روش زير عمل كنيد:

- •**روش اول:** استفاده از ابزارهاي داخلي دايركتور
- •**روش دوم:** واردك��ردن عناصري كه ميتواند انواع مختلفي از پروندهها باش��د؛ از خارج به درون Castها

# **-2-2-1 آشنايي با ابزارهاي داخلي**

ب��ه طور كلي در برنامه دايركتور MX چهار نوع مختلف از ابزار و ويرايش��گر جهت خلق و ویرایش Member Castها وجود دارد كه عبارتند از:  $( \text{Paint Window } )$  پنجره نقاشي ( Paint Window) ٢- پنجره اشكال برداري (Vector Shape Window) -3 پنجره متن ) Window Text) -4 جعبه ابزار )Palette Tool)

**توانایی کار با پنجرههای اصلی دایرکتور**

**2**

شما ميتوانید بدون استفاده از برنامههای دیگر نیز داخل برنامه Director اقدام به طراحی و ساخت member castها مورد نظر کنید؛ البته به این نکته نیز توجه داشته باشید که بعضی از cast memberها ممکن اســت به دلیل پیچیدگی با توجه به امکانات محدود ویرایشگرهای Director قابل انجام در محیط برنامه نباش��د که در این حالت اس��تفاده از نرمافزار تخصصی برای ساخت member cast مربوطه مناسبتر خواهد بود.

به عنوان مثال ساخت یک دکمه تصویری سه حالته در نرمافزاری مانند shop photo عالوه بر اینکه راحتتر قابل انجام اســت، به دلیل قابلیتهای موجود در نرمافزار، امکانات مناســب تری را برای شــما فراهم خواهد کرد که ممکن اســت به هیچ وجه این امکانات ویرایشــی در ویرایشــگرهای Director وجود نداشــته باشــد. به هر حال ما برای آشنایی هرچه بیشتر شما با ویرایش��گرهای داخلی نرمافزار Director با یک مث��ال کاربردی نحوه کار با آنها را توضیح دادهایم.

**مثال :1** ساختن Member Cast توسط ویرایشگرها. مراحل كار : -1 در پنجره Cast يك سلول خالي را انتخاب كنید . -2 پنجره Paint را توسط كليك بر روي دكمه Window Paint از نوار ابزار استاندارد يا گزينه Paint از منوي Window باز كنيد .

1- ترس��يمات دلخواه خود را انجام دهيد و س��پس پنجره نقاشي را ببنديد , همانطور كه مشاهده خواهيد كرد در پنجره Cast و در سلول انتخاب شده يك Member Cast كه همان نقاشي شماست ايجاد شده است.

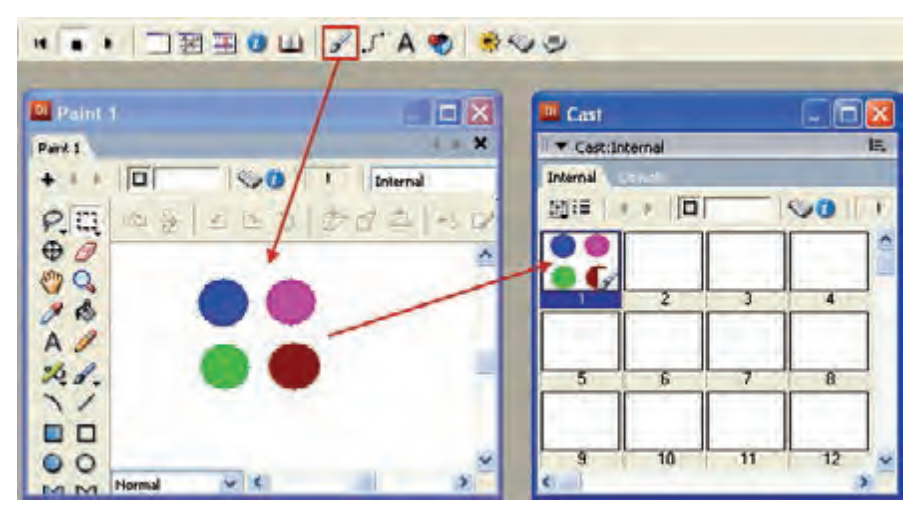

**شكل -2-12 مراحل ايجاد يك عنصر Bitmap**

**2**

- -2 اگر بخواهيد يك Member Cast از نوع Bitmap( تصوير ( را ويرايش كنيد كافيست در پنج��ره Cast ب��ر روي آن دو ب��ار كليك كنيد , به اين ترتي��ب تصوير مورد نظر در پنجره Paint باز مي شود .
- -3 بطور مش��ابه توسط پنجره Vector یک ش��کل برداری ایجاد کنید ، به اين ترتيب كه با كليك بر روي دكمه Window Shape Vector ويرايش��گر برداري را باز كرده و توسط ابزار ابزار Ellipseيك دايره ترسيم كنيد، آنگاه نقطه پايين سمت راست موجود برروي دايره را توســط ماوس بســمت داخل آن درگ كنيد تا شــكلي مشابه آنچه در تصوير 2-15 مشاهده مي كنيد ايجاد شود:

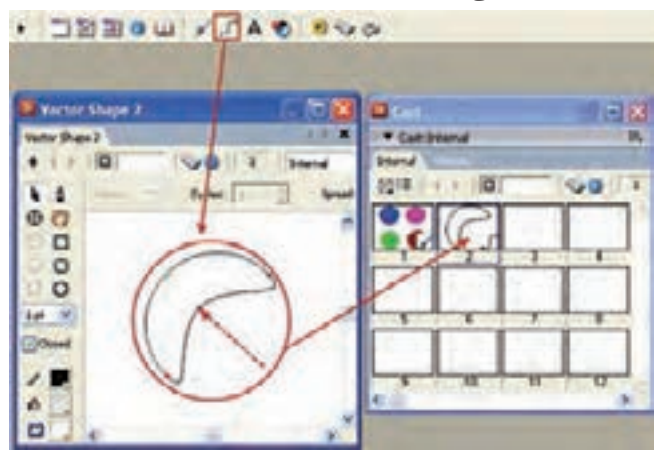

**شكل 2-13 روش ايجاد يك شكل برداري**

-4 در پایان پنجره Text را باز کرده و متنی را در آن تایپ کنید و سپس آنرا ببندید، اكنون اگر به Cast نگاه کنید سه عنصر ایجاد شده را در آن خواهید دید . شكل 2-16

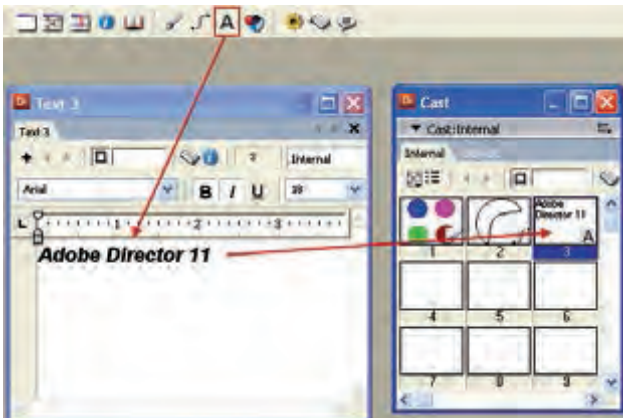

**شكل 2-14**

 •در هر س��ه پنجره Paint , Shape Vector و Text س��ه دكمه وجود دارد كه كار شما را در س��اختن يك Member Cast جديد و ي��ا ويرايش آنهايي كه قبال ايجاد كردهايد آسان مي كند. شكل زير اين دكمهها را نشان مي دهد.

**2**

**توانایی کار با پنجرههای اصلی دایرکتور**

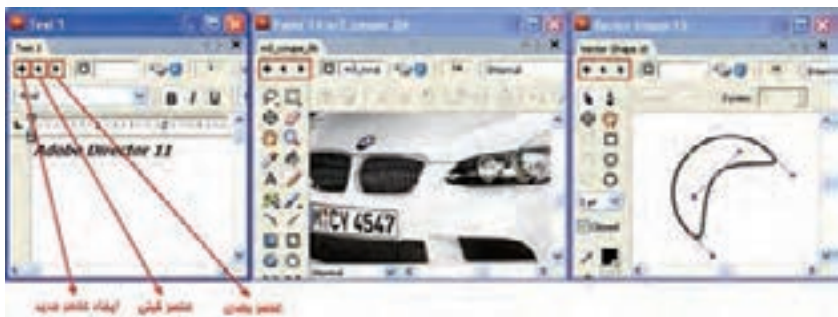

**شکل 2-15**

دكمــه ♦ ســبب ايجاد يــك Cast Member جديد مي گردد كه نوع آن بــا توجه به پنجره بازشده انتخاب مي شود مثال اگر اين دكمه را در پنجره Paint كليك كنيد شئي ايجاد شده از نوع Bitmap خواهد بود دكمه های ■ ■ جهت حركت بر روی Cast Member های مشــابه در پنجره Cast ميباشد و به اين ترتيب ميتوان آنها را مشاهده و يا ويرايش نمود.

### **-2-3 بررسی پنجره Score**

اگ��ر فایل دايركتور را مش��ابه يك فيلم در نظ��ر بگيريم، بازيگران اي��ن فيلم همان Cast memberها مي باشند كه درون پنجرههاي Cast نگهداري مي شوند و Score حكم فيلمنامه را خواهد داشت. به عبارت سادهتر Score تعيين مي كند كه يك بازيگر )member Cast )در چ��ه زمان��ي و به چه صورت وارد صحنه )Stage )ش��ود و تا چه مدت خاصي در صحنه حضور داشته باشد.

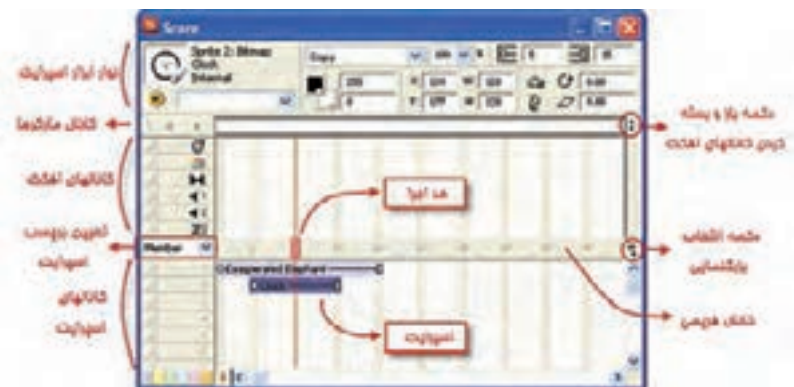

**شکل 2-16 اجزای پنجره Score**

**2**

همانطور كه در شــكل فوق مشــاهده مي كنيد اين پنجره داراي دو قســمت مي باشد كه با خط ضخيمي به نام كانال فريمي از يكديگر جدا مي شــوند. قســمت بالا، كانالهاي افكت ميباشد و قسمت پايين به كانالهاي اسپرايت معروف است. در واقع قســمت اصلــي طراحي يک فيلم دايركتور، توســط كانالهاي اســپرايت صورت ميگيرد كه در فصل پنجم بطور مفصل بررسی شده است.

**-2-3-1 تعیین طول پیش فرض فریمهای اسپرایت**

دايركتور بهطور پيش فرض براي هر اس��پرايت 30 فريم در نظر مي گيرد، مگر اينكه اين پيش فرض را به روش زير عوض كنيد:

-1 از طريق منوي Sprite / Preferences /Edit انتخاب كنيد تا كادر محاوره اي آن به ش��كل زير ظاهر شود:

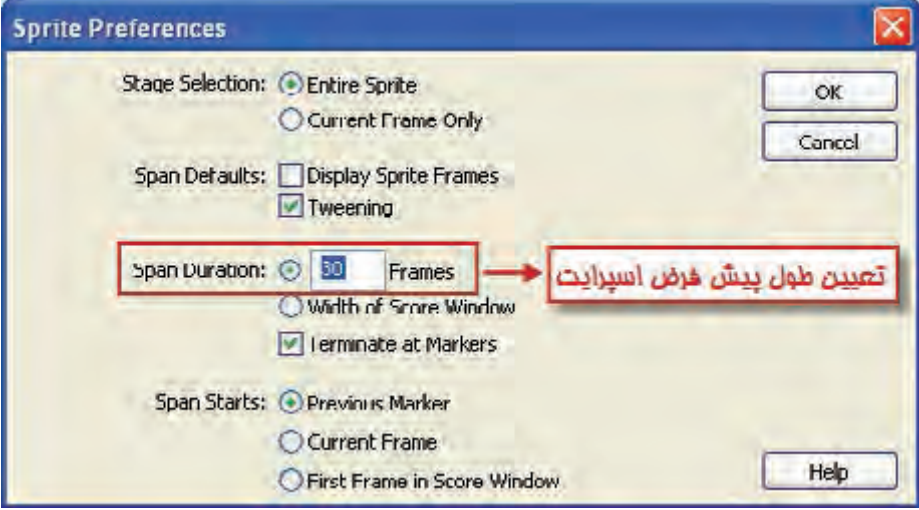

**شکل 2-17 تعیین پیشفرضهای اسپرایت**

-2 در كادر مقابل Duration Span تعداد فريمهاي دلخواه براي اسپرايت را وارد كنيد. -3 دكمه OK را جهت ذخيره تغييرات كليك كنيد.

**-2-3-2 اصول استفاده از كانالهاي اسپرایت**

نكته مهم در مورد كانالهاي اسپرايت است كه هر عنصري كه شماره كانال آن باالتر است از نظر موقعيت بر روي اشيايي قرار ميگيرد كه شماره كانال آن پايينتر است. بنابراين اگر ميخواهيد مثلاً تصويري را زمينه كار قرار دهيد، بايد آن را در پايينترين كانال (شماره يك) قرار دهيد.

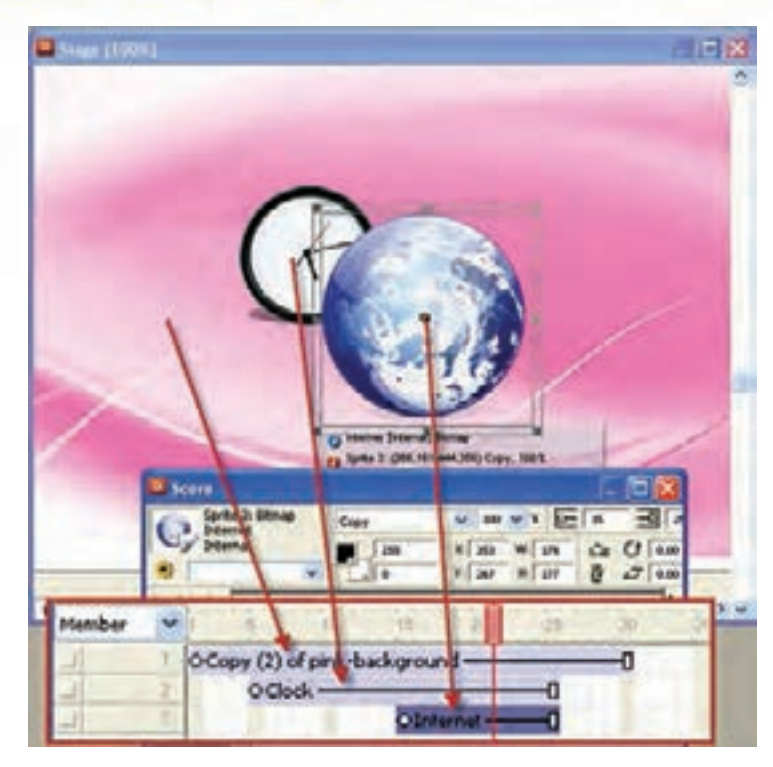

**2**

**توانایی کار با پنجرههای اصلی دایرکتور**

**شکل 2-18 اليه بندي كانالهاي اسپرايت**

همانطور که در شکل 2-17 مشاهده میکنید تصویر زمینه در کانال 1 و تصوير ساعت در كانال 2 و باالخره عكس كره زمين در كانال 3 قرار گرفته است ، بنابراين بخشهايي از تصوير زمينه كه در زير تصوير ســاعت قرار گرفته قابل مشاهده نيست زيرا اسپرايت ساعت در كانال باالتري نسبت به تصوير زمينه قرار دارد و به همين ترتيب بخشهايي از تصوير زمينه و ساعت توسط كره زمين همپوشاني مي شود زيرا كانال آن از بقيه بالاتر است (كانال شماره ٣). زمانيكه نمايش را اجرا كنيد )توسط دكمه Play نوار ابزار( هد اجرايي كه با رنگ قرمز مشخص شــده , از فريم يک و با ســرعت مشــخص شــروع به حركت مي كند و در ســر راه خود هر اسپرايتي را كه ببينيد پخش خواهد كرد و اينكار تا پايان آخرين اسپرايت ادامه مييابد.

# **-2-3-3آشنایی با كانالهاي افكت )جلوه گذاري(**

همانطور كه قبلاً اشـــاره شد بخش بالايي Score، كانالهاي مربوط به افكت مي باشد كه با آيكنهاي خاصي در ســمت چپ آنها مشخص شده است و قادرند تأثيرات مهم و جالبي در نمايش داشته باشند. اين كانالها به ترتيب از باال به پايين عبارتند از:  $Script-\rightarrow$  Sound 2- $\Delta$  Sound 1 -  $\uparrow$  Transition - $\uparrow$  Palette - $\uparrow$  Tempo -1

 $\sigma$ Tempo Pallete 43 Transition - $H$ XIII Sound1  $-11$ Sound<sub>2</sub>  $42$ Script 耳

#### شکل ۱۸-۲ کانالهای افکت

#### **(Tempo), ا–۲–۲– کانال**

وژارت فرهنگ وارشاد اسلامی **Director** كد استاندارد، ١٥/٦-٨٧ ف- هـ

توســط این کانال می توان ســرعت حرکت هد (سرعت نمایش) ,ا به چهار ,وش تعیین نمــود. در ابتــدا بر روی فریم دلخواهی در این کانال دابل کلیــک کنید تا کادر محاورهای Properties Frame :Temp به شــکل زیر ظاهر شــود.

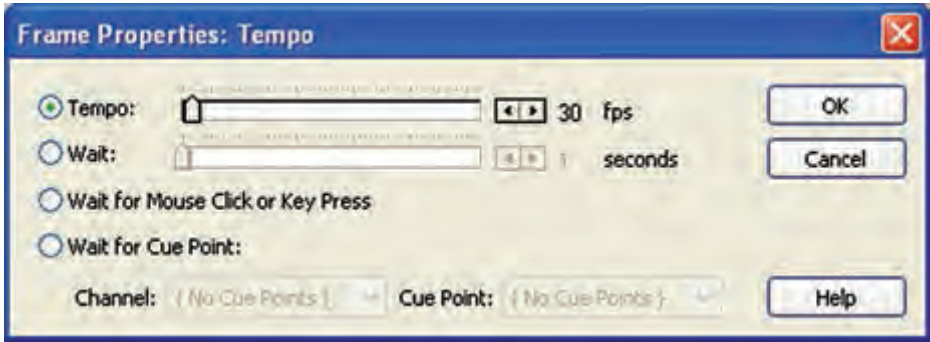

شکل ۲۰-۲ کادر محاورهای Tempo

همانطور که مشــاهده می کنید شما می توانید بســته به نیازتان یکی از چهار گزینه زیر را انتخاب كنيد: ۱- Tempo: این گزینه که در ابتدا انتخاب شــده اســت به شما اجازه می دهد سرعت حرکت هد را توســط اسلایدر جلوی آن یا توسط کلیدهای فلش دار انتخاب کنید که این سرعت بر حسب فریم در ثانیه (FPS) می باشد. **توجه**؛ اگر از قبل تنظیمی برای ســرعت نمایش تعریف نشــده باشد، سرعت نمایش مطابــــق با تنظيمات پيش فرض پنجره Control Panel خواهد بود. براي ظاهر كردن اين

ينجــره از طريق منــوى (Window/Control Panel (Ctrl+2 آن را فعال كنيد تا مطابق با شــکل زیر ظاهر شــود.

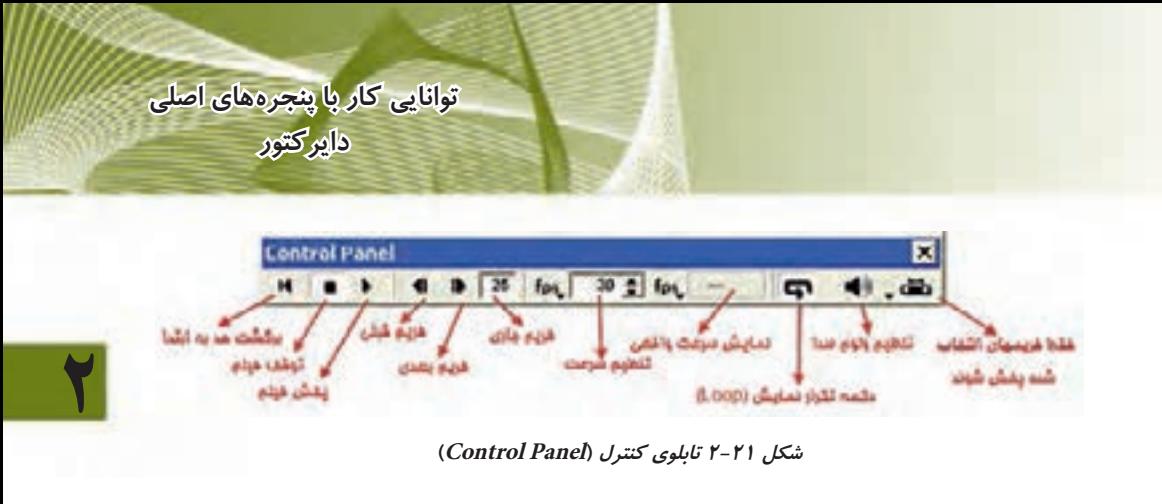

-2 گزينه Wait به ش��ما این امكان را مي دهد تاخيري به اندازه حداقل 1 و حداكثر 60 ثانيه در محل دلخواهي از نمايش بهوجود آوريد. در اين مدت زمان، هد حركت نمي كند. -3 گزين��ه Press Key or Click Mouse for Wait امكان توقف نمايش را تا زماني كه ماوس كليك شود و يا كليدي از صفحه كليد فشرده شود، بهوجود ميآورد.

-4 گزينه Point Cue for Wait قابليت جالبي را براي نمايش بهوجود ميآورد كه توس��ط آن میتوان همزمانسازی صدا و تصویر را براحتی انجام داد که در فصل 10 بصورت کاربردی تشریح شده است.

> **مثال:2** اين مثال نحوه استفاده از امكانات كانال Tempo را نشان ميدهد : مراحل كار: -1 نمايش جديدي ايجاد كنيد.

-2 دو متن با محتويات Hello و Welcome ايجاد كرده و آنها را در كانال شماره يك، مطابق شكل 2-22 پشت سر هم قرار دهيد:

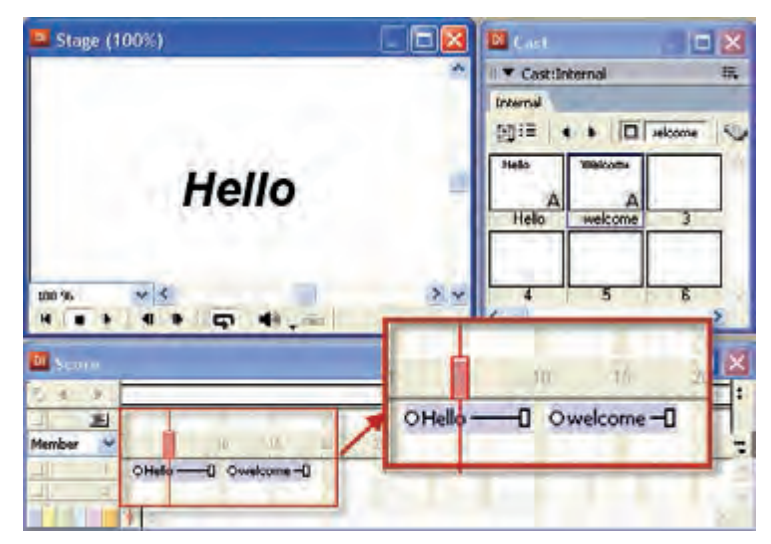

**شكل 2-22**

-3 فيلم ايجاد ش��ده را پخش كنيد، هد با س��رعت 30 فريم در ثانيه متنها را نمايش ميدهد، مي خواهيــم ســرعت را كم كرده و يك توقف ٣ ثانيه در بيــن نمايش دو متن ايجاد كنيم بنابراين مطابق ش��كل 2-23 كانالهاي افكت را باز كرده و در اولين فريم كانال Tempo دابل كليك كنيد و ســرعت هد را برابر ۴ فريم در ثانيه تنظيم كنيد، ســيس در فريم ١٠ كانال Tempo دابل كليك كرده و اين بار از بخش Wait لغزنده را بر روي 3 ثانيه تنظيم كنيد تا يك تاخير 3 ثانيهاي ايجاد شود.

- **Frame Properties: Tempo** Tempo: (T **ok**  $\sqrt{1+4}$  fos  $OW<sub>6</sub>$ TELE seconds Cancel Walk for Mouse Click or Key Press Wait for Cue Point: Channels - ( No Luo Hoinca ). W . Cue Point: | Hal Luo Points | The Help DI Score  $\sigma$ ¥ 曲 94 خصال كردن كالالهاى اخكت  $+1$  $42$ 囲 Member al) OHello - 0 Owelcome -0 **BIS** Frame Properties: Tempo **OK O**Tempor The my tps O Wat: 'n  $\sqrt{4+3}$  3 seconds Cancel Walt for Mouse Click or Key Press Wait for Cue Point: Channel: | No Cue Honts | Cue Point: | TVA Con Points | Help
- -4 فيلم را مجددا پخش كرده و نتيجه كار را بررسي كنيد.

**وزارت فرهنگ وارشاد اسالمی کاربر Director کد استاندارد: 15/6-87 ف- هـ**

**2**

**شكل 2-23**

**-2-3-3-2 كانال پالت رنگ )Palette)**

توسط اين كانال ميتوانيد پالت رنگ خود را انتخاب كنيد. هر پالت رنگ داراي محدودهاي از رنگ\$اســت كه نمايش شــما مي تواند از آنها اســتفاده كند. با دوبــار كليك در هر يك از فريمهاي اين كانال، پنجره Palette به شكل زير ظاهر مي شود:

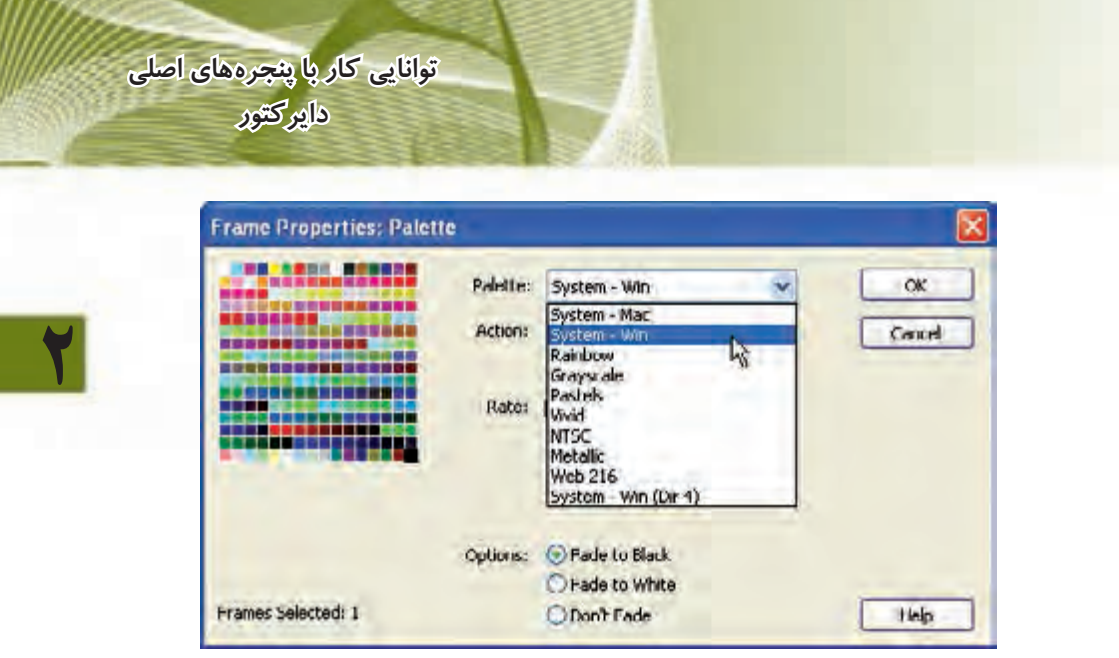

**شکل 2-24 کادر محاورهای پالت رنگ**

همانطور كه مشاهده مي كنيد در ليست پايين افتادني Palette انواع رنگها وجود دارد كه به طور پيش فرض گزينه System Win رنگهاي ويندوز در آن وجود دارد. اما شما ميتوانيد محدوده رنگهاي ديگري مانند سيســتم رنگ كامپيوترهــاي مكينتاش (System Mac) و يا طيف خاكستري (Gray Scale) را انتخاب كنيد. داير كتور به طور پيش فرض از سيستم رنگ System Win استفاده مي كند؛ مگر اينكه شــما در فريم خاصي پالت رنگ جديدي تعريف كرده باشيد.

### **-2-3-3-3 كانال انتقال )Transition)**

در دايركتور ميتوان براي پخش محتويات هر فريم يك جلوه گرافيكي كه به نام جلوه انتقال شناخته ميشود تعريف كرد، به اين ترتيب زمانيكه هد وارد، فريم مربوطه ميشود، در عوض اينك��ه محتويات آن فري��م را يكباره نمايــش دهد، آن را بــه نرمي پخش ميكند زيرا طراحي جلوهها بگونهاي اســت كه باعث پخش هموار نمايش به همراه انيميشــنهاي زيبا خواهد شد. شكل 2-25

**شكل 2-25 عملكرد يك جلوه انتقال در صحنه**

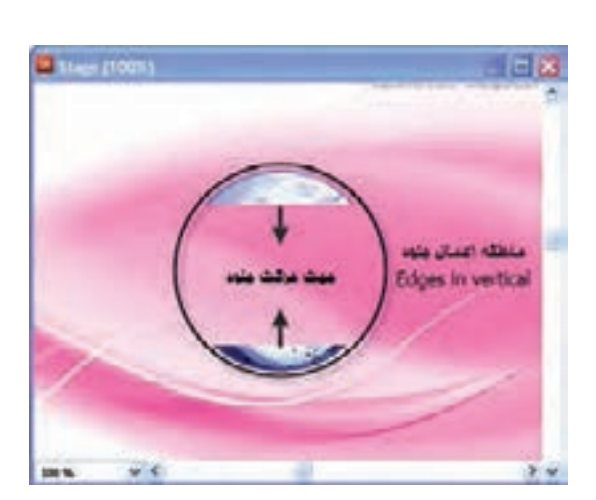

**2**

انتقال ســبب ايجاد يک جلوه در يک فريم مي شود بر جلومهاي مانند باز شدن يک عنصر از وســط يا ظاهر شدن يك تصوير بصورت پيكســلي و غيره. براي ايجاد يك Transition در فريم دلخواه خود در كانال انتقال 2 بار كليك كنيد.

**نکته:** بهترين فريم براي اينكه جلوه بخوبي اثر خود را داشته باشد و رويت شود فريمي است كه اســپرايت مورد نظر شــما از آن فريم شروع مي شود و به اين ترتيب كادر محاورهاي زير باز ميشود.

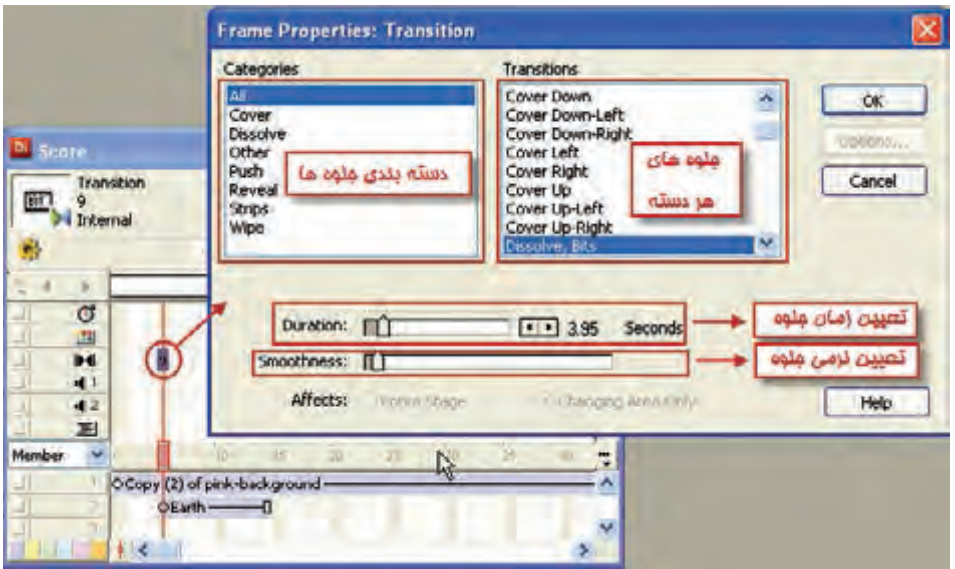

**شکل 2-26 انتخاب جلوه براي يك فريم**

در بخش Categories جلوهها بر اس��اس نوع دس��تهبندي ش��دهاند. روي هر دستهاي كه كليك كنيد جلوههاي آن در بخش ســمت راســت (Transition) ظاهر و شما ميتوانيد جلوه دلخواه را از ليسـت سمت راسـت انتخاب كنيد و سپس تنظيمات بعدي را انجام دهيد كه به شرح زير مي باشد: لغزنده Duration مدت زمان اجراي جلوه را مشخص ميكند )پيش فرض 2 ثانيه ميشود( لغزنده Smoothness نرمي انتقال را در بين 2 فريم تعيين ميكند. در بخش Affects ميتوان تعيين كرد كه عمل انتقال تمام صفحه و يا فقط بخشي از صفحه را كه اسپرايت در آن قرار دارد تحت تاثير قرار مي دهد. **توانایی کار با پنجرههای اصلی دایرکتور**

**2**

#### **-2-3-3-4 كانالهاي صدا**

همانطور كه قبال در قسمت Tempo اشاره شد؛ اين دو كانال به منظور صداگذاري نمايش تعبيه شـدهاند و به همان روش كه يك شــيء را وارد كانالهاي اسپرايت مي كنيد، مي توانيد صداها را وارد اين كانالها كنيد. **نكته:** اگر دو صدا همزماني داشـــته باشـــند داير كتور هر دو را با هم پخش مي كند. مثلا شـــما مي توانيد يک صداي زمينه داشــته باشــيد و يک صداي اصلي که بر روي صداي زمينه پخش مي شود.

**تمرين :**

اگ��ر ميخواهيد صدايي به صورت تكرار )Loop )در نمايش پخش ش��ود يعني در صورت اتمام دوباره از اول پخش شود كافيست بر روي صوت مورد نظر در پنجره Cast دو بار كليك كنيد تا كادر محاورهاي خصوصيات صدا مطابق ش��كل 2-27 ظاهر ش��ده و گزينه Loop را عالمت دار كنيد . حال يك صداي كوتاه را وارد يكي از كانالهاي صدا كرده و چگونگي پخش آنرا با توجه به فعال و يا غير فعال بودن گزينه Loop بررسي كنيد.

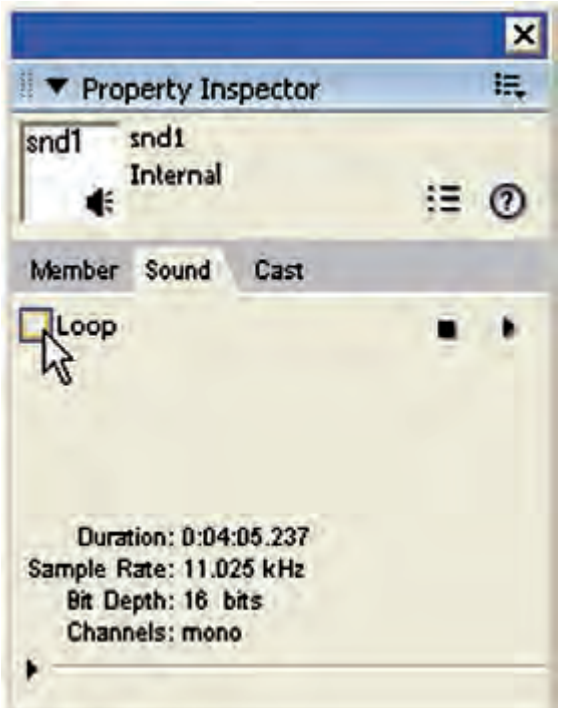

**شکل 2-27**

**2**

#### **-2-3-3-5 كانال Script Behavior**

آخرين كانال بخش افكت مي باشــد كه جهت نوشــتن دســتورات به زبان Lingo (زبان مخصــوص داير كتور) بهكار مي رود. با دو بار كليك بر روي يكي از فريمهاي اين كانال پنجره Script مطابق شكل مقابل ظاهر مي شود.

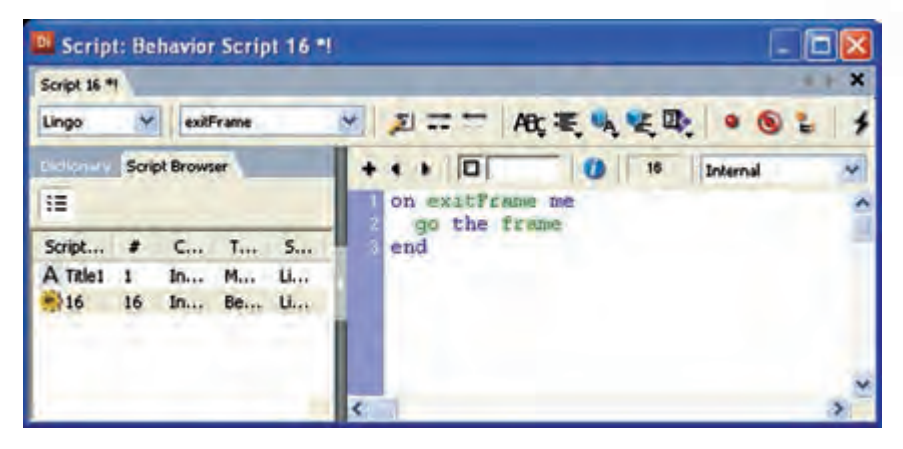

#### **شکل 2-28 پنجره Script**

همانطور كه مشاهده مي كنيد دايركتور اعالن ابتدا و انتهاي كدنويسي را بهصورت خودكار ايجاد كرده است كه شامل me ExitFrame On در خط اول و end در انتهاست كه به دايركتور مــي گويد در صورت عبور هد از اين فريم (فريمــي كه بر روي آن دو بار كليک كردهايد) چه اتفاقي بيفتد و شما بايد كد خود را وسط اين دو اعالن بنويسيد. )آشنایی بیشتر با این پنجره را به فصل توانایی اسکریپت نویسی با لینگو موکول ميکنیم.(

يكي از ســاده ترين و پر كاربردترين دســتوراتي كه جهت كنترل هد بهكار مي ود، دستور مي باشــدكه به چندين روش قابل استفاده اســت. ما در اين جا دو نمونه ساده را برايتان Go معرفي مي كنيم كه عبارتند از:

الف) Go Frame n: اين فرمان موجب انتقال هد به فريم شــماره n مي شــود. مثلا فرمان 1Frame Go موجب انتقال هد به فريم اول مي شود.

ب) Go The Frame: اين فرمان باعث هد در فريم جاري مي گردد، بدون اينكه نمايش به پايان برســد. نمونه اي از كاربرد آن نگه داشــتن هد براي منوهاست تا كاربرد گزينه اي از منو را كليك كند و به قسمت ديگر از نمايش هدايت شود.

### **-2-4 آشنايي با پنجره Stage( صحنه(**

Stage محل نمايش و خروجي نهايي نمايش است كه مي توان خصوصيات آن مانند رنگ زمينه و اندازه را بهراحتي تغيير داد. در صورتي كه اين پنجره مخفي شده است به يكي از دو روش زير عمل كنيد. -1 از نوار ابزار روي دكمه Window Stage كليك كنيد. -1) از منوي ) Window / Stage (Ctrl+1) انتخاب كنيد.

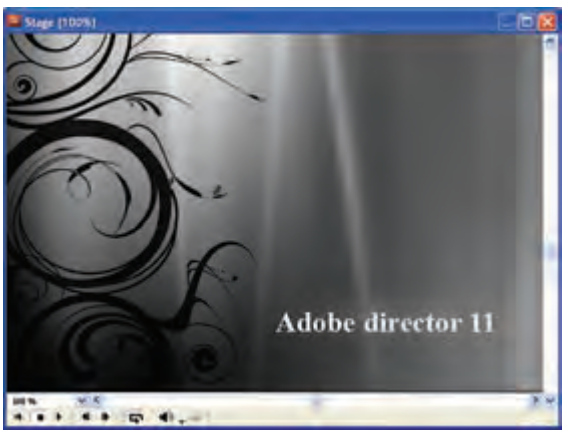

**2**

**توانایی کار با پنجرههای اصلی دایرکتور**

#### **شکل 2-29 پنجره Stage**

اندازه Stage تعيين كنندهی اندازه نمايش اســت. براي ايجاد يک نمايش جديد از طريق منوي Movie/New/ File آن را انتخاب كنيد. در اين حالت يك Stage جديد و خالي با اندازه پيش فرض 320 در 240 پيكس��ل ايجاد ميشود. جهت تعيين خصوصيات Stage به يكي از دو روش زير عمل كنيد:

- •**روش اول:** كليك راست برروي زمينه خالي Stage و انتخاب Properties Movie
	- •**روش دوم:** از طريق منوي /Movie/ Modify Properties
- اجراي هر يک از روشهاي فوق باعث باز شــدن پنجره Property Inspector ميگردد كه در زبانه Movie مطابق شكل 2-30 ميتوان خصوصيات Stage را تغيير داد.

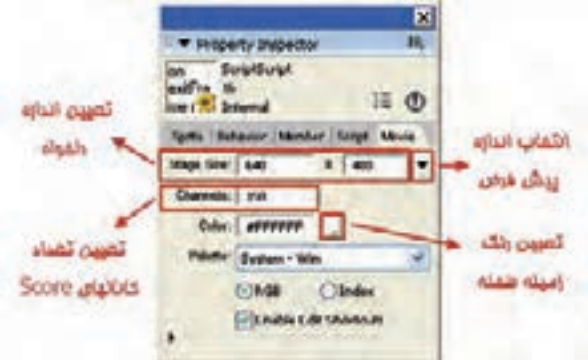

**شکل 2-30**

جهت تعيين اندازه Stage در قسمت Size Stage به دو روش ميتوانيد عمل كنيد: روش اول: ميتوانيد به وسيله توسط دكمه فلش دار رو به پايين كه در انتهاي اين قسمت قرار دارد، يكي از اندازههاي پيش فرض دايركتور مثال 800 × 600 را انتخاب كنيد. روش دوم: مي توانيــد اندازه دلخواه خــود را به ترتيب در كادرهاي Width براي (عرض) و Hieght براي (ارتفاع) وارد كنيد. در بخش Stage Color بر روي دكمه رنگي كليك كنيد تا جدول رنگ باز شــود، ســپس رنگ دلخواه را انتخاب كنيد. در قس��مت Channels ميتوانيد تعداد كانالهاي اس��پرايت را ب��راي Score تعيين كنيد (پيش فرض ١۵٠ ميباشد).

**-2-4-1 بزرگنمایی صحنه )Zoom)**

توسـط این ابزار میتوانید میزان بزرگنمایی stage را تعییــن کنید. بهعنوان نمونه زمانی که ميخواهید بر روی یک صفحه بزرگ مثال 768 × 1024 کار کنید، بهتر است برای تمرکز بهتر روی کار، بزرگنمایی را کم کنید. ابزار Zoom از سه طریق قابل دسترسی است: )شکل 2-31( -1 استفاده از ابزار Zoom واقع در پایین پنجره Stage  $View$  / از طریق منوی View /Zoom -3 ابزار Zoom واقع در جعبه ابزار

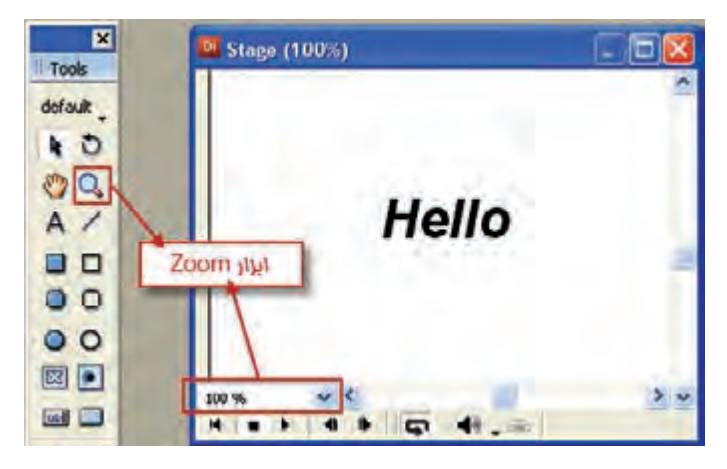

**شکل 2-31**

**-2-4-2 مرتب کردن اسپرایتهای صحنه با استفاده از Align** به کمک این ابزار ميتوانید نحوه ترازبندی عناصر نسبت به یکدیگر را تعیین کنید. جهت باز کردن این ابزار از طریق منوي )K+Ctrl (Align / Window آن را فعال کنید.
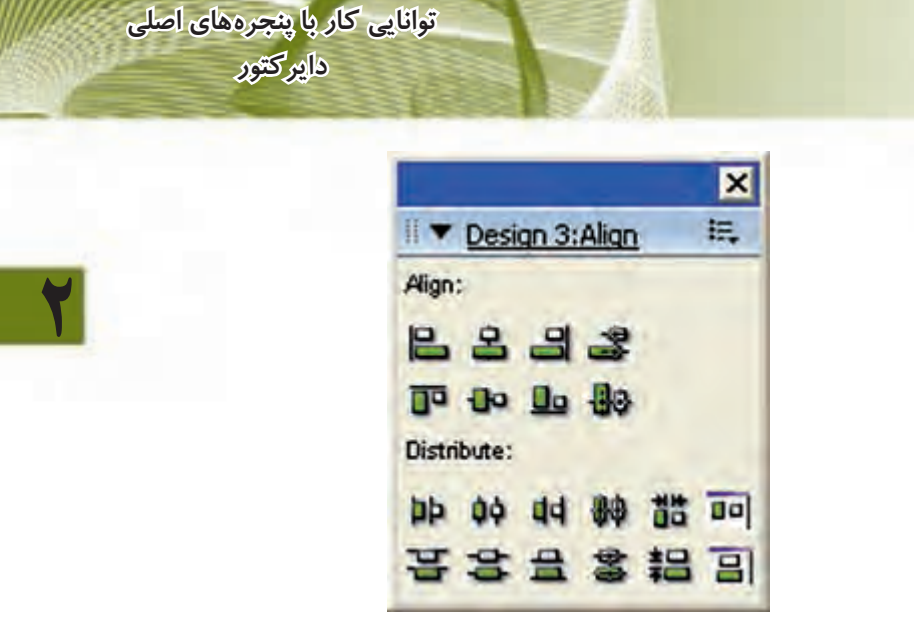

**شکل 2-32 پنجره Align**

جهت ترازبندی اسـپرایت ابتدا آنها را انتخاب کنید، کافیســت دکمه Shift را نگه داشته، روی اسپرایتهای مورد نظر در stage کلیک کنید. سپس یکی از گزینههای زیر را در قسمت Align برگزینید:

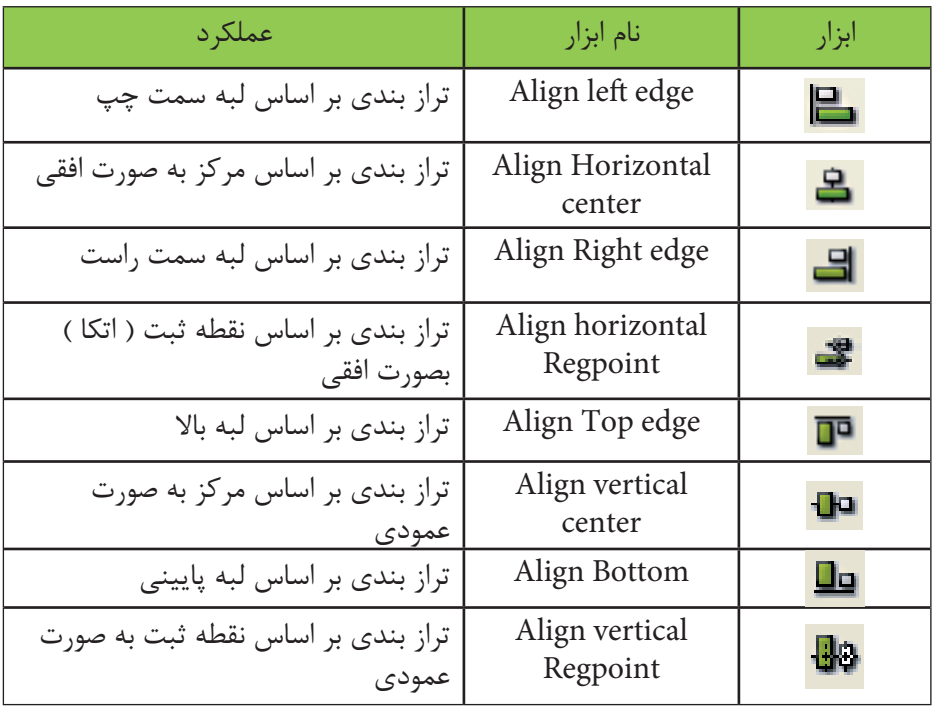

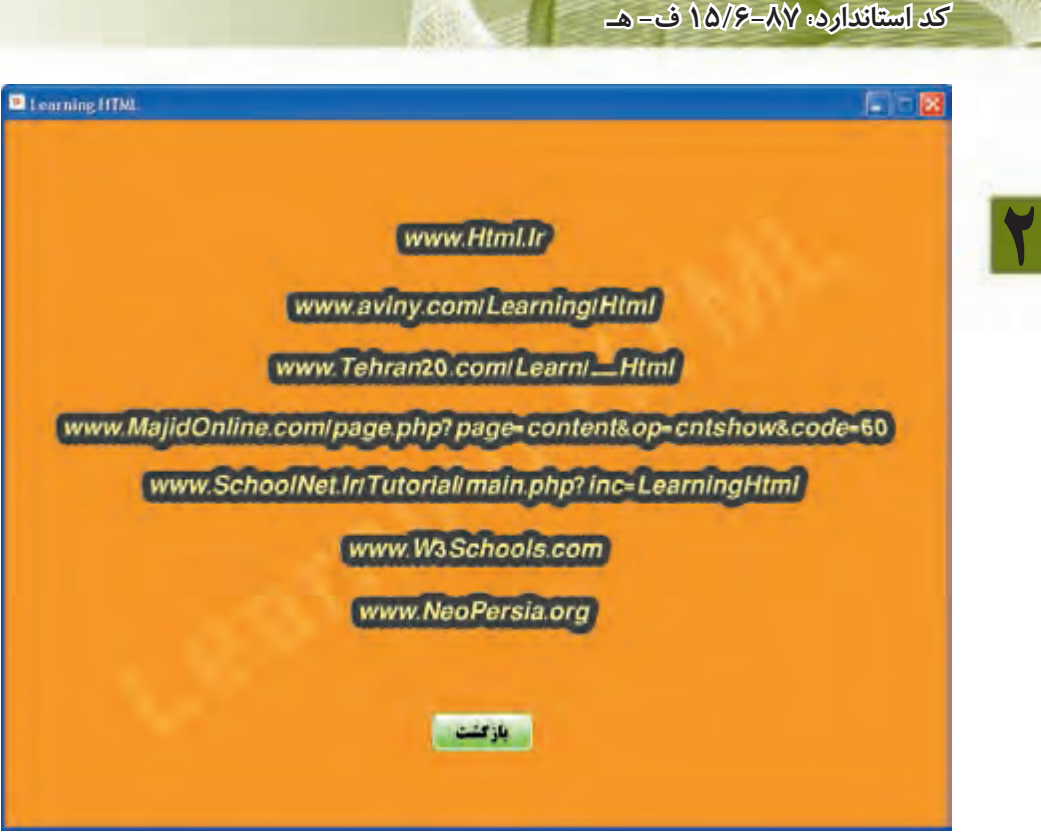

**شکل 2-33**

متـون موجود در شــکل 7۳-۲ توســط گزینــه Align Horizontal Center از مرکز تراز شدهاند.

#### **-2-5آشنایی با پنجره Inspector Property**

همانطور که از نام این پنجره مشــخص اســت می توان با آن خصوصیات عناصر موجود در نمایش را مشــاهده و تنظیم نمود. به عنوان نمونــه ميتوان به محل قرارگیری یک تصویر در صحنه، عرض، ارتفاع آن و غیره اشاره نمود.

نحوه باز کردن Inspector Property:

**وزارت فرهنگ وارشاد اسالمی کاربر Director**

برای باز کردن این پنجره کافیسـت در منوی (Vindow /Property Inspector (Ctrl+Alt+S کلیک کنید.

این پنجره دارای زبانههای متعددی اســت که با توجه اینکه چه شــیء در نمایش انتخاب ش��ود، بهصورت خودکار زبانة مرتبط با آنرا انتخاب خواهد کرد. بهعنوان نمونه اگر یک عنصر در پنجره Cast انتخاب شود. زبانه Member نام و اندازه آنرا نمایش خواهد داد.

**توانایی کار با پنجرههای اصلی دایرکتور** 図 Froperty Inspector 抽。 Property Inspector P sp Na  $\overline{\mathbf{x}}$ i. w Ink

**2**

 $\ddot{}$ 

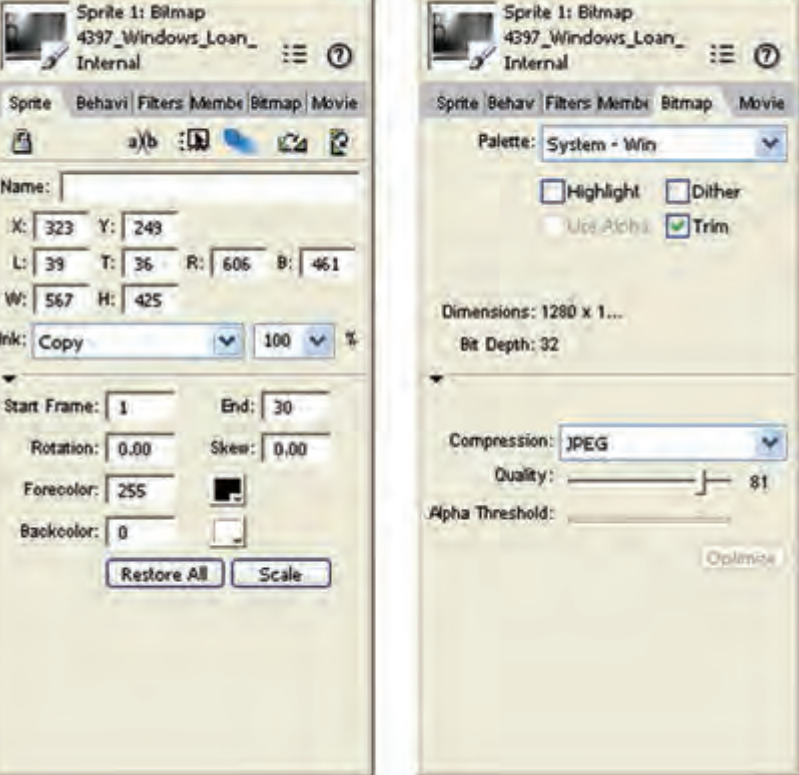

**شکل 2-34**

## **-2-6آشنايي با جعبه ابزار )Palette Tool )**

 $\overline{\mathbf{x}}$ 

层

برنامه دايركتور داراي يك جعبه ابزار مي باشــد كه بهطور پيش فرض در ســمت چپ اين برنامه قرار دارد و توسـط آن ميتوانيد متن و يا اشـكال مختلفي را بهطور مسـتقيم بر روي Stage ترسيم كنيد.

در صورتي كه جعبه ابزار را مشـاهده نمي كنيد از منوي Window گزينه Tool Palette را انتخاب كنيد.

در فصل سوم نحوه کار با این جعبه ابزار را فرا میگیرید.

**خالصه مطالب**

**2**

---------------------------------- سه پنجره اصلی طراحی نمایش عبارتند از: -1 پنجره Cast جهت نگهداری عناصر رسانهای)member Cast )که میتواند بهصورت داخلی یا خارجی باشد. -2 پنجره Score که تعيين ميكند يك بازيگر )member Cast )چه زماني و به چه صورت وارد صحنه )Stage )شود و تا چه مدت خاصي در صحنه حضور داشته باشد. اگر یک عنصر را از پنجره Cast بهدرون Score بکشید، آن عنصر وارد صحنه شده و یک اسپرایت از آن ساخته ميشود )بهطور پیش فرض30 فریم از یک کانال اسپرایت را اشغال ميکند( -3 پنجره Stage: صحنه نمایش دایرکتور است که نتیجه خروجی را نشان ميدهد. پنجره Score دارای دو نوع کانال اس��ت: -1 کانالهای اس��پرایت که اصل نمایش را شامل ميشود-2. کانالهای اثرگزاری )Effect )که شامل گزینههای زیر بوده و به كمك آنها ميتوان تاثیرات مختلفی را به نمایش اضافه کرد: -1 Tempo: تنظیم سرعت هد و یا توقف آن -2 Palette: تنظیم پالتهای رنگی برای محیطهای مختلف -3 Transition: اضافه کردن جلوههای انتقال -4 1Sound و 2Sound: اضافه کردن همزمان دو صدا به نمایش -5 Script Behavior: اضافه کردن اسکریپت به فریمها به کمک ابزار Align ميتوانید نحوه ترازبندی عناصر نسبت به یکدیگر را تعیین کنید. توس��ط پنج��ره Inspector Property ميت��وان خصوصیات عناصر موج��ود در نمایش را مشاهده و تنظیم نمود. بهکمک جعبه ابزار اصلی دایرکتور ميتوانيد عناصری مانند دکمه يا اشكال مختلفی مانند

دایره را بهطور مستقيم روي Stage ترسيم كنيد.

## **توانایی کار با پنجرههای اصلی دایرکتور**

## **Learn In English**

---------------------------------

#### Using the Score

**2**

Like the Stage, the Score provides a view of your movie. The Stage provides a graphical view. The Score provides a view of the movie's timeline. The Stage displays the point in time that is selected within the Score.

The Score organizes and controls a movie's content over time in rows called channels. The Score includes many Sprite channels for the movie's sprites. Sprite channels are numbered and control when sprites appear in the movie. Additionally, the Score includes effects channels that control the movie's tempo, sound, color palettes, transitions, and scripted behaviors.

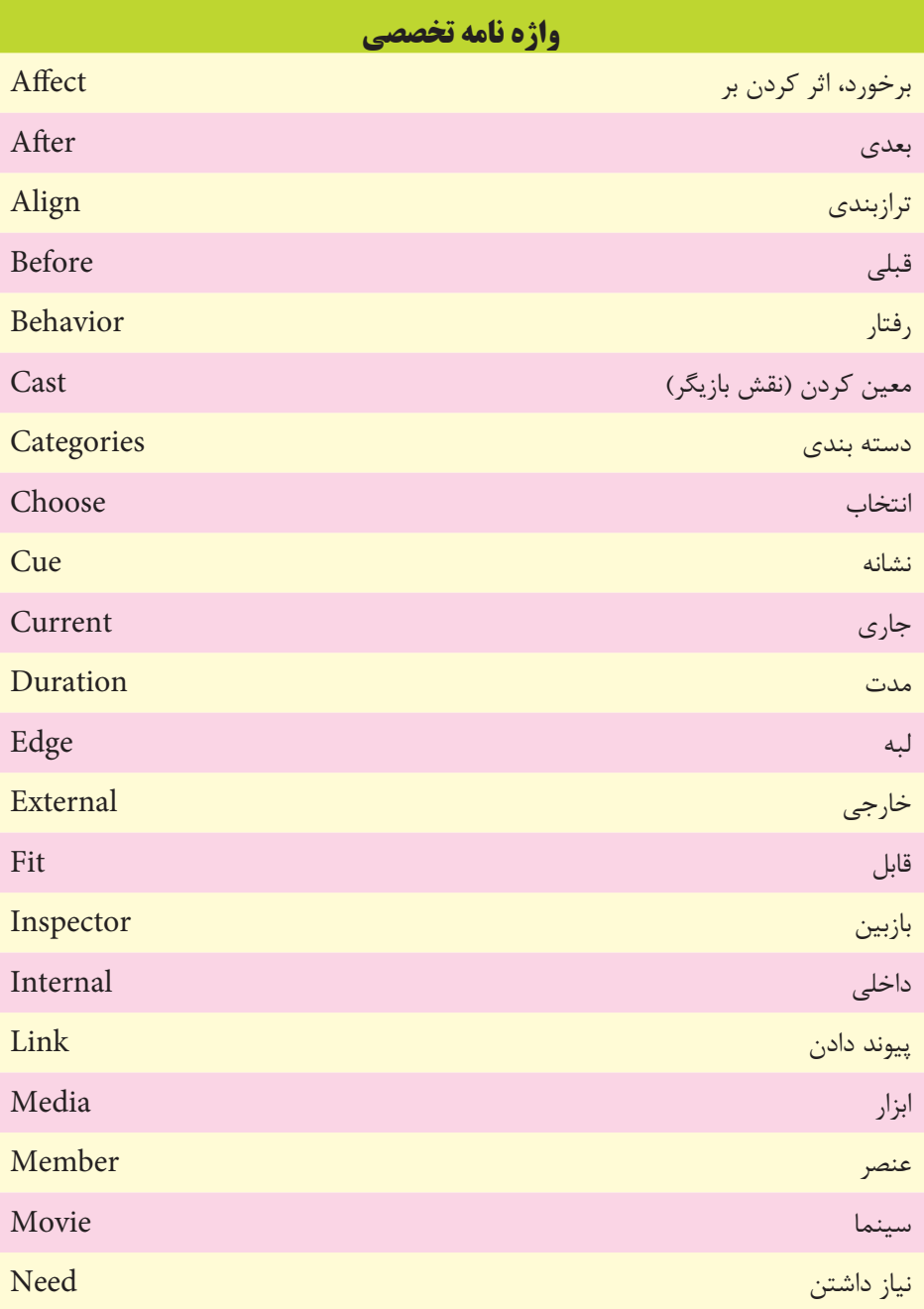

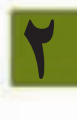

# **توانایی کار با پنجرههای اصلی دایرکتور**

**2**

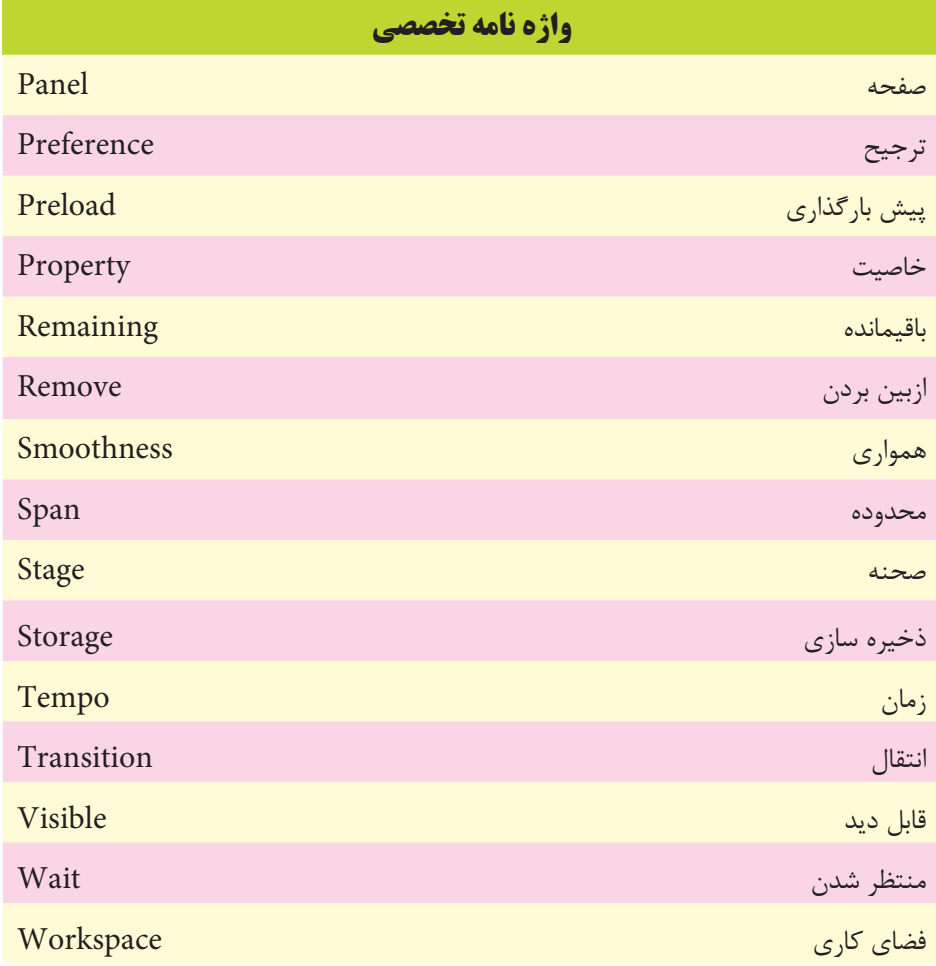

## **خود آزمایی**

**2**

-1 بخش های مختلف پنجره های اصلی دايرکتور را نام ببريد. -2 انواع Cast را نام برده و مختصر توضیح دهید. -3 در پنجره Score چه قسمت هايی وجود دارد و کاربرد هريك چیست؟ -4 از کانل Tempo در پنجره Score چه استفاده اي مي شود؟

**پرسش های چهار گزینه اي** -1 کدامیک از پنجره های دایرکتور جهت نگهداری عناصر رسانه اي استفاده مي شود؟ الف( Stage ب( Score ج Propery Inspector (3 Cast) -2کدامیك از فايلهای زير را نمي توان وارد Cast نمود؟  $\text{Avi}$  (  $\text{Mpg}$  ب  $Mp3$  (3 $Psd$  ) -3 به کمك کدام گزينه مي توان نحوه بارگزاری عناصر Cast به درون حافظه را تعیین نمود؟ الف( Method Load ب( Preload Reded ( Storage  $($ -4کلیدهای فوری جهت احضار پنجره Import کدام مورد است؟  $Ctrl + 2$  (  $Ctrl + 1$  )  $Ctrl+R$  (3 Ctrl + M ( $\tau$ -5 به طور پیش فرض دايرکتور جهت ايجاد يك اسپرايت از چند فريم استفاده مي کند؟ الف)٢۴ به المسلم المسلم المسلم المسلم المسلم المسلم المسلم المسلم المسلم المسلم المسلم المسلم المسلم المسلم ال  $\Delta$  (3)  $\gamma$  + (5) -6 توسط کانال Tempo کدامیك از تنظیمات زير را نمي توان انجام داد؟ الف) تنظیم سرعت هد ب) ايجاد جلوه انتقال بين دو فريم ج) توقف هد به مدت ۵ ثانیه د( توقف تا زمانیکه يك صدا به طور کامل پخش شود. -7 دستور توقف هد در يك فريم چیست؟ الف) stop ( ب go frame ( $\epsilon$ ) and  $\epsilon$  ( $\tau$ ) and  $\epsilon$ 

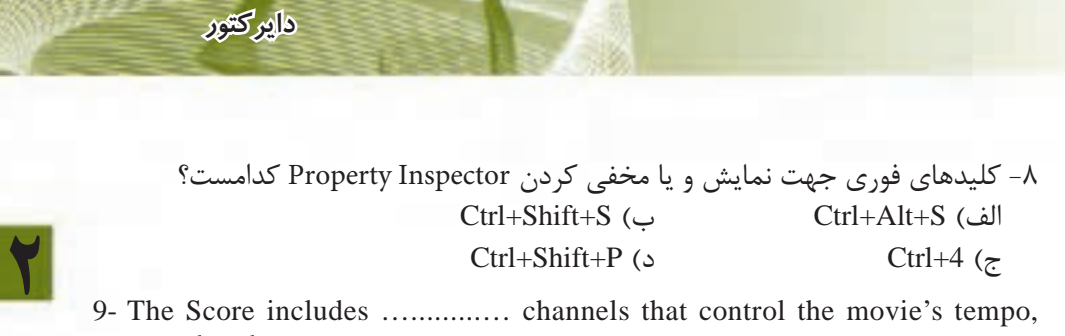

- 9- The Score includes ............... channels that control the movie's tempo, sound, color, etc. a) Sprite b) Effect
	-

**توانایی کار با پنجره های اصلی** 

- 
- c) Behaviors (d) Transition

#### **کارگاه چند رسانه اي**

 -1 يك برنامه آموزش زبان ساده خلق کنید. برای اين کار حداقل از 5 تصوير استفاده کنید، به طوريکه هر عکس جداگانه در صحنه ظاهر شــده، نام آن زير عکس نمايش داده شــود. )اندازه صحنه را 500 در 330 در نظر بگیريد، تصوير را از بیرون وارد کنید(. -2 ي��ك آلبوم عکس با حداقل 10 تصوير بس��ازيد، به طوريکه هر عک��س حداقل 3 ثانیه در صحنه حضور داشــته باشد. از کانال Transition جهت اعمال جلوههای انتقال به عکسها استفاده کنید.

**راهنمايى:**برای اينکه طول فريم ها کم شود سرعت حرکت هد )Tempo )را کم کنید. به عنوان مثال اگر 3= Tempo باشد کافیست طول هر اسپرايت را 3 فريم در نظر بگیريد.

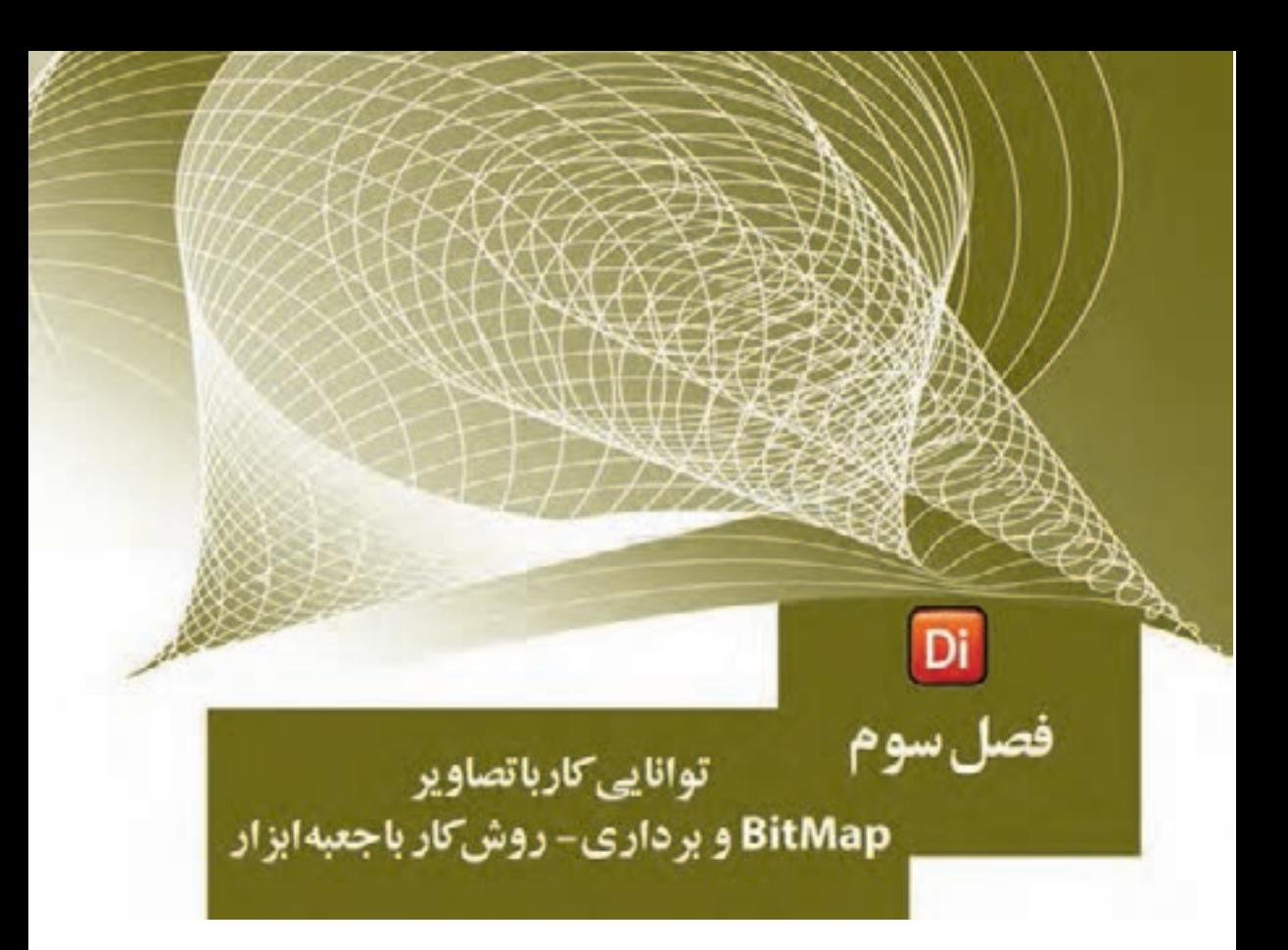

هدفهای رفتاری در پایان این فصل از هنرجو انتظار ميرود: یک تصویر Bitmap را خلق کرده یا آنرا ویرایش کند. تصاویر برداری Vector را تولید کرده و آنها را ویرایش کند. تصاویر Bitmap را فشرده کند. از جعبه ابزار اصلی دایرکتور جهت ایجاد عناصر در صحنه استفاده کند.

#### **مقدمه:**

**3**

یکی از راههای ارتباط موثر و کارآمد جهت انتقال مفاهیم، اســتفاده از گرافیکهای مناســب در کنار متون توصیفی می باشــد که باعث زیبایی پروژه شــده و جذابیت آنرا افزایش می دهد. در طراحی یک پروژه واقعی اغلب گرافیک ها توس��ط نرمافزارهایی همچون Photoshop و یا CorelDraw طراحی شده و سپس وارد دایرکتور می گردد اما در این نرم افزار ویرایشگرهایی جهت تهیه گرافیکهای پیکس��لی )Raster )و برداری )Vector )در نظر گرفته ش��ده است که کاربر در مواقع ضروری بتواند حداقل نیازهای خود را برآورده س��ازد. همچنین در جعبه ابزار این نرمافزار، ابزارهایی جهت طراحی سـریع اشــکال ساده (Shape) مانند مربع و دایره وجود دارد که توسط آنها میتوانید به آسانی اشکال ذکر شده را بر روی Stage ترسیم کنید.

## **-3-1 پنجره Paint**

اين پنجره داراي ابزارهاي زيادي براي ويرايش تصاوير Bitmap و خلقCast Member از نوع Bitmap است. براي باز كردن اين پنجره به یکی از دو روش زیر عمل کنید: 1( بر روي دكمه Window Paint در نوار ابزار كليك كنيد. Window à Paint (Ctrl+5) ( $\uparrow$ 

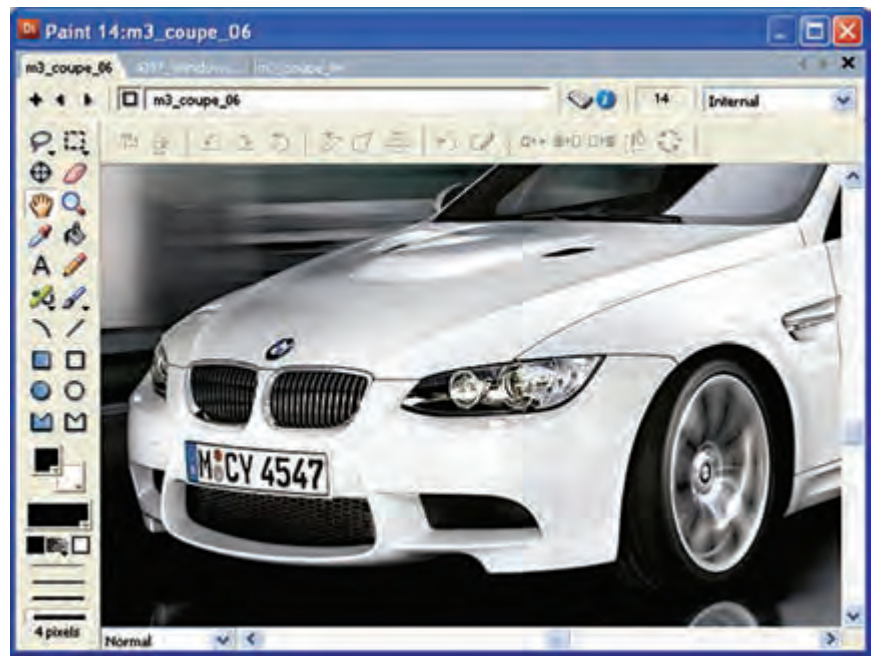

**شکل 3-1 پنجره Paint**

**3**

بســباري از ابزارهاي پنجره نقاشــي همان ابزارهاي ساده اي هستند كه در برنامههاي ديگر مانند Paint ويندوز و يا فتوشاپ با آنها آشنا شده ايد. ذكر آنها ضروري بهنظر نميرسد و در اينجا فقط ابزارهايي را شرح ميدهيم كه با آنها آشنايي نداريد و مخصوص اين برنامه ميباشد.

**-3-1-1 ابزار نقطه ثبت Point Registration**

نقطــه ثبت يك Member Cast نقطهاي اســت كه مختصات طــول (x) و عرض (Y) آن در Stage با توجه به آن سنجيده ميشود و در حالت پيش فرض براي تمامي تصاوير در مركز آنها قرار دارد. اما شما ميتوانيد اين نقطه را به دلخواه تغيير دهيد كه روش كار بهصورت زير است: -1 ابزار نقطه ثبت را انتخاب كرده، روی قسمت دلخواه تصویر کلیک کنید.

۲- اگر میخواهید نقطه ثبت یک تصویر دقیقاً در وسط آن قرار گیرد، بر روی این ابزار دو بار كليك كنيد. )شکل 3-2(

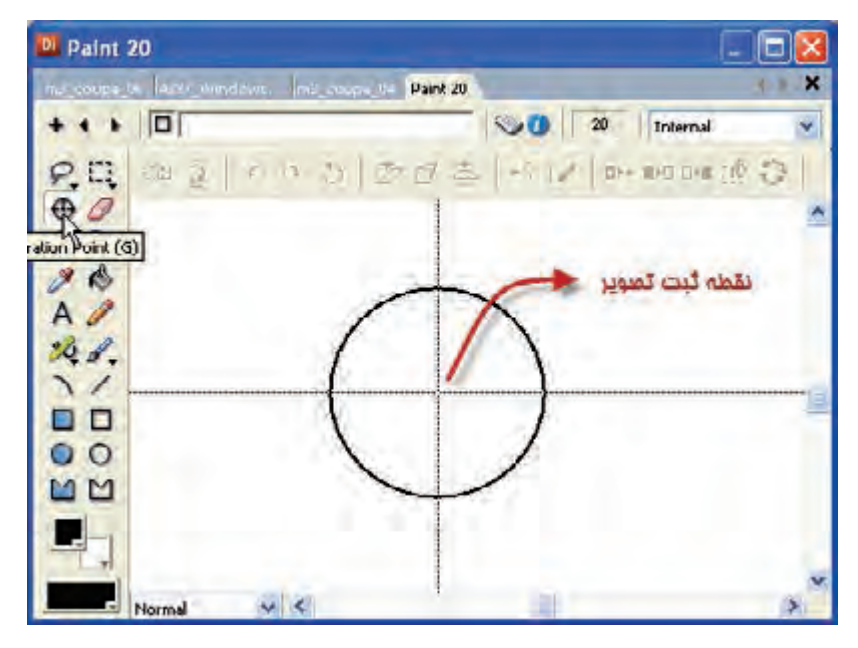

**شکل 3-2 ابزار Point Registration**

**-3-1-2 ابزار دست Hand** جهت جابهبجايي تصوير درون پنجره Paint استفاده ميشود. روش كار: -1 ابزار Hand را انتخاب كنيد. -2 با عمل كشيدن و رها كردن )Drag & Drop )بر روي تصوير ميتوان آنرا جابجا كرد.

**3**

**نكته:**در صورتي كه فقط ميخواهيد تصوير فقط در راس��تاي عمودي يا افقي جابجا ش��ود، از كليد Shift كمك بگيريد.

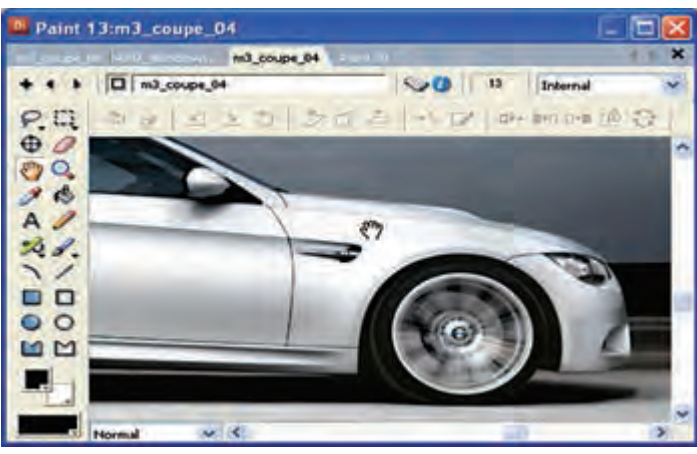

**شکل 3-3 ابزار Hand**

**-3-1-3 ابزار سطل رنگ Bucket Paint** جهت پر كردن يك ناحيه بسته با يك رنگ، طيف رنگي يا الگو )Pattern) براي پر كردن يك ناحيه بسته با رنگ خاصي: -1 ابزار Bucket Paint را انتخاب كنيد. -2 رنگ دلخواه خود را انتخاب كنيد )Foreground) -3 بر روي ناحيه مورد نظر كليك كنيد.

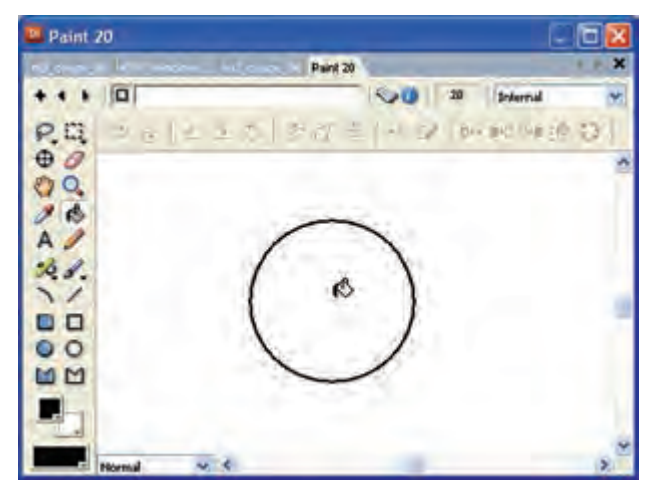

**شکل 3-4 ابزار Bucket Paint**

**3**

#### **-3-1-4 ابزار الگو Pattern**

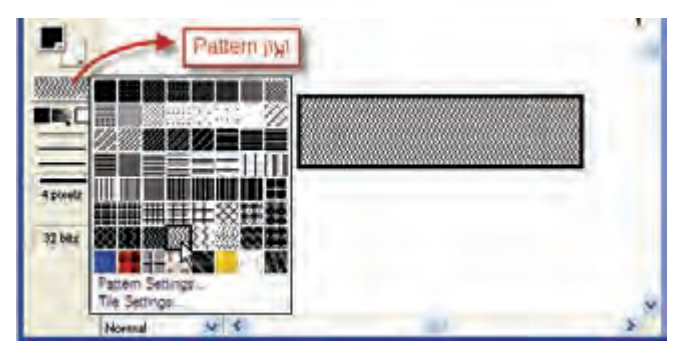

براي قرار دادن يك الگو بهجاي رنگ زمينه )Foreground )ميتوان از آن استفاده کرد.

**شکل 3-5 ابزار Pattern**

همچنين ميتوان با انتخاب گزينه Setting Tile بخشي از يك Member Cast را به عنوان الگو مورد استفاده قرار داد، برای این کار: -1 بر روي ابزار Pattern دكمه ماوس را پايين نگهداريد. -2 الگوي مورد نظر خود را انتخاب كنيد. -3 يا با كليك بر روي گزينه Setting Tile پنجره آن را باز كنيد. اكنون ميتوانيد به روش زير از يك Member Cast يك الگوي دلخواه ايجاد كنيد: -1 در بخش Source گزينه Member Cast را انتخاب كنيد.

-2 به كمك دكمههاي Next و Previous، Member Cast مورد نظر را انتخاب كنيد.

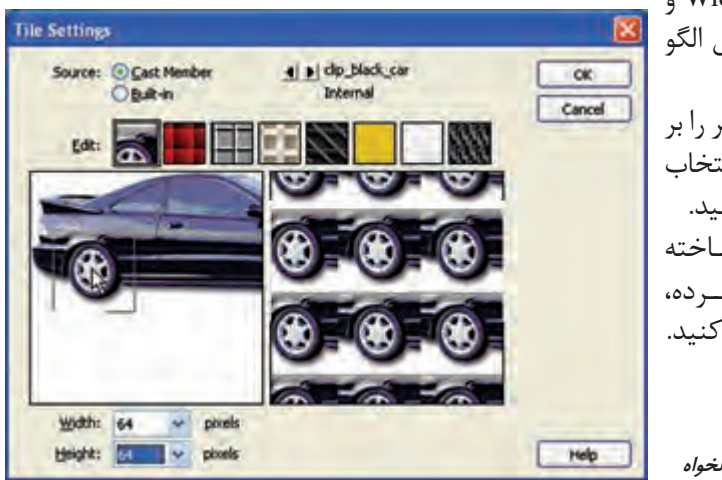

-3 در بخ��ش Width و Height ط��ول و عرض الگو را مشخص كنيد. -4 قسمت مورد نظر را بر روي Member Cast انتخاب كنيد و در انتها Ok كنيد. ۵- حال الگوي ســاخته شــده ,ا انتخــاب كــرده، ترسيمات خود را آغاز كنيد.

**شکل 3-6 طراحی الگوی دلخواه**

**3**

#### **-3-1-4-1 تنظيمات الگو Setting Pattern**

بــا انتخــاب گزينـــه Pattern Setting از كادر محاوره اي الگوها، پنجــره تنظيمات الگوها ظاهر مے شود.

الگوي مورد نظر خود را انتخاب كنيد، در صورت لزوم به كمك دكمههاي جهت دار، جهت الگو را تغيير دهيد يا با دكمه Inverse آنرا به حالت معكوس درآوريد.

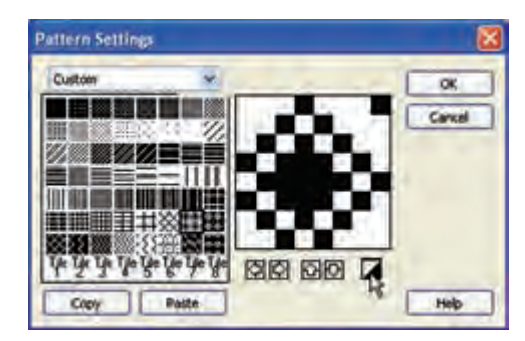

**شکل 3-7 تنظیمات الگو**

اکنــون می توانید از ابزارهایی که دارای رنگ پرکننده هســتند مانند Filled Ellipse و یا سطل رنگ از الگوی خود استفاده کنید. شکل زیر یک نمونه را نشان میدهد.

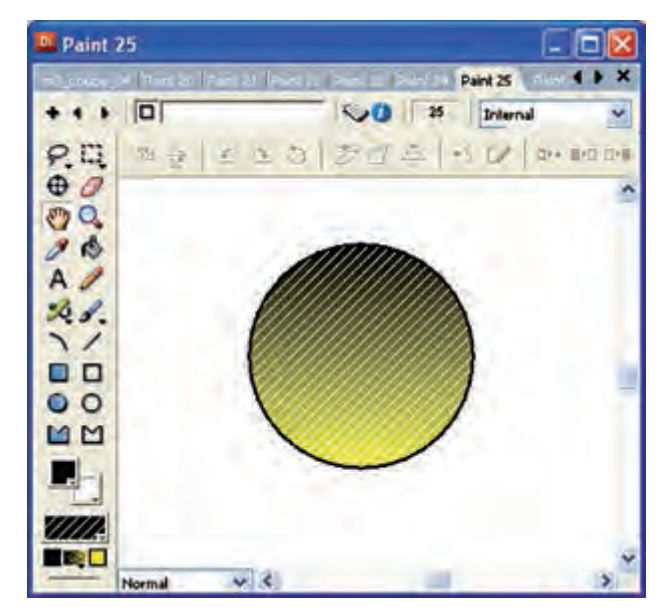

**شکل 3-8 استفاده از الگو برای دایره**

**3**

**-3-1-5 رنگ نوانس Gradient Color**

همانطور در شــكل زير مشــاهده مي كنيد رنگ&اي نوانس شــامل دو رنگ مي باشد. پس از انتخاب اين رنگها يک طيف رنگي از آنها ســاخته ميشــود كه رنگ آغازين و رنگ سمت راست، رنگ پاياني آن است.

ب��ا كلي��ك بر روي مثلث مياني دو رن��گ ميتوان نحوه قرار گرفتن ي��ا تأثير Gradient را تعيين نمود.

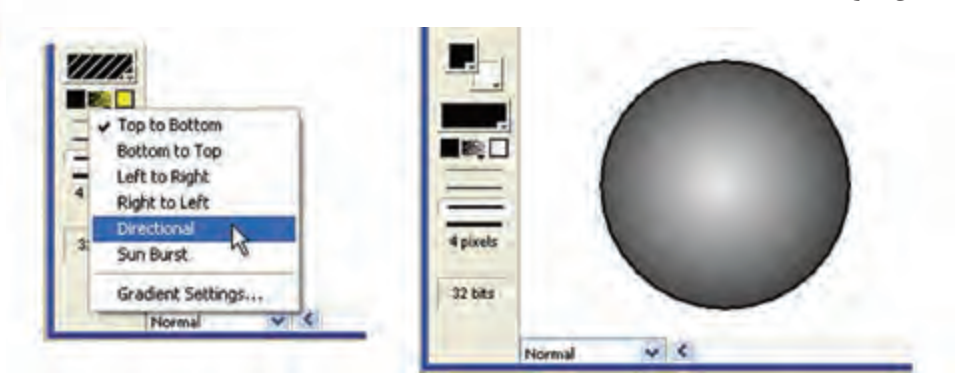

**شکل 3-9 نحوه استفاده از رنگ Gradiant**

#### **-3-1-6 ابزار عمق رنگ Depth Color**

اين ابزار عمق رنگ Member Cast جاري را نمايش ميدهد. با دو بار كليك كردن بر روي آن پنجره Bitmap Transform مطابق شكل ظاهر ميشود.

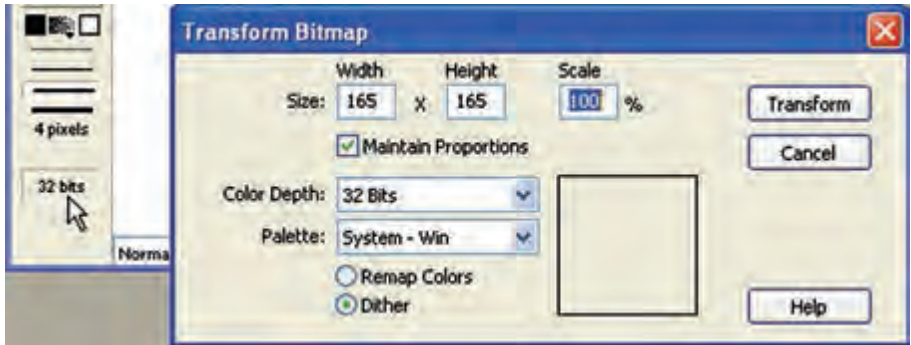

**شکل 3-10 تنظیم عمق رنگ**

از ليســت Color Depth ميتوان عمــق رنگ دلخواهي را براي تصويــر انتخاب نمود. در قسمت Size ميتوان اندازه تصوير را تغيير داد كه به دو صورت قابل استفاده است.

**3**

-1 طول و عرض دلخواه خود را به ترتيب در كادرهاي Width و Height وارد كنيد. **نكته:** اگر ميخواهيد نسبت طول به عرض تصوير ثابت بماند، گزينه Proportions Maintain را غير فعال نكنيد (تيكدار بماند).

-2 اگر ميخواهيد اندازه تصوير را با يك مقياس معيني كه به درصد تعيين ميشود كوچك يا بزرگ كنيد؛ مقدار را در Scale وارد كنيد )مقدار 100 اندازه اصلي اس��ت( مثال مقدار 50 تصوير را نصف و مقدار 200 آنرا دو برابر ميكند.

#### **-3-1-7 نوار ابزار پنجره Paint**

ايــن نــوار ابزار كه در بخش بالايي پنجره نقاشــي قــرار گرفتــه، داراي دكمههايي جهت تأثير گذاري بر روي تصاوير Bitmap اســت. قبــل از تاثير گذاري بر روي يک تصوير ابتدا بايد ناحيه مورد نظر را با ابزار Lasso يا Marquee به حالت انتخاب در آوريد. شكل زير اين نوار ابزار را به همراه كاربردهايش نشان ميدهد.

M2 2 1 1 0 方 d 4 K 12 D-DDDD 10 12

**شکل 3-11 نوار ابزار Paint**

| عملكر د                               | نام ابزار          | ابزار |
|---------------------------------------|--------------------|-------|
| قرینه کردن افقی                       | Flip<br>Horizontal |       |
| قرينه كردن عمودي                      | Flip Vertical      |       |
| چرخاندن به اندازه ۹۰ درجه به سمت چپ   | Rotate Left        |       |
| چرخاندن به اندازه ۹۰ درجه به سمت راست | Rotate Right       |       |
| چرخاندن با زاويه دلخواه               | Free Rotate        |       |
| ييجاندن با زاويه دلخواه               | Skew               |       |

**3**

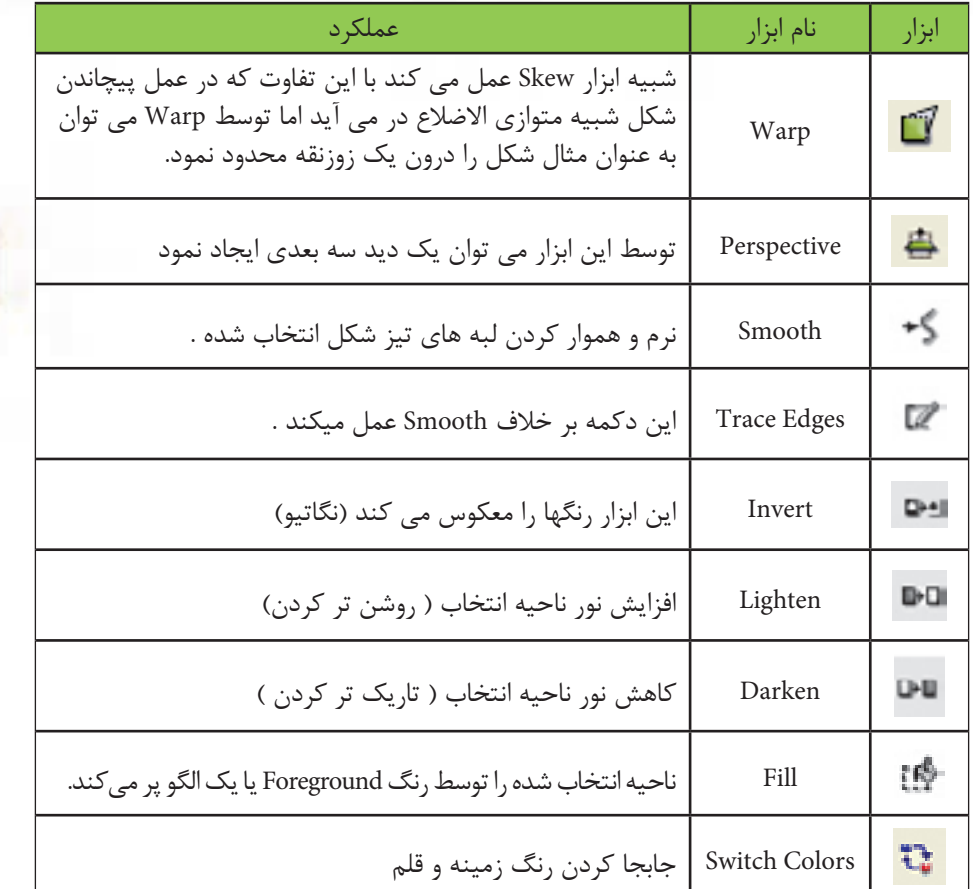

#### **-3-2 فشرده سازي تصاوير Bitmap**

هنگامي كه شما از تصوير Bitmap درون پروژه خود استفاده ميكنيد؛ بهدليل حجم باالي اين تصاوير پروژه نهايي شما نيز داراي حجم بااليي خواهد بود.بهخصوص زماني كه ميخواهيد از نمايش خود در وب اســتفاده كنيد. بنابراين، بهتر اســت حجــم Bitmapها را به روش زير كم كنيد.

-1 تصوير مورد نظر خود را در پنجره Cast انتخاب كنيد. -2 از طريق منويInspector Property à Window را انتخاب كنيد يا روي تصوير مورد نظر در پنجره Cast كليك راست كرده، گزينه Properties Member Cast را انتخاب كنيد. -3 در زبانه Bitmap مطابق ش��كل س��مت چپ يك مثلث كوچك وجود دارد كه با كليك بر روي آن ميتوان قسمت فشردهسازي را باز كرد.

**3**

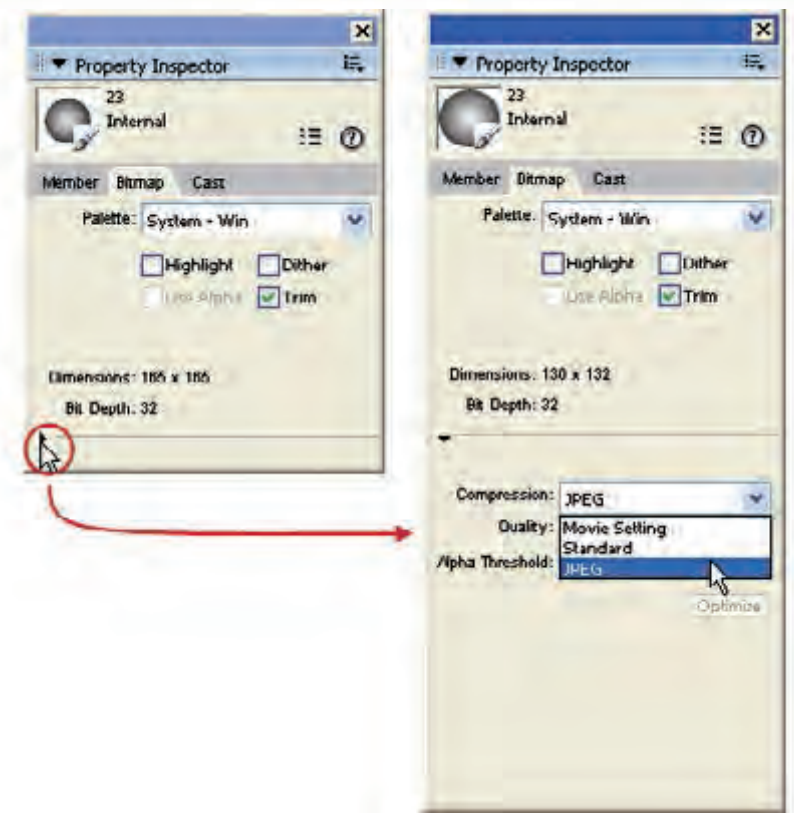

**شکل 3-12 فشردهسازی تصاویر BitMap**

در اين قسمت يك ليست كشويي وجود دارد كه داراي سه گزينه است: -1 براي استفاده از فشرده سازي با فرمت JPEG اين گزينه را انتخاب كرده، لغزنده Quality را تنظيم كنيد. توجه داشــته باشــيد كه هرچه لغزنده به طرف ١٠٠ حركت كند؛ كيفيت بيشتر شده، حجم باال ميرود و بالعكس. -2 براي فشردهسازي به روش استاندارد دايركتور، گزينه Standard را انتخاب كنيد. -3 براي فشردهسازي تصاوير مطابق با تنظيمات معين شده در نمايش، گزينه Setting Movie را برگزينيد.

**نكته : كاربرد خط كش در پنجره Paint:** جهت ســهولت در طراحــي تصاوير و توانايي اندازه گيري ترســيمات مي¤وان از خطكش تعبيه شــده در پنجره Paint استفاده نمود كه جهت فعالسازي لازمست در حاليكه پنجره آن باز است از طريق منوها Rulers / View را انتخاب كرد. )شكل 3-13( **3**

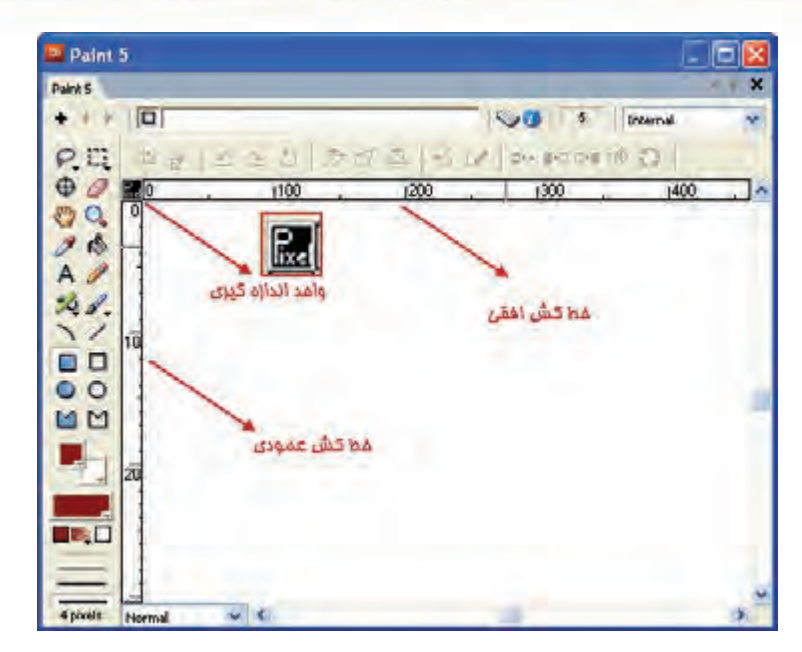

**شكل 3-13 خط كشها در Paint**

همانطور كه در ش��كل فوق مشاهده ميكنيد واحد اندازهگيري پيش فرض خطكش، پيكسل )Pixel )ميباش��د كه جهت تغيير آن به واحدهاي اينچ )In )و س��انتي متر)Cm )كافيست بر روي واحد اندازهگيري كليك كنيد تا با هر بار كليك، تغيير كند. توجه داشته باشيد در حالتي كه واحد اندازه گيري را Pixel تعيين كرده باش��يد اعداد موجود در خط كش عمودي، بدليل كمبود فضا بصورت دو رقمي نمايش داده مي شوند (شكل ١٣-٣) ، و لازمست آنها را ١٠ برابر كنيد بنابراين عدد 10 به مفهوم 100 پيكسل ميباشد.

#### **-3-3 پنجره تصاوير برداري )Shape Vector)**

تصاوير برداري )Vector )از منحنيها يا Curves تشكيل شده اند. براي ايجاد اين تصاوير ميتوانيد از پنجره Shape Vector اس��تفاده كنيد. برخ�لاف تصاوير Bitmap كه در آن كليه نقاط مربوط به تصوير درون فايل ذخيره مي شــود، در تصاويربرداري فرمول هاي رياضي جهت ترسيم اشكال ذخيره ميگردد. بنابراين نسبت به Bitmapها حداقل دو مزيت بزرگ دارند: -1 حجم آنها خيلي كمتر است. -2 با تغيير اندازه، كيفيت آنها تغییر نميكند. جهت باز كردن پنجره Vector به يكي از دو روش زير عمل كنيد: 1 ( كليك روي دكمه Shape Vector در نوار ابزار  $\text{Window}$  → Vector Shape (V+Shift+Ctrl) أز طريق منو ) (

**3**

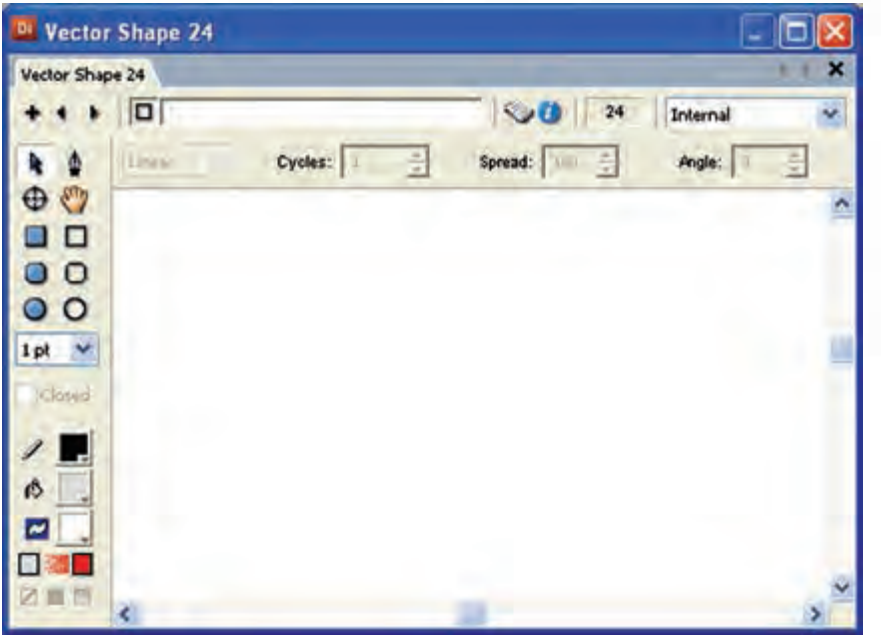

**شکل 3-14 پنجره تصاویر برداری**

## **آشنايي با جعبه ابزار پنجره Shape Vector:**

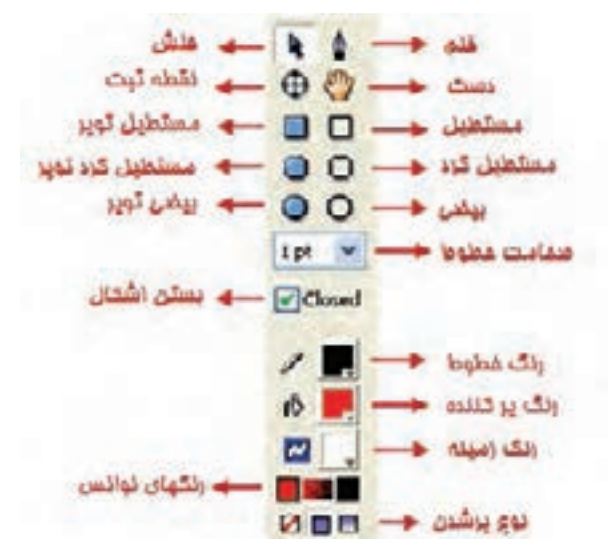

**شکل 3-15 جعبه ابزار پنجره Vector**

**3**

#### **-3-3-1 ابزار پیکان )Arrow)**

كنید تا انتخاب شود.

انجام دهید.

ماه نشان مے دهد.

توسط این ابزار، ميتوانيد اشكال را جابجا کرده و یا ویرایش کنید. روش كار: -1 ابزار را انتخاب كنيد.

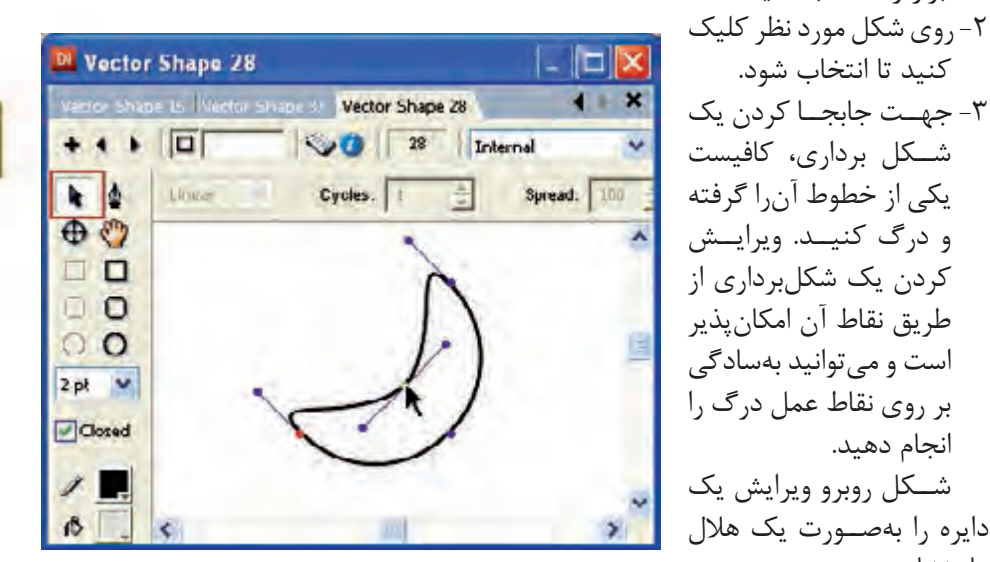

**شکل 3-16 ابزار Arrow**

**-3-3-2 ابزار قلم Pen** توسط اين ابزار شما ميتوانيد خطوط يا منحنيها را ايجاد كنيد. -1 ابزار را انتخاب كنيد. ۲- در يــك نقطــه كليك كرده، ماوس را به نقطه دوم انتقال داده، مجدداً كليك كنيد، به اين ترتيب يک خط ايجاد مي شـود. اكنون اگر در نقطه جديدي كليک كنيد، از نقطه انتهايي ترسيم قبلي يك خط جديد تا نقطه جديد ترسيم ميشود. -3 براي ترس��يم منحني Curve كافيس��ت بهجاي كليك، عم��ل درگ را انجام دهيد. به اين ترتيب يک منحني ترســيم ميشود. هر منحني داراي يک نقطه است كه داراي دستگيره مي باشــد (Handle) و شــما مي توانيد با گرفتن هر يک از نقاط دو ســر دســتگيره شكل منحنــي و نحوه خم شــدن آن ا تغيير دهيد. همچنين مي توانيــد با گرفتن نقطه واقع در منحني )نقطه وسط دستگيره يا Handle)، طول منحني را كم يا زياد كنيد. شكل زير اين دستگيره ,ا نشان مي دهد.

**3**

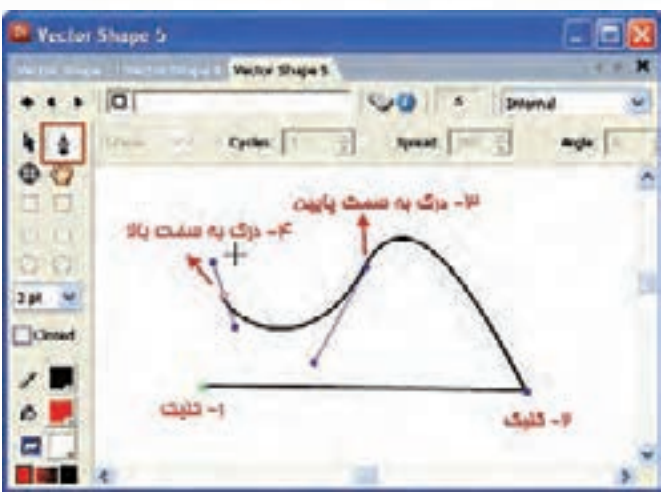

**شکل 3-17 ابزار Pen**

**نکت��ه:** یک��ی از کاربردهای مهم ابزار Arrow ویرایش نق��اط موجود روی خطوط یا منحنیها ميباشد که با کلیک بر روی هر نقطه، دستگیرههايی ظاهر شده، امکان ویرایش منحنی فراهم میگردد.

> **تمرين:** اشكال زير را توسط ابزار Pen طراحي كنيد. شكل 3-17

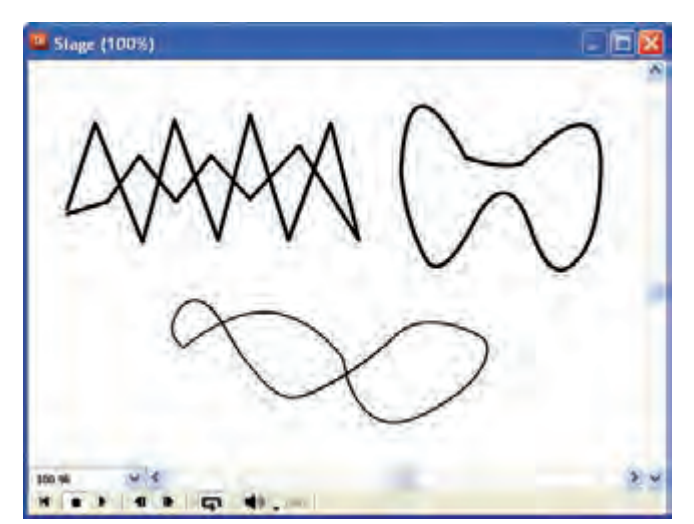

**شكل 3-18 طراحي توسط ابزار Pen**

توانایی کار با تصاویر Bitmap و يردارى روش كاربا جعبه ايزار

> -T-T-۳-ایزار نقطه ثبت یا Registration Point این ابزار در قسمت Paint (نقاشی) بررسی شده است.

۴-۳-۳- ابزارهای مستطیل (Rectangle) و مستطیل توپر (Filled Rectangle)

ایــن ابزارها در پنجره نقاشــی (Paint) نیز موجودند؛ با این تفــاوت که برداریاند؛ یعنی یس از ترسیم در چهار گوشهٔ مستطیل چهار نقطه وجود دارد که با کلیک روی آنها و عمل درگ کردن می توانید شــکل مســتطیل را تغییر دهید مثلا آن را ذوزنقه کنید.

شــكل زيــر دو نمونه نقاط چهار گوشـــه تغيير يافتهانــد، مى بينيد. (از ابــزار Arrow كمک بگيريد).

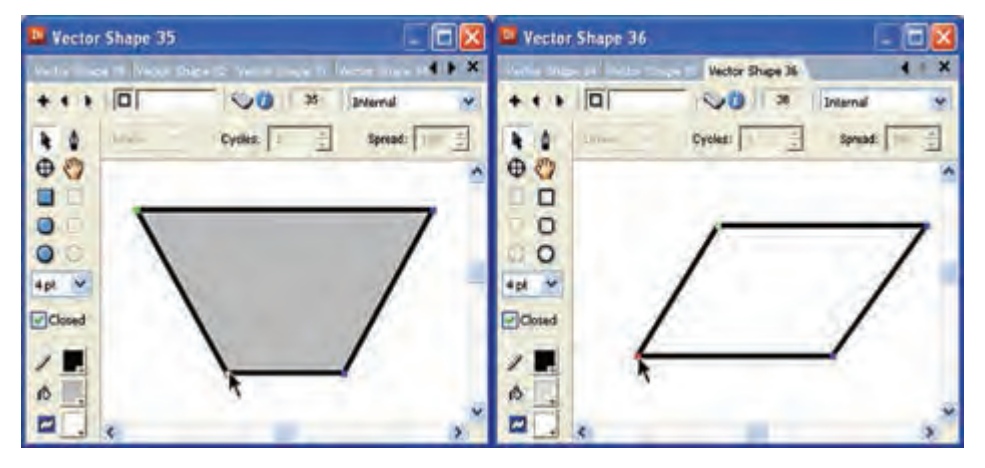

شکل ۱۹-۳ تغییر شکل مستطیل به ذوزنقه

۰-۳-۳-ابزارهای مستطیل گرد و مستطیل تویر گرد

این دو ابزار مانند دو ابزار قبلی یعنی مســتطیل و مســتطیل توپر هســتند با این تفاوت که گوشــههای آنها گرد (منحنی) اســت. همچنین دارای دو دســتگیره هستند که با کلیک روی هر یک از دو نقطه موجود در منحنی ظاهر میشـوند و میتوان شــکل و اندازه منحنی ,ا تغییـــر داد.

شکل زیر کاربرد این دو ابزار را در حالت عادی نشان می دهند.

**3**

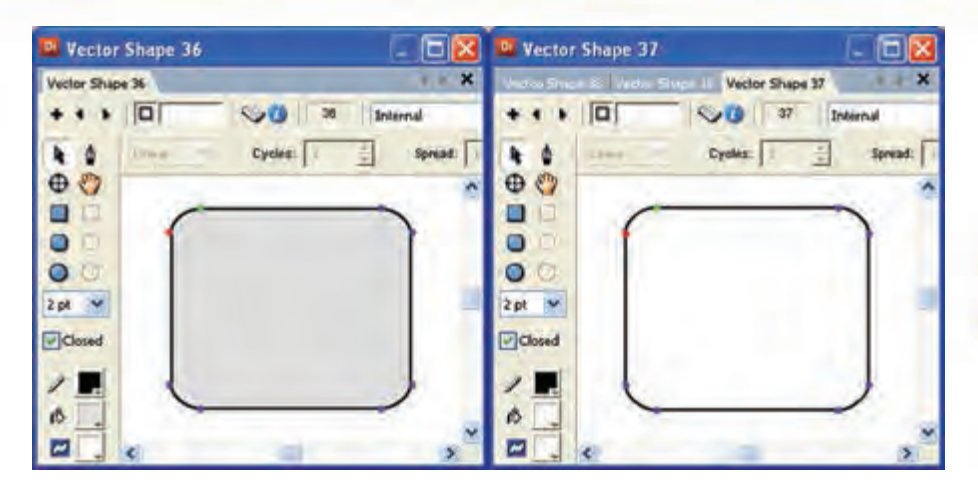

**شکل 3-20 مستطیلهای گرد**

شــكل زير نمونه اي از تغيير گوشــهها با اســتفاده از دستگيرهها ميباشــد. (از ابزار فلش Arrow کمک بگیرید.(

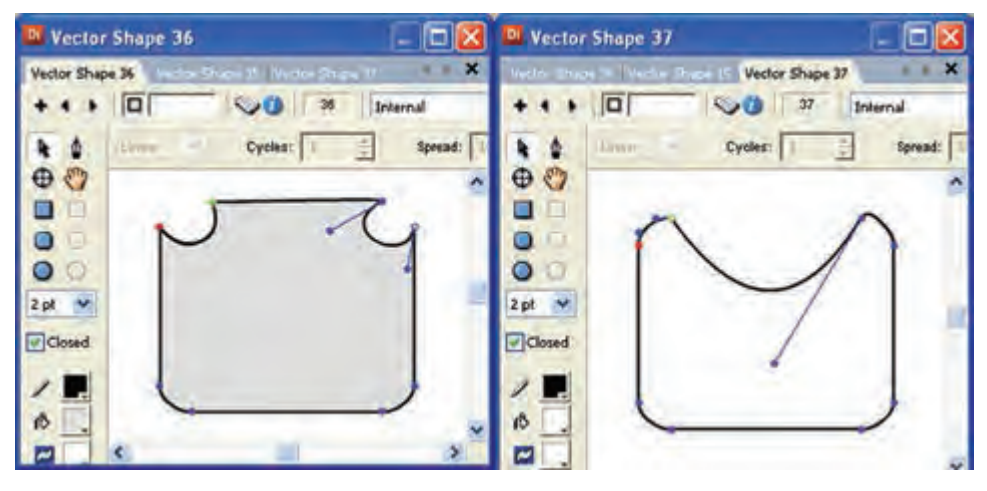

**شکل 3-21 تغییر شکل مستطیلهای گرد**

**-3-3-6 ابزارهاي بيضي )Ellipse )و بيضي توپر )Ellipse Filled )**  همانطور كه در اشــكال فوق مشاهده مي كنيد، اين ابزارها نيز امكان تغيير شكل بيضي را با Handleها فراهم ميكنند. بهعنوان تمرین یک دایره ترسیم و آنرا به شکل 3-22 تبدیل کنید.

**3**

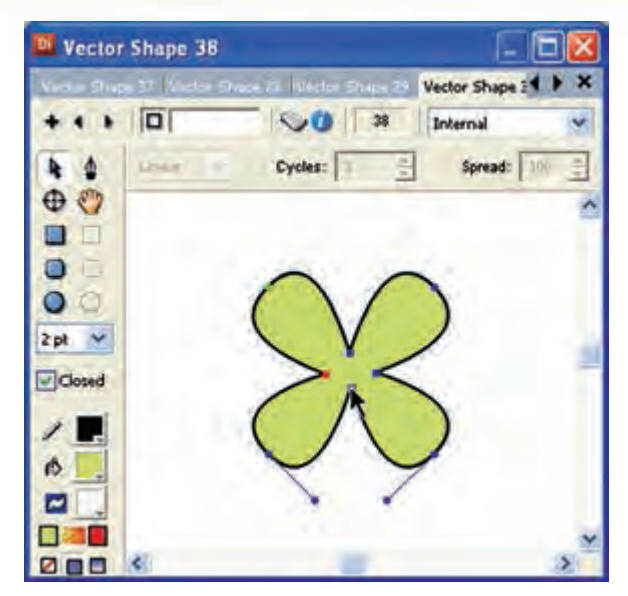

**شکل 3-22 تغییر شکل دایره**

#### **-3-3-7 ابزار Width Stroke**

از اين ابزار براي تعيين ضخامت خطوط مي توانيد اسـتفاده كنيد. به خطوط دور اشـكال مثلاً خطوط دور يک دايرۀ توپر Stroke گفته ميشــود. روي مثلث رو به پايين كليک كنيد و ضخامت دلخواه خود را مطابق شكل انتخاب كنيد.

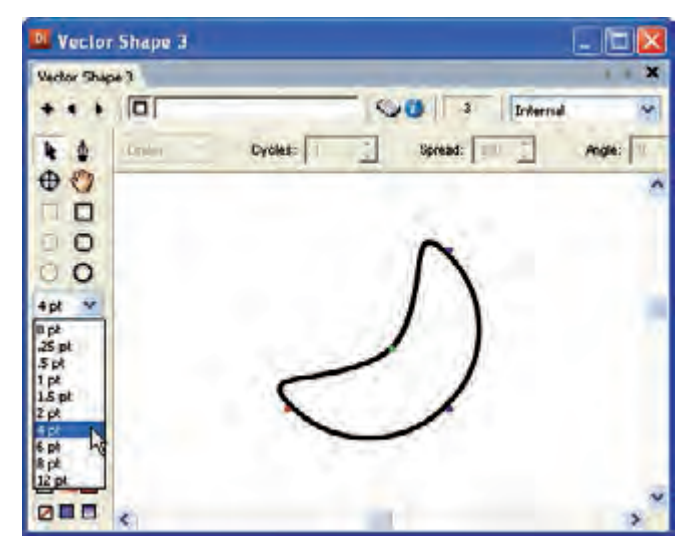

**شکل 3-23 تعیین ضخامت خطوط**

**-3-3-8 ابزارColor Stroke**  اين ابزار تعيين كننده رنگ خطوط پيرامون شكل است.

> **-3-3-9 ابزار Color Fill** اين ابزار رنگ پركننده داخلي را تعيين ميكند.

**-3-3-10 ابزار Color Background**  اين ابزار رنگ محيط پيرامون اشكال در پنجره Shape Vector را مشخص ميكند.

## **-3-3-11 ابزار Shape Close**

**3**

به کمک این ابزار می توان تعیین نمود، آیا یک شــکل باز باشد یا بسته. بهعنوان نمونه اگر یک مس��تطیل ترسیم کنید و این گزینه را غیر فعال کنید، ضلع سمت چپ آن برداشته شده و شکل باز و بدون رنگ ميشود.

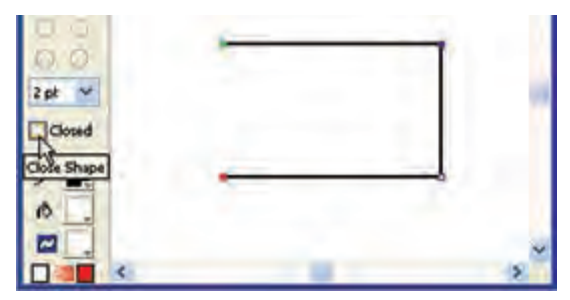

**شکل 3-24 ابزار Shape Close**

**-3-3-12انتخاب نوع پر شدن اشكال Fill Type** ابزار Fill داراي 3 گزينه يا انتخاب است. -1 با انتخاب Fill No ديگر نميتوان اشكال توپر ترسيم كرد. -2 Solid: با رنگ Foreground اشكال را پر ميكند. -3 Fill Gradient: توسط طيف رنگي اشكال را پر ميكند. براي تعيين رنگهاي طيف از ابزار Colors Gradiant استفاده كنيد و رنگ شروع و پايان را براي طيف خود انتخاب كنيد.

**-3-3-13آشنايي با نوار ابزار Toolbar Vector**

اين نوار ابزار كه در قســمت فوقاني پنجره Vector Shape قرار گرفته، شــامل گزينههايي براي تعيين نوع نوانس (طيف رنگي يا Gradient) مي باشد. به كمك اين جعبه ابزار مي توانيد حالتهاي طيف رنگي را در اشكال، مديريت كنيد.

**3**

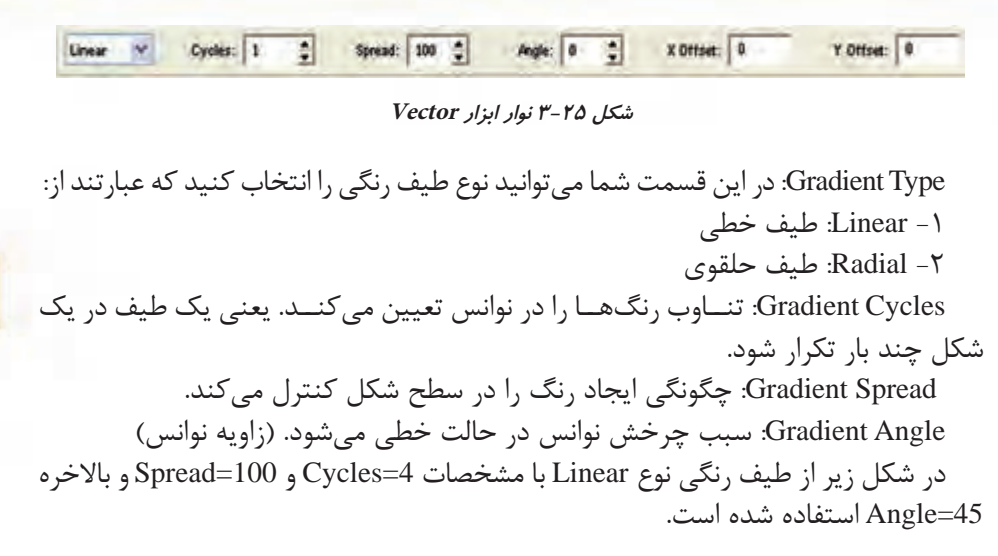

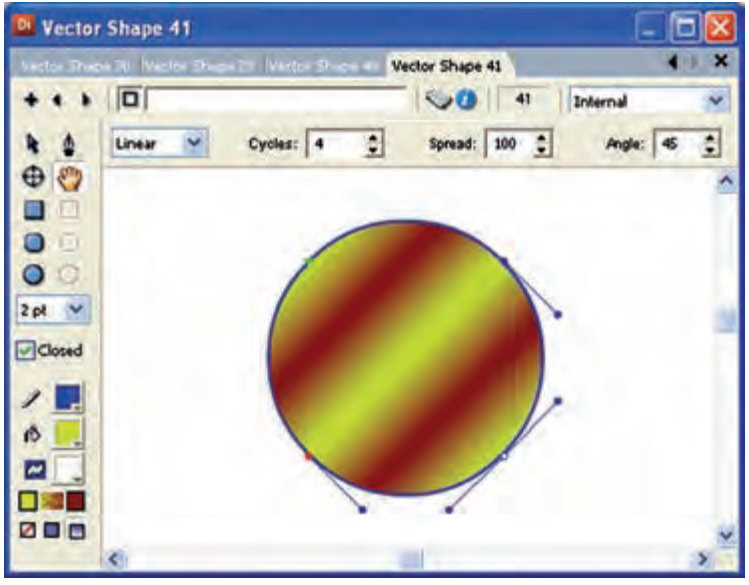

**شکل 3-26 تعیین طیف رنگی**

**نکته : تنظيم خصوصيات تصاوير برداري:** امکان تنظیم خصوصیات اشکال برداری توسط زبانه Vector موجود در Inspector Property وجـود دارد ، برای این منظور کافیسـت شــکل بـرداری را انتخاب کــرده و از زبانه Vector تنظیمات را مطابق شکل 3-27 انجام دهید.

وزارت نرهنگ وارشاد اسلامي **Director** 2015 كه استاندارد: 10/9-W ف- هـ

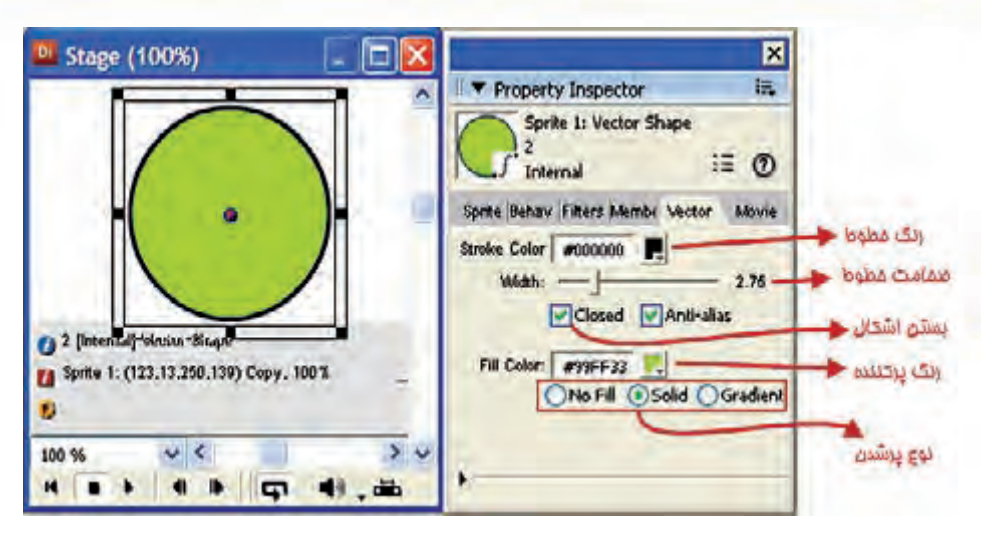

شکل ۳-۲۷ تنظیم خصوصیات اشکال برداری توسط زبانه Vector

#### ۴-۳- استفاده از جعبه ابزار دایر کتور

جعبه ابزار دایرکتور شـامل ابزارهای مفیدی جهت خلق و دستکاری کردن اسپرایتها در صحنه میباشــد. این جعبه ابزار حاوی عناصر ترســیمی مانند اشــكال و عناصر از قبل آماده

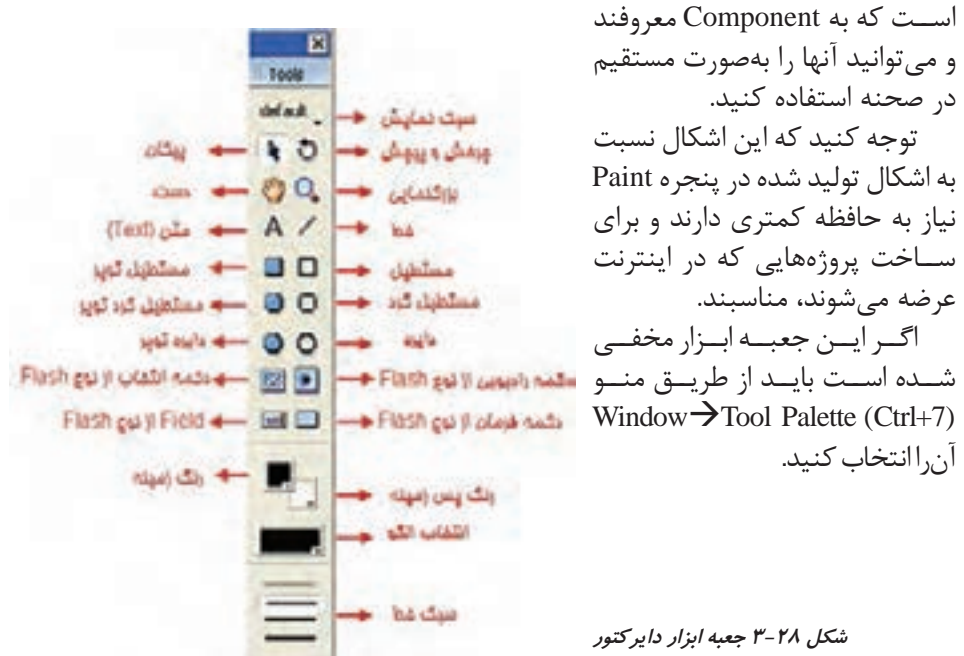

**3**

اگـر یک عنصـر را از طریق این جعبه ابــزار روی Stage قرار دهیــد (بهعنوان نمونه یک مستطیل یا یک دکمه) در اين حالت يک عنصر جديد در پنجره Cast ايجاد مي شود. همچنين يك Sprite از آن در پنجره Score در محل هد، ساخته ميشود. به شكل زير دقت كنيد.

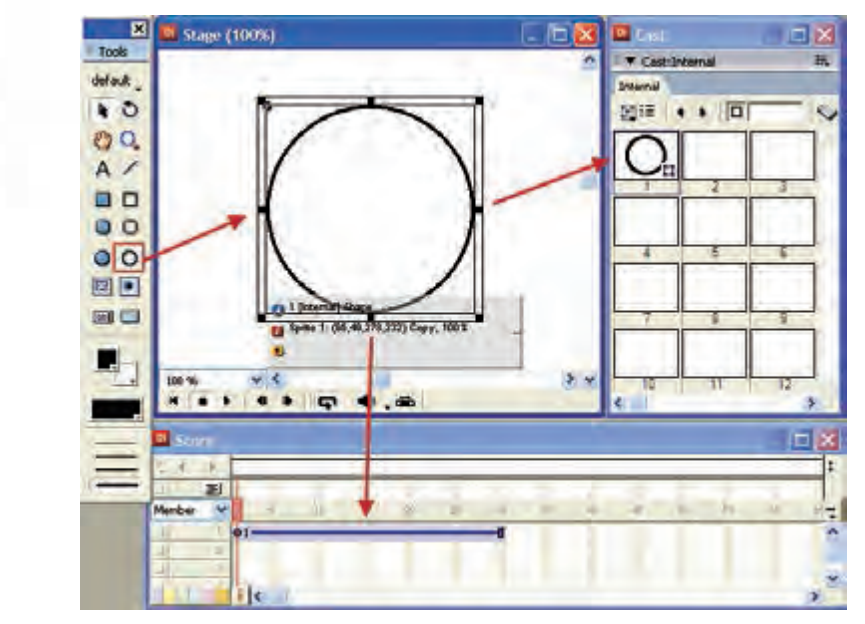

**شکل 3-29 روش کار با جعبه ابزار دایرکتور**

در اينجا برخي از ابزارهاي مهم اين جعبه ابزار را شرح ميدهيم

#### **-3-4-1 دکمه Style View**

این دکمه نوع ابزارهای قابل نمایش در جعبه ابزار را تعیین می کند و شــامل سه گزینه به شرح زیر ميباشد:

Flash component  $-\mathbf{v}$  Classic  $-\mathbf{v}$  Default  $-\mathbf{v}$ 

حالت نمایشی Classic شامل ترکیبی از عناصر معمولی ترسیمی مانند شکلها و اجزایی مانند دکمه معمولی ميباشد )عناصری که در نسخههای پایین دایرکتور مانند نسخه 8 وجود داشتند(.

حالت نمایش��ی component Flash شامل اجزاء نرمافزار Flash ميباشد که قابل استفاده و اسکریپتنویسی در دایرکتور هستند. حالت نمایش��ی Default شامل ترکیبی از عناصر معمولی ترسیمی مانند شکلها و اجزای Flash مے باشد. (شکل ۳۰-۳۰)

**3**

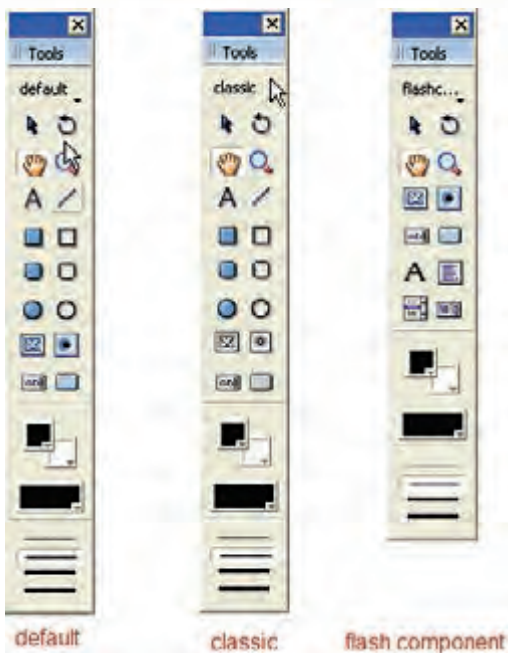

**شکل 3-30 سه حالت مختلف جعبه ابزار دایرکتور**

**-3-4-2 ابزار Arrow( پيكان(** 

به كمك اين ابزار كه به طور پيش فرض در شروع كار با دايركتور در حالت انتخاب است شما قادريد يك شكل را در Stage جابجا كنيد يا Sprite آنرا در Score روي فريمها يا كانالها جابجا کرده، طول فریمهای آن را تغییر دهید. همچنین می توانید چندین شكل (شيء) را در Stage به حالت انتخاب درآوريد. براي اين منظور به یکی از روشهای زیر عمل کنید: در نقطــه خالي از Stage كليــك كنيد و با

كشيدن ماوس بر روي شكلها )يك كادر به دور اشكال( آنها را به حالت انتخاب درآوريد.

اولین عنصر را انتخاب کرده، دکمه Shift را نگه داشته و روی سایر عناصر کلیک کنید. **توجه:** براي خارج كردن اشكال از حالت انتخاب، در نقطه خالي از Stage كليك كنيد.

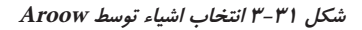

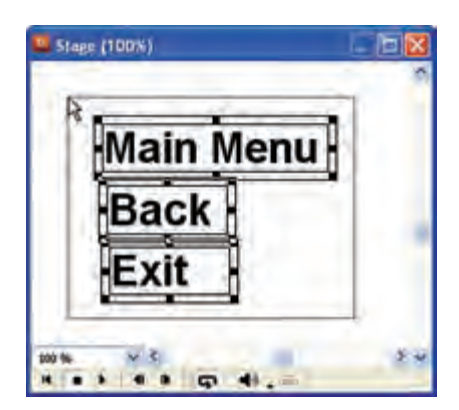

**68**

**3**

**-3-4-3 ابزار چرخش و پيچش**  از اين ابزار جهت چرخاندن و پيچاندن اشكال در Stage استفاده ميشود. روش چرخاندن يك شكل: <mark>نکته:</mark> اشــکالی که با جعبه ابزار دایرکتور ایجاد می شــوند، قابل چرخش یا پیچش نیســتند؛ در عوض فضای کمتری را نســبت به ســایر اشکال ایجاد شــده.ی ویرایشگرهای داخلی دایرکتور مانند پنجره نقاشی، اشغال میکنند. -1 شيء مورد نظر را در Stage انتخاب كنيد. -2 ابزار Skew And Rotate را انتخاب كنيد. -3 در اين حالت دس��تگيرههايي )Handle )كه به صورت دايره هس��تند بر روي كادر انتخاب شكل ظاهر ميشود. -4 درون شكل كليك كنيد تا ماوس شبيه يك فلش دايره اي درآيد. -5 با عمل درگ كردن ماوس، ميتوانيد شكل را بچرخانيد.

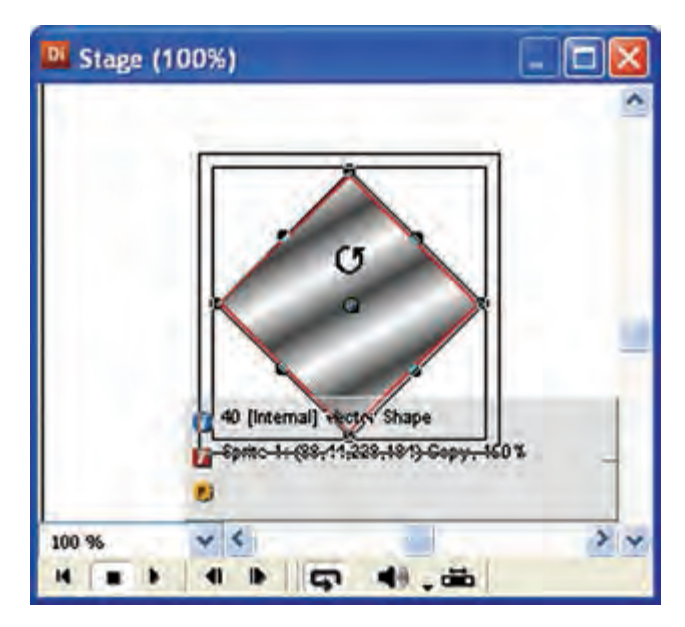

**شکل 3-32 چرخش شکل توسط ابزار Rotate**

**-3-4-3-1 روش پيچش موضوعات**  همانند روش چرخاندن است با اين تفاوت كه در مرحله 4 بهجاي كليك درون شكل، روي دس��تگيرههاي اطراف شكل كليك كنيد تا مكان نما به صورت يك چهار ضلعي درآيد. سپس با عمل درگ كردن ميتوانيد موضوع را بپيچانيد.

**3**

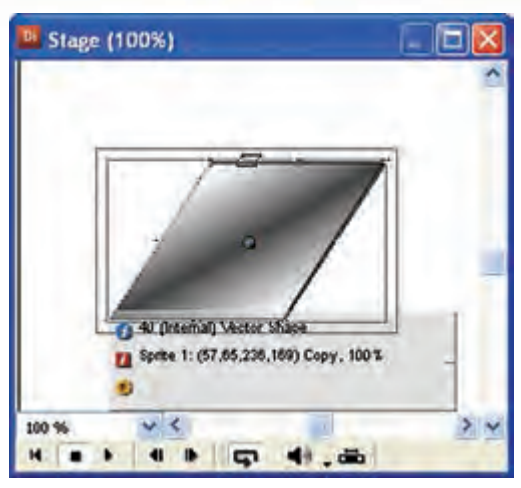

**شکل 3-33 پیچش شکل توسط ابزار skew**

# **-3-4-3 ابزار Hand( دست(**

جهت حركت صفحه Stage به اطراف بهكار ميرود. كاربرد اين ابزار بيشتر زماني است كه اندازه پنجره Stage بزرگ باشــد يا بزرگنمايي آن بيشتر از ۱۰۰ در صد باشد، در اين حالتها ميتوان با استفاده از ابزار Hand ناحيههاي مختلفي از Stage را ظاهر و روي آن كار كرد.

# **-3-4-4 ابزار Glass Magnifying**

براي بزرگنمايي و كوچكنمايي Stage بهكار ميرود. با هر بار كليك كردن روي آن Stage يك درجه بزرگتر ميشود. براي كوچك نمايي نيز قبل از كليك، دكمه Alt را پايين نگهداريد.

# **-3-4-5 ابزار متن )Text )**

براي توليد متنهاي قابل ويرايش در Stage بهكار ميرود. براي استفاده از اين ابزار: -1 ابزار متن را انتخاب كنيد. **I- 后区** 5 Stage (100%) -2 در نقطه دلخواه خود در Stage كليك كنيد و متن خود را تايپ كنيد. **توج��ه:** در صورتي ك��ه ميخواهيد س��طر جديدي را تايپ كنيد دكمه Enter را فش��ار دهيد تا سطر جديدي ايجاد شود. -3 در پاي��ان در نقطه خال��ي از Stage كليك كنيد تا متن تايپ شــده، ثبت شود و بعد از حالت ويرايش  $1 - 1$ خارج شويد.

**شکل 3-34 ایجاد متن توسط ابزار Text**

**3**

**-3-4-6 ابزار دكمه فشاري )Component Flash )Button** اين ابزار يك دكمه فشاري آماده از نوع Flash را در Stage ايجاد ميكند. روش كار: -1 ابزار را انتخاب كنيد. -2 در نقط��ه دلخ��واه خ��ود در Stage کلیک كنيد تا دکمه ای با مش��خصات پیش فرض در صحنه ایجاد شود.

 -3 اكن��ون ميتوانید عنوان دكمه را تغییر دهید، برای ای��ن کار در پنجره بازبین خصوصیات )Inspector Property )وارد زبان��ه Component Flash ش��ده، در قس��مت label عنوان دلخواه خود را وارد کنید.

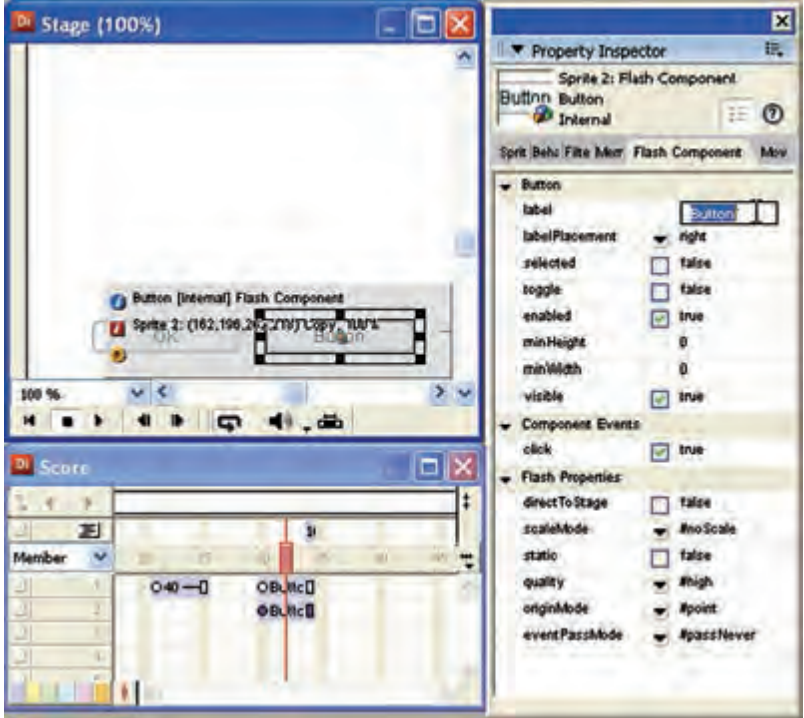

**شکل 3-35 تغییر عنوان دکمه Flash**

**توج��ه:** عالوه بر دکمههای آماده Flash که در جعبه ابزار وجود دارد؛ اجزای دیگری از Flash در نرمافزار دایرکتور وجود داردکه برای دسترسی به آنها باید مسیر زیر را طی کنید: Window  $\rightarrow$  Library Palette سپس دکمه List Library را کلیک کرده، از لیست آن Components را انتخابکنید.

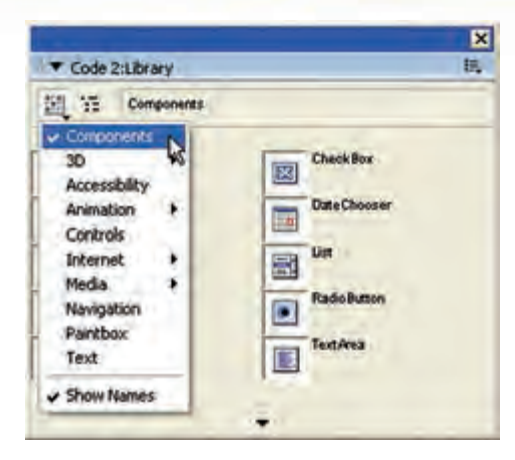

**شکل 3-36 دسترسی به اجزای Flash در کتابخانه**

#### **-3-4-7 ابزارهاي انتخاب رنگ**

**3**

همانطور كه در شكل 3-37 مشاهده ميكنيد دو دكمه جهت انتخاب رنگ زمينه و رنگ پس زمينه اشياء وجود دارد، كافيست بر روي هريك از دكمههاي انتخاب رنگ كليك كنيد تا جعبه انتخاب رنگ ظاهر شده و رنگ دلخواه خود را برگزنيد.

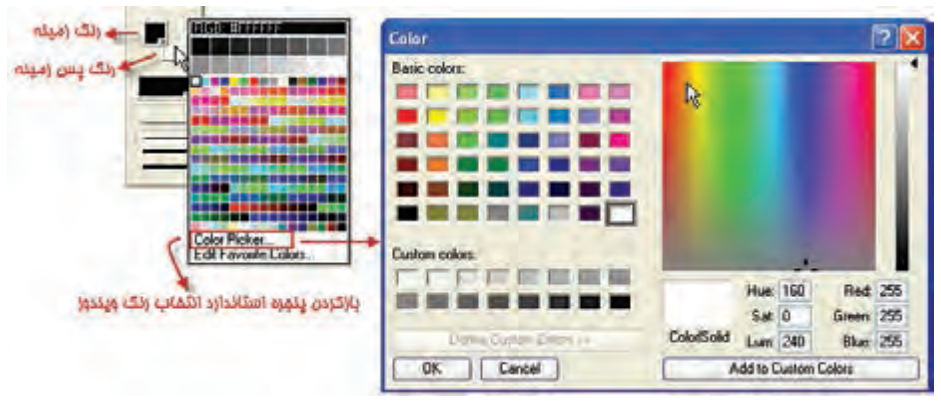

**شكل 3-37 روش انتخاب رنگ در جعبه ابزار دايركتور**

جهت ترســيم اشكال رنگي مانند مســتطيل و يا دايره لازمست پس از ترسيم، رنگ مورد نظر خود را با يک کليک ســاده بر روي Foreground Color انتخاب کنيد و انتخاب رنگ پس براي اشــيايي مانند متون و يا دكمهها كاربرد دارد كه از طريق ابزار Background Color قابل دسترس ميباشد. مثال: مراحل زير روش انتخاب رنگهاي زمينه و پس زمينه را براي يك متن نشان ميدهد. -1 توسط ابزار Text موجود در جعبه ابزار دايركتور يك متن در صحنه ايجاد كنيد.
**توانایی کار با تصاویر Bitmap و برداری-روش کار با جعبه ابزار**

**3**

2- در حالتي كه متن حالت ويرايشي دارد )چنانچه متن از حالت ويرايش خارج شده است كافيست بر روي آن دو بار كليك كنيد سپس( آنرا انتخاب كرده و رنگها را توسط ابزارهاي تعيين رنگ انتخاب كنيد. )شكل 3-38(

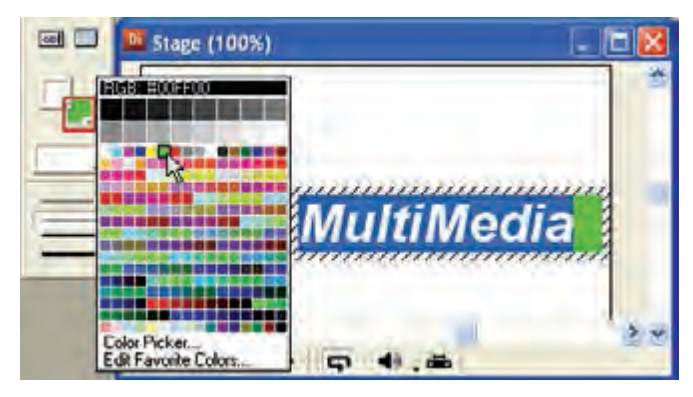

**شكل 3-38 انتخاب رنگ پسزمينه براي متن**

تمرين : يك دكمه Button Push با رنگ زمينه زرد و رنگ متن آبي در صحنه ايجاد كنيد. )از حالت Classic جعبه ابزار استفاده كنيد)

## **-3-4-8 ابزار الگو Pattern**

اين ابزار به شما امكان ميدهد كه به جاي رنگ يك دست، از يك الگو استفاده كنيد.

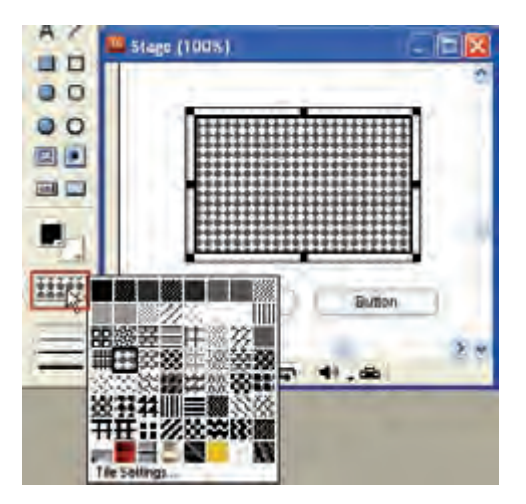

**شکل 3-39 انتخاب يك الگو براي مستطيل**

**خالصه مطالب**

**3**

---------------------------------- جهت ایجاد تصاویر Bitmap از پنجره Paint استفاده ميشود. نقطه ثبت يك Member Cast نقطه اي است كه مختصات طول )x )و عرض )Y )تصویر موجود در صحنه با توجه به آن سنجيده ميشود و در حالت پيش فرض در مركز تمام تصاوير قرار دارد، اما ميتوان اين نقطه را به كمك ابزار Point Registration به دلخواه تغيير داد. با ابزار Pattern امکان اعمال یک الگوی آماده یا شخصی به تصاویر Bitmap وجود دارد.

ابـزار Gradiant Color امکان تعریــف یک طیف رنگ دلخواه و اعمال آن به تصاویر را در اختیار کاربر قرار مے دھد.

نوار ابزار پنجره Paint داراي دكمههايي جهت تأثيرگذاري بر روي تصاوير Bitmap اس��ت )مانن��د قرینه کردن ، چرخاندن و یا تغییرات نور( قبل از تأثيرگذاري بر روي يك تصوير ابتدا بايد ناحيه مورد نظر را به كمك ابزار Lasso يا Marquee به حالت انتخاب در آوريد.

زبان��ه Bitmap پنج��ره Inspector Property امکان فشردهس��ازی تصاویر Bitmap را از طریق دو گزینه Compression و Quality فراهم ميکند.

تصاوير برداري )Vector )از منحنيها يا Curves تش��كيل شدهاند. براي ايجاد اين تصاوير ميتوانيد از پنجره Shape Vector استفاده كنيد.

جعبه ابزار پنجره Vector دارای ابزارهای اساس��ی زی��ر جهت خلق و ویرایش تصاویر برداری است:

ابزار Arrow**:** امکان جابجایی اشكال را فراهم کرده و قادر به ویرایش آنهاست**.** ابزار Pen: با اين ابزار ميتوانيد خطوط يا منحنيها را ايجاد یا ویرایش كنيد**.** ابزار Stroke Width از اين ابزار مي توانيد براي تعيين ضخامت خطوط استفاده كنيد. ابزار Color Stroke**:** تعيين كننده رنگ خطوط پيرامون شكل است. ابزار Color Fill: رنگ پركننده داخلي را تعيين ميكند.

ابزار Background Color: اين ابزار تعيين كننده رنگ محيط پيرامون اشــكال در پنجره Shape Vector است.

ابزار Shape Close تعیین ميکند آیا یک شکل باز باشد یا بسته.

جهت انتخاب نوع پر شدن اشكال از ابزارFill Type استفاده ميشود.

نوار ابزار Toolbar Vector شامل گزينههايي براي تعيين نوع نوانس )طيف رنگي يا Gradiant ) ميباشد. توسط اين جعبه ابزار، شما كمك ميكند حالتهاي طيف رنگي را در اشكال مديريت كنيد. جعبه ابزار دایرکتور شـامل ابزارهای مفیدی جهت خلق مسـتقیم اسـپرایتها در صحنه میباشد و دارای س��ه حالت Default – Classic و Componets است که حالت Componets امکان استفاده از اجزای Flash را فراهم کرده است.

# **توانایی کار با تصاویر Bitmap و برداری-روش کار با جعبه ابزار**

---------------------------------

#### **Learn In English**

Using gradients

Director can create gradients in the Paint window. You can use gradients with the Brush tool, the Bucket tool, the Text tool, or any of the filled shape tools. Typically, a gradient consists of a foreground color at one side (or the center) of an image and another color, the destination color, at the other side (or outside edge) of the image. Between the foreground and destination colors, Director creates a blend of the two colors.

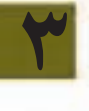

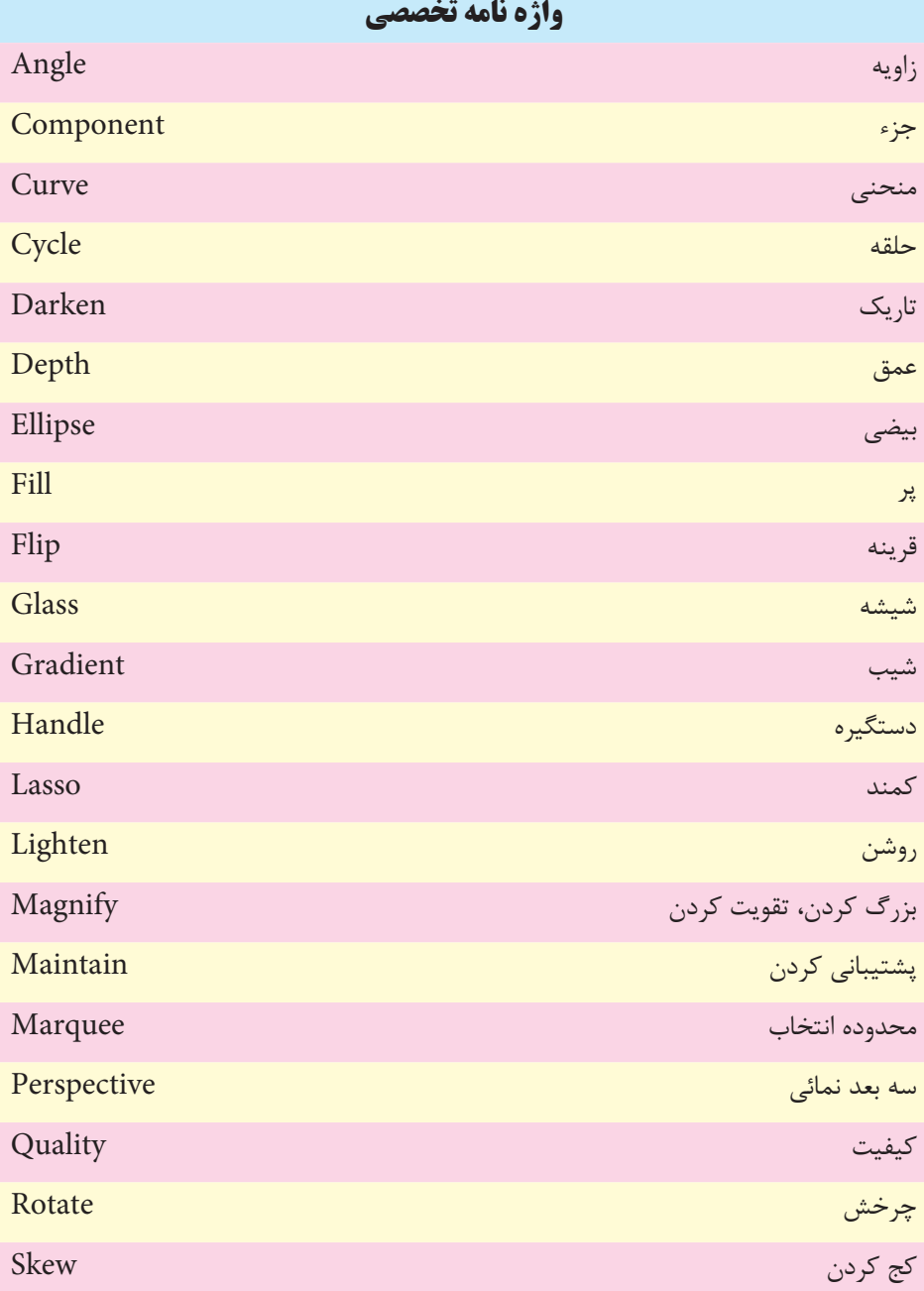

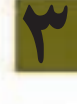

**توانایی کار با تصاویر Bitmap و برداری-روش کار با جعبه ابزار**

**3**

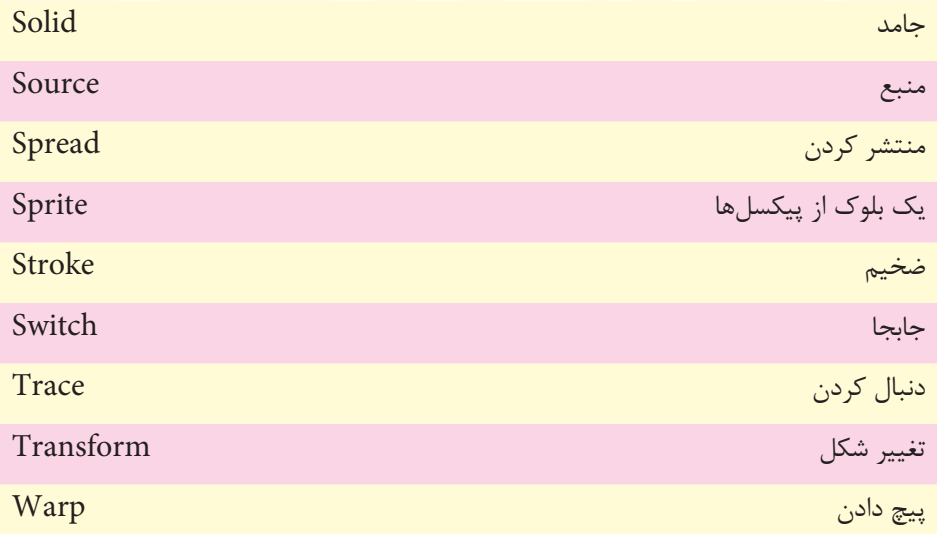

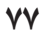

# **خود آزمایی**

**3**

-1 منظور از نقطه ثبت يك تصوير چیست و چگونه مي توان آنرا تغییر داد؟ -2 در دايرکتور براي ايجاد عناصر برداري و پیکسلي از چه ابزارهايي استفاده مي شود؟ -3 الگو )Pattern )چیست و چه کاربردي دارد؟ -4 در پنجره نقاشي از حداکثر چند رنگ مي توان براي ايجاد يك نوانس )Gradiant )استفاده نمود؟ -5 حالتهاي مختلف فشرده سازي تصاوير Bitmap را بطور مختصر شرح دهید؟ -6 کاربردهاي ابزار قلم در پنجره Vector را شرح دهید؟ -7 Component Flash چیست؟

**پرسش های چهارگزینه ای** -1 نقطه ثبت تصاوير به صورت پیش فرض در کجاست؟ الف) مرکز ب)گوشه بالا سمت چپ ج) گوشه پايين سمت چپ د( بستگی به نوع تصوير دارد -2 برای ايجاد يك الگو از يك Member Cast ازکدام گزينه استفاده مي شود؟ الف( Setting Pattern ب( Setting Tile Gradiant Setting  $(z)$ د( Pattern Select -3گزينه Skew در نوار ابزار پنجره نقاشی چه عملی انجام مي دهد؟ الف) چرخاندن با زاويه دلخواه ب( مايل کردن ج) نرم کردن لبهها د) معکوس کردن رنگها -4 جهت تعیین رنگ داخلی يك شکل توپراز کدام ابزار در پنجره Vector استفاده مي شود؟ الف) Background Color ب( Color  $Fill Type (3$  Color Fill ( $\tau$ 

**توانایی کار با تصاویر Bitmap و برداری-روش کار با جعبه ابزار**

**3**

-5 سريعترين روش ايجاد يك دايره در صحنه کدام است؟ الف( استفاده از ابزار Ellipse موجود در نوار ابزار دايرکتور ب( استفاده از پنجره Paint ج( وارد کردن شکل از خارج د( استفاده از پنجره Vector -6 تنظیمات فشرده سازی تصاوير در کدام زبانه Inspector Property قرار دارد؟ الف( Member ب( Cast ج( Movie د( Bitmap -7 جهت اعمال يك رنگ نوانس در تصاوير برداری از ابزار......... استفاده مي کنیم. الف( Gradiant ب( Color Fill ج( Type Fill د( Width Stroke -8 با ابزار Pen کدام عمل را نمی توان انجام داد؟ الف( جابجا کردن ب( اضافه کردن نقاط ويرايشی ج( ترسیم يكمنحنی د( ترسیم يك مثلث -9 کلیدهای فوری برای نمايش جعبه ابزار اصلی دايرکتور کدامند؟ الف( +7Ctrl ب( 5 + Ctrl ج(V+Shift + Ctrl د(T+Ctrl -10 جه��ت کوچ��ك نمايی با اب��زار Glass Magnifying از کلی��د........ به همراه عمل کلیك استفاده مي کنیم. الف( Alt ب(Ctrl ج( Shift د(bar space

11-Which tools can use gradiant colors in paint window?

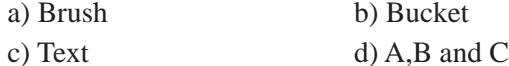

#### **کارگاه چند رسانه ای**

-1 اش��کال زير را توسط پنجره Vector طراحي کنید )راهنمايي: جهت طراحي تصوير باال که يك موج سینوس��ي را نش��ان میدهد از ابزار Pen کمك گرفته و يك موج کامل آنرا ترسیم کنید، ســپس يک کپي از آنرا در امتداد اولي مطابق شــکل قرار دهید، هر دو تصوير پايین توســط تغییر شکل دایره ایجاد شدهاند که برای ایجاد شکل سمت راست لازمست توسط Pen چهار نقطه در وسط نقاط اصلي روي دايره اضافه کنید(

**3**

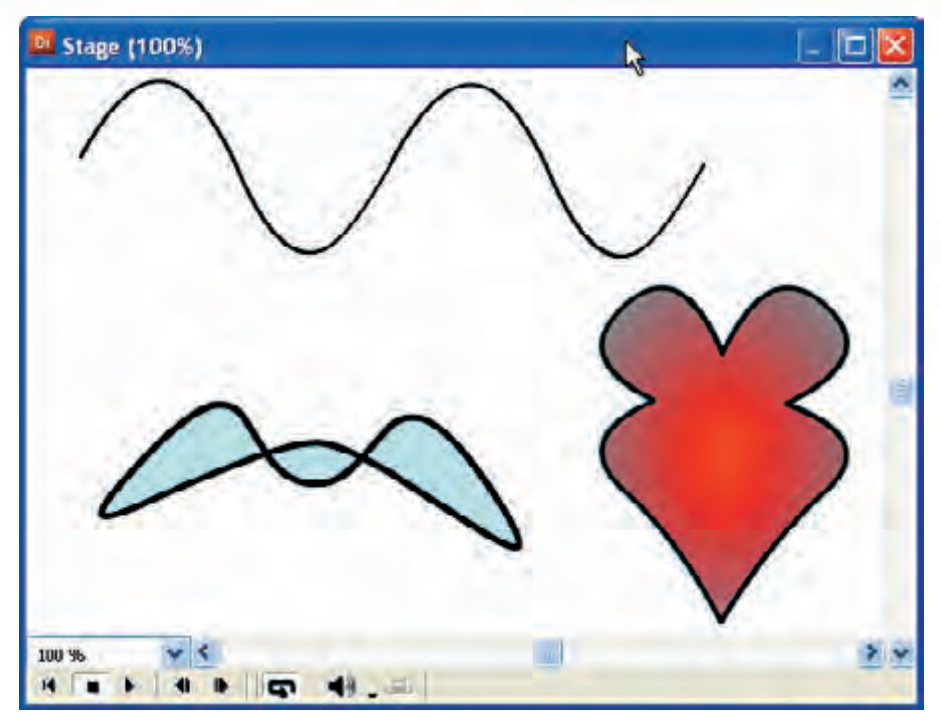

**شكل 3-40 طراحي توسط پنجره Vector**

-2 یک برنامه ساده آموزش ریاضی برای دانشآموزان سال اول دبستان طراحی کنید بطوریکه مفهوم اعداد 1 تا 10 را به کمک تعداد الزم از اشکال بیان کند )راهنمایی: به عنوام مثال برای عدد 5 از تعداد 5 تصویر که توسط پنجره نقاشی و یا برداری ایجاد کردهاید استفاده کنید و در یک مرحله از آموزش خود از آنها استفاده کنید.(

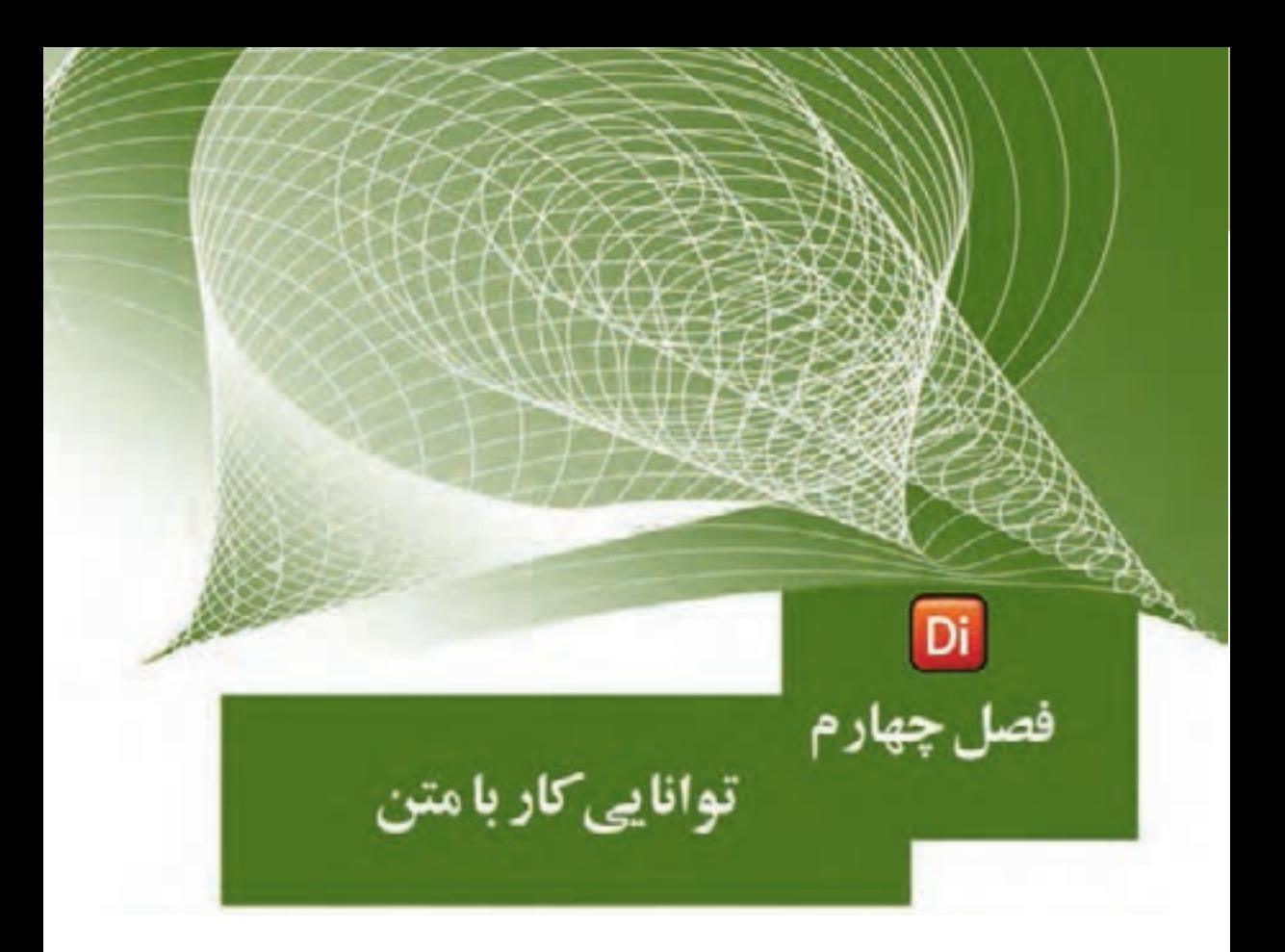

## هدفهای رفتاری

در پایان این فصل از هنرجو انتظار میرود:

- •روشهای مختلف ایجاد متن را فرا گیرد.
- •با انواع فایلهای متنی آشنا شده، آنها را وارد دایرکتور کند.
- •با اس��تفاده از ویرایش��گرهای داخلی نرمافزار متنهایی را ایجاد و آنها را در صحنه قرار دهد.
	- •متنها را قالببندی کرده، آنها را به Bitmap تبدیل کند.
		- •بتواند فونتهای مورد نیاز را به پروژه اضافه کند.

# وزارت فرهنگ وارشاد اسلامی **Director** كد استاندارد، 1۵/۶-۸۷ ف- هـ

#### مقدمه:

متـــن رايجترين و در عين حال كاربردي ترين عنصر در محصولات چند رســـانهاي اســت كه مے توانــد مفاهیم را به راحت ترین شـــکل بیان کند، بنابراین لازم اســت که پــک نرمافزار خلق چندرسانهای همانند دایر کتور به کاربر کلیه قابلیتهای لازم جهت خلق و ویرایش متون را بدهد. این نرمافزار قادر اســت متنهای قابل ویرایش را ایجاد کرده، آنها را فشــرده کند تا هرچه سریعتر بار گذاری شــوند. شــما مے توانید فونتهای استفاده شــده در متون را به پروژه خود اضافه کنید (Embed) تا هنگام انتشار نمایش با مشکل کمبود فونت مواجه نشوید. شما قادرید از کلیه قابلیتهای انیمیشن سازی مانند چرخش بر روی متون استفاده کرده و جلوههای ویژهای را بهوجود آورید.

از قابلیتهای منحصر به فرد دایرکتور تبدیل متون ســاده به سه بعدی است که با افزودن رفتارهای سـه بعدی به آن می توان محصولاتی ارتقاء یافته را تولید کرد. علاوه بر موارد فوق، زبان لینگو\ نیز دارای دسـتورات کاملی جهت کنترل و ارتباط با متن اسـت که با آن می توان عملیات پیشــرفتهای همچون جستجو و جایگزینی، تشخیص کلیک ماوس روی متن و... را به پروژههای چند رسانهای اضافه کرد.

## 1-4- روش های ایجاد متن

### ۱-۱-۲- وارد کردن متن از خارج

دایر کتــور قــادر به وارد کــردن فایلهای متنــی از هر نرمافزاری اســت کــه بتواند متن را بــه فــرم (txt (Ascii، متــن ســاده (Rich text format) rtf متــن قالب بنــدي شــده يــا (html (hyper text markup language) فایل وب ذخیره کند، می باشد؛ اما نمی تواند متن های Unicode راست به چپ مانند زبان فارسی را در حالت عادی وارد کند، بنابراین برای رفع این مشکل بهتر است از تکنیکهای زیر استفاده کنید: تکنیک ۱:

توليد متن فارسي با استفاده از فتوشاپ و وارد كردن فايل Psd فتوشاپ به درون Cast (برای متون کوتاه مانند عنوانها که می خواهید جلومهایی مانند سایه یا دورخط داشته باشد، بهترين روش است).

LINGO –۱ زبان اسکریپت نویسی دایر کتور

**4**

تکنیک :2

تایــپ متــن در نرمافزار Word و عکــس گرفتن از آن بــا Snagit و وارد کردن عکس به درون نمایش (برای متون زیاد مناسـب بوده، دیگر مشکلاتی از قبیل فونت و غیره را نخواهید داشت(.

چند نکته مهم هنگام وارد کردن فایلهای متنی:

**نکته :1**هنگام وارد کردن فایلهای rtf دقت کنیدکه دایرکتور همة متن قالببندی شده بهجز مواردی مانند تصاویر درج شده در سند را نمایش میدهد.

**نکته :2** هنگام اس��تفاده از فایلهای html، تگه��ای اصلی و پایه، مانند عنوانها )6h - 1h )و حتی جداول شناســایی شده، نمایش داده می شوند(بهجز جداول تودر تو)؛ اما تگ&ایی ماننــد img (برای درج متــن) یا تگـهای ایجاد فرم، ماننــد Form و Input همچنین قابها )Frame )و اپلتها )Applet )را تشخیص نداده، از آنها صرف نظر میکند.

**نکته :3** هنگام وارد کردن یک فایل txt دایرکتور کادر محاورهای Format Select را جهت تعیین نوع وارد کردن مطابق شکل 4-1 نمایش میدهد:

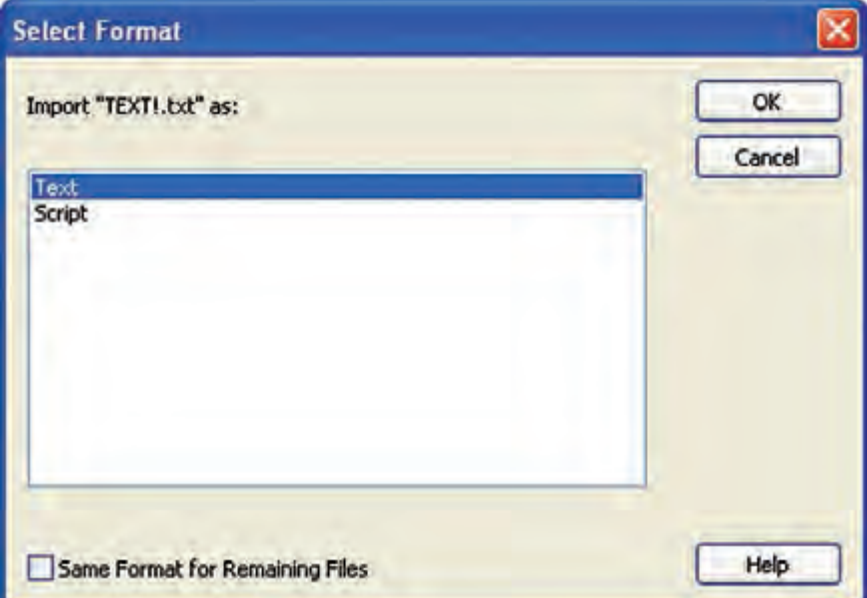

**شکل 4-1**

گزینه اول باعث ایجاد یک عنصر متنی در Cast شده و امکان استفاده از متن ایجاد شده را میدهد، چنانچه گزینه دوم را انتخاب کنید یک Script در Cast ایجاد میشود به عبارت دیگر میتوانید دستورات لینگو را در خارج از محیط نوشته و آنها را برای استفاده وارد کنید. (با اسکریپتها و لینگو در فصل هفتم آشنا خواهید شد).

**وزارت فرهنگ وارشاد اسالمی کاربر Director کد استاندارد: 15/6-87 ف- هـ**

**مثال:1** وارد کردن متن rtf: در این مثال میخواهیم یک متن قالببندی شده در Word ایجاد کرده، آنرا وارد نمایش کنیم. بنابراین مراحل زیر را طی کنید: -1 نرمافزار Word را اجرا کنید. -2 متن زیر را تایپ کرده و قالببندی کنید.

**4**

# **Director Features**

Director is a multimedia authoring software It is support  $8$  channel of sound Mixing, Import photoshop document, Mp3 sound files and rtf format.

-3 فایل را بصورت rtf ذخیره کنید. )راهنمایی: در کادر محاورهاي Save و از بخش as Save Type گزینهRich text format را بر گزینید و نام فایل را Doc1 در نظر بگیرید). -4 وارد دایرکتور شده، فایل را Import کنید تا وارد Cast شود. -5 اکنون آنرا وارد صحنه کنید تا نمایش داده شود. جهت ویرایش متن وارد شده، کافیست بر روی آن در Cast دابل کلیک کنید تا در پنجره Text باز شود. )شکل 4-2(

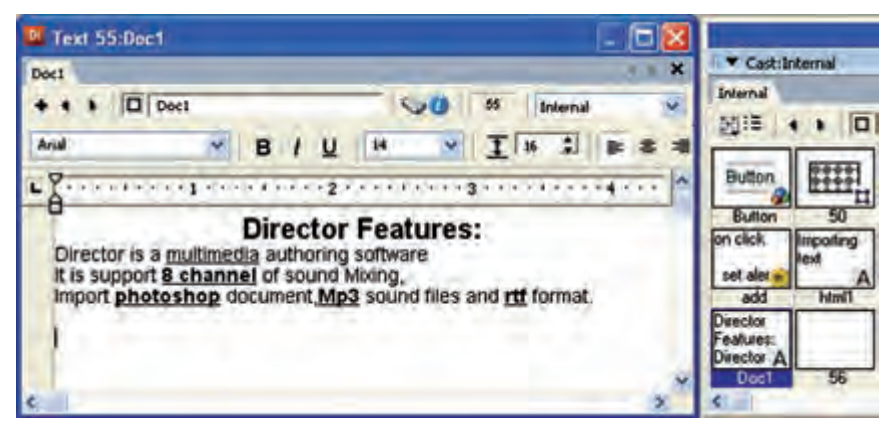

**شکل 4-2 ویرایش متن وارد شده**

**4**

**-4-1-2تولید متن با استفاده از ابزارهای داخلی دایرکتور** به کمک دو ابزار تعبیه شده در دایرکتور میتوانید متن خود را ایجاد کنید که عبارتند از: 1- پنجره تولید و ویرایش متن (Text Window) -2 ابزار متن موجود در جعبه ابزار دایرکتور )Text)

**-4-1-2-1 ايجاد متن در پنجره متن )Window Text)**

اين پنجره يك ويرايشگر كامل ميباشد كه با آن ميتوان يك پاراگراف ايجاد نمود. براي احضار اين پنجره: بر روي دكمه Window Text از نوار ابزار كليك كنيد يا از طريق منو )+6 Ctrl (Text à Window را برگزينيد تا پنجره آن مطابق شكل4-3 ظاهر شود.

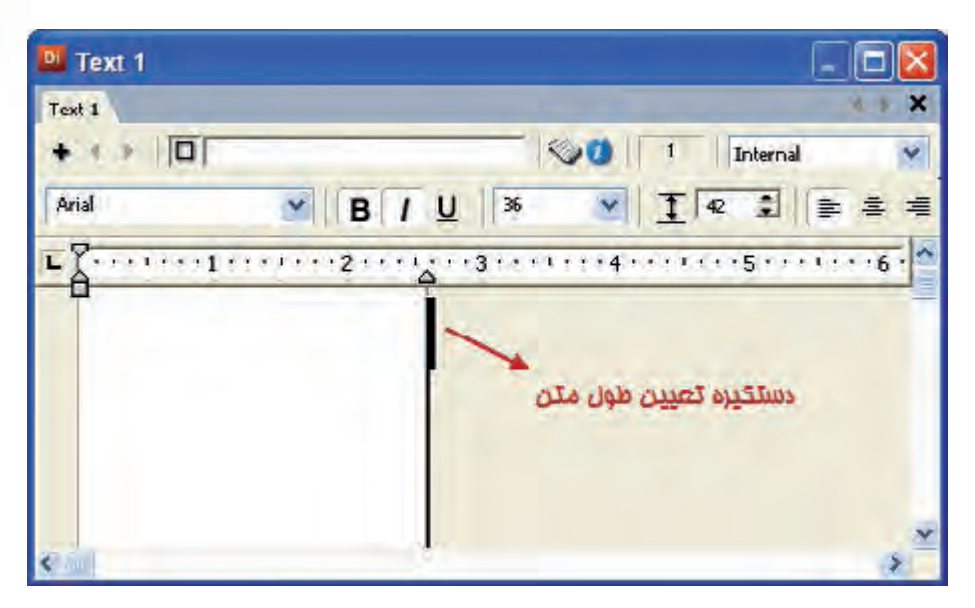

**شکل 4-2 شکل پنجره Text**

**مثال :2** ايجاد يك متن در Window Text -1 س��لولي خالي كه ميخواهيد متن ايجاد ش��ده در آن قرار گي��رد، از پنجره Cast انتخاب كنيد. -2 پنجره متن را احضار كنيد. -3 قبل از تايپ، جهت تعيين رنگ متن از جعبه ابزار دايركتور اس��تفاده كنيد. به اين ترتيب كه برای رنگ زمینه روی Color Background و برای رنگ خود متن روی Foreground Color كليك كرده، رنگ مورد نظر خود را انتخاب كنيد.

**4**

- -4 متن خود را در آن تايپ كنيد. اگر نياز است عرض ناحيه تايپ، كه معين كننده عرض كل متن يا به عبارت دیگر عرض Member Cast آن ميباشد را با دستگيره مشخص شده در شكل باال تغيير دهيد.
- -5 اكنون پنجره متن را ببنديد. به اين ترتيب يك Member Cast متني در پنجره Cast و در سلول انتخاب شده ايجاد ميشود.

# **-4-1-2-1 روشهای ويرايش متن ايجاد شده**

به دو روش میتوان متن را ویرایش نمود: •روش اول با استفاده از پنجره Text -1 روي متن ايجاد ش��ده در پنجره Cast دوبار كليك كنيد تا متن مورد نظر در پنجره متن بازشود. -2 متن را توسط درگ كردن به حالت انتخاب درآوريد. -3 اكن��ون مت��ن را با نوار اب��زار قالببندی پنجره Text ویرایش کنید. )ش��کل 4-4 ابزارهای قالببندی را نشان میدهد.( -4 ب��راي تغيير رنگ متن ب��ر روي دكمه Color Foreground موجود در جعبه ابزار دایرکتور كليك كرده، رنگ مورد نظر خود را انتخاب كنيد. -5 پس از پايان كار پنجره متن را ببنديد.

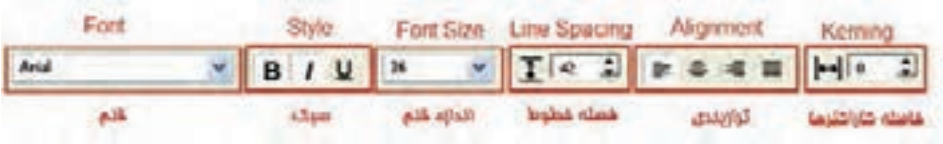

### **شکل 4-4 نوار ابزار قالببندی**

 •روش دوم: با استفاده از پنجره Inspector Text: متن موجود در صحنه را برگزینید. )کافیست بر روی آن دوبار کلیک کرده و سپس با درگ کردن آنرا انتخاب کنید. )شکل 4-5(

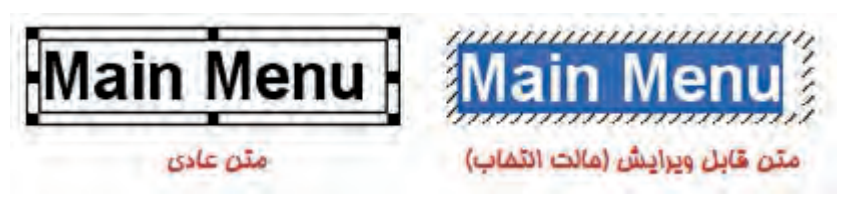

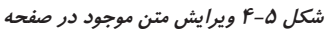

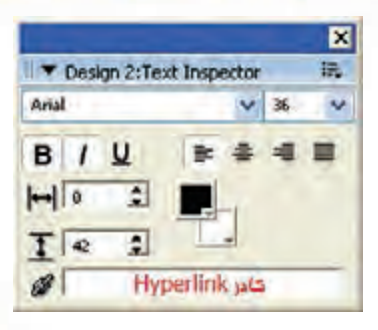

از منــــــــوی اصلـــــــــی دایـــــــرکتـــــــور Vindow → TextInspector(Ctrl+T), ایر گزینید. (شكل ۶-۴)

شكل ۶-۴ ينجره Text Inspector

همانطور که در شکل ۶-۴ ملاحظه میکنید ابزارهای موجود در ایس پنجره همان ابزارهــای موجــود در نوار ابزار قالبِبندی پنجره Text هســتند که در مباحث قبلی این فصل با آنها آشــنا شــدید، فقط یــک کاد, جدید به نام HyperLink در ایــن پنجره وجود دارد که بــه منظور ایجاد Link به یک URL (آدرس یک صفحه در اینترنت) اســتفاده می شــود. اگر متنــی را در صحنــه انتخاب کرده، ســیس URL مورد نظــر خود را در این کادر بنویســید. (ماننــد www.google.com) داير كتــور متن انتخاب شــده را به حالــت HyperLink در می آورد. شکل ۷-۴ این حالت را نشان داده است.

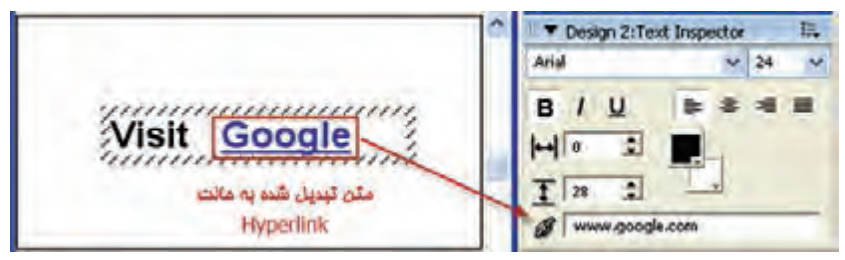

شكل ۴-۲ ايجاد متن HyperLink

#### نكته مهم:

اگر ماوس را روی HyperLink ایجاد شــده، قرار دهید؛ شــکل آن عوض می شــود (دست در حال اشــاره)؛ اما با كليک کردن اتفاقي نمي|فتد زيرا اين فقط حالت نمايشي لينک است و براي اينكه واقعاً به URL منتقل شــود، لازم است كمي كد لينگو بنويسيد كه از سرفصل اين کتاب خارج است و روش ساده تری برای اتصال به URL وجود دارد که در فصل هفتم با آن آشنا مي شويد.

### ۳-۱-۳- اصول تبدیل متن به Bitmap

شما میتوانید متون موجود در دایرکتور را به حالت پیکسلی (Bitmap) تبدیل کنید. این قابلیت می تواند خیال شما را برای نمایش متون در سیستمهای مختلفی که ممکن است فونت مورد استفاده شما در آن نصب نشده باشد، برای همیشه راحت کند.

مراحل انجام کار: اعض��ای متنی خود را در پنجره Cast انتخاب کنید. )برای انتخاب بیش از یک عضو متنی میتوانید از کلیدهای shift و ctrl کمک بگیرید(.

از منوها Bitmap to Convert → Modify را برگزینید. به این ترتیب عالمت آیکن متون بهحالت نقاشی در میآید. )شکل 4-8(

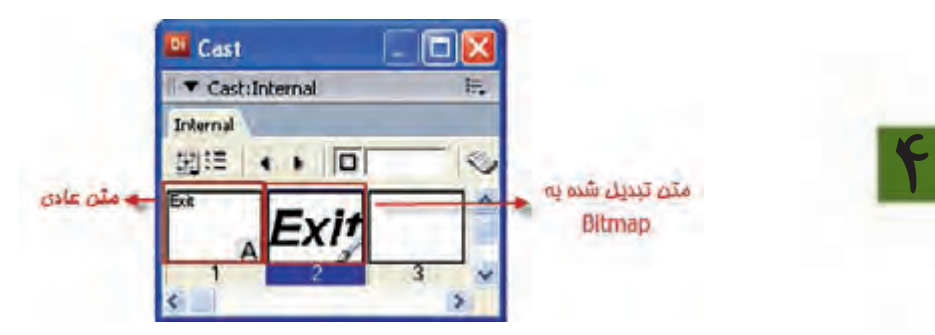

**شکل 4-8** 

**-4-1-4تنظیم خصوصیات متن موجود در صحنه**

پــس از قــرار دادن متــن در صحنه، میتــوان خصوصیــات آن,را در زبانــه Text از پنجره Inspector Property تعیین نمود، کافیس��ت روی متن موجود در صحنه، کلیک راست کرده، گزینه properties member Cast را برگزینید تا وارد زبانه Text شوید.

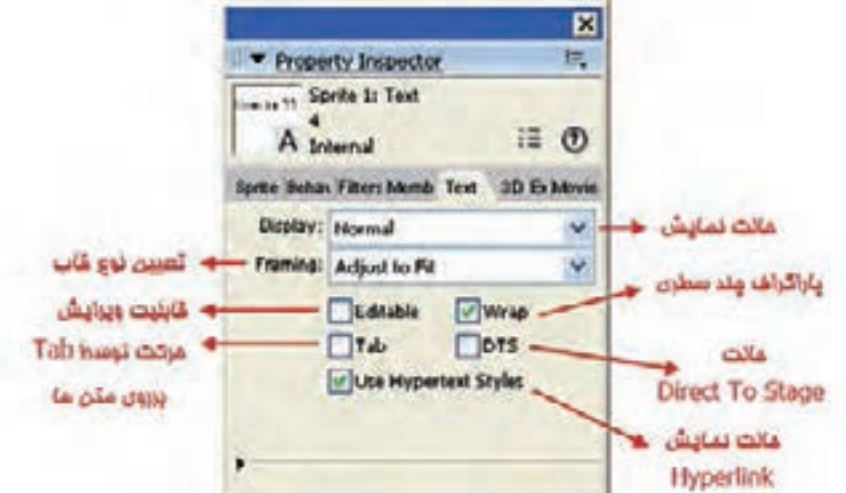

**شکل 4-9 تنظیمات زبانه Text**

**4**

**کاربرد گزینههای زبانه Text**

Display: دارای گزینههــای Normal و 3D Mode می باشــد که اولــی متن را بهصورت معمولی و دومی آن را ســـه بعدی میکند.(در فصل دوازدهم به شرح کامل متنهای سه بعدی خواهیم پر داخت).

Framing: نـوع قاب متــن را جهت نمایش تعیین میکند و دارای ســه گزینه به شــرح زیراست:

-1 Fit to Adjust: این گزینه به گزینه دیگری بهنام Warp وابسته است، چنانچه Wrap فعال نباشد و عرض قاب متن برابر 5 کاراکتر باشد کارکترهای اضافی تایپ شده در خارج از قاب، قابل مشاهده نخواهند بود؛ مگر اینکه عرض قاب را زیاد کنید. اگر Wrap فعال باشد پس از پر شدن سطر اول متن اضافی بهطور خودکار به سطر جدید منتقل می شود. (پارگراف چند سطری). در شکل ۱۰-۴ متن سمت

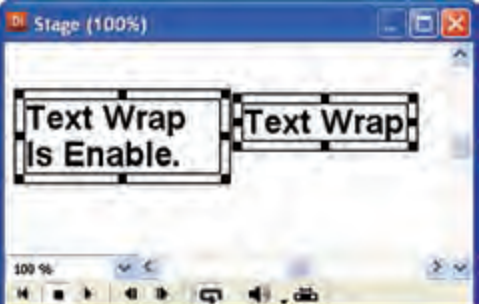

چ��پ در حالت فعال ب��ودن Wrap و متن سمت راست در حالت غیر فعال بودن Wrap ایجاد شده است. )کلمات Enable Is در متن سمت راست قابل مشاهده نیست.(

**شکل 4-10 کاربرد گزینه Wrap**

-2 Scrolling: یک قاب قابل پیمایش را به اندازه دلخواه میتوانید ایجاد کنید. این گزینه برای تایس پاراگرافهای حجیم در فضایی کم، بس��یار مناسب است.)در شکل 4-11 اعداد 1 تا 31 بهعنوان روزهای ماه وارد شدهاند.(

**شکل 4-11 حالت نمایش Scrolling**

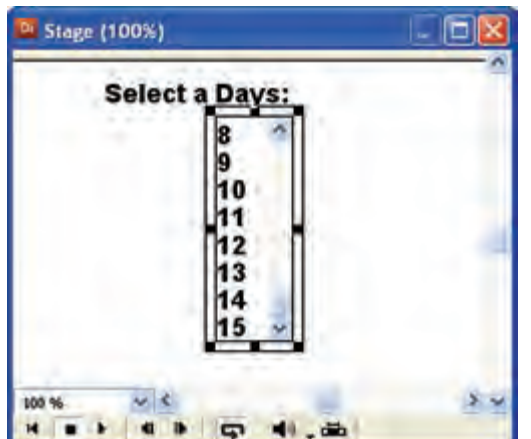

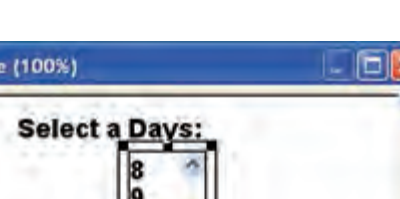

**89**

۳- Fixed: می توانیــد یــک قاب به اندازه دلخواه برای متن ایجــاد کنید، تا کاربر متن محدودی را واردكند. تفاوت اين گزينه با گزينه اول اين اســت كــه در Adjust to Fit قاب متن بهطور خودکار به متن محدود می شـود؛ اما به وســیله Fixed می توانید قابی به اندازه دلخواه داشته باشید. (شکل ۱۲-۴)

وزارت فرهنگ وارشاد اسلامی **Director** كد استاندارد، 1۵/۶-۸۷ ف- هـ

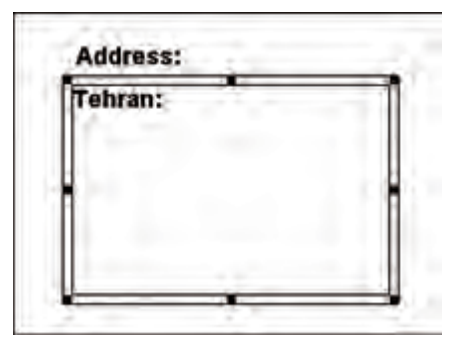

شكل ۴-۱۲ حالت نمايش Fixed

Editable: اگـر ايــن گزينــه را فعــال كنيد كاربـر مىتواند متــن موجــود در صحنه را ويرايش كند.

Wrap: همانطور که در بالا اشـاره شــد اگر می خواهید پاراگرافهای چند ســطری داشته باشید این گزینه را فعال کنید.

Tab: در حالتــی که متنهای قابل ویرایش برای کاربر ایجاد کردهاید؛ با علامت دار کردن این گزینه میتوانید با دکمه Tab در صفحه کلید روی متنها حرکت کنید.

DTS: مخفف Direct to stage است و چنانچه آن را فعال کنید، هیچ اسپرایت دیگری در صحنه نمی تواند روی متن مورد نظر قرار گیرد (همیشــه متن در بالا قرار می گیرد، حتی اگر در كانال اسپرايت پايينتر قرار داشته باشد.)

Use Hyper text Styles: نحوه نمایش متنی را که برای آن Link تعیین شــده، به شکلی که در مرور گرها نمایان میشــود، تغییر میدهــد. (متن در حالت عادی آبی زیر خط دار و در صورتی که Link آن ملاقات شود به رنگ قرمز در میآید.)

### 0-1-5- اضافه كردن فونتها به يروژه (Embed)

این قابلیت به شــما امکان میدهد فونتهای استفاده شــده در عناصر متنی را به نمایش خود اضافه کنید. در این صورت اگر این فونتها در کامپیوتر شــما نصب نشــده باشــند، متن بەدرستى نمايش دادە خواھد شد.

فونتهای اضافه شــده به صورت عناصری در Cast نگهداری مے شــوند و در همه منوهای مرتبط به فونت نمایش قابل دسترس خواهد بود.

, وش کا, : ۱- از منوهـا گزینــه Media Element → Font را بر گزینید تا کادر محاور های آن مطابق شكل ۱۳-۴ باز شود.

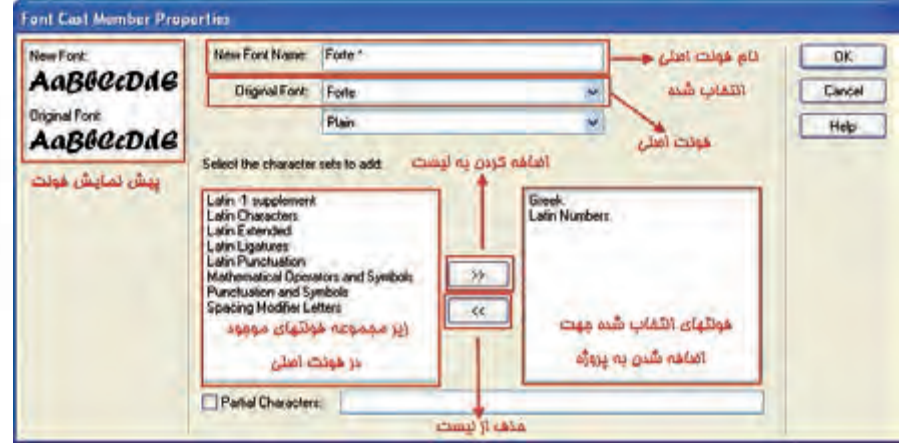

شکل ۱۳-۴ کادر محاورهای اضافه کردن فونت

۲- از بخش Original Font یکی از فونتهای نصب شــده در سیســتم خود را بر گزینید تا نام آن در کادر New Font به همراه یک ســتاره \* در انتهای آن ظاهر شــود. این نامی است که در تمامی منوهای مربوط به فونت دایر کتور ظاهر میشـود و میتوانید به دلخواه آن را تغيير دهيد.

۳- از لیسـت سمت راسـت پایین کادر محاورهای که با عنوان Select the character sets to add مشــخص شده، کلیه اسکریپتهای فونت (زیر مجموعههای آن) ظاهر می شود و شما می توانید با توجه به نیاز، اجزای فرعی فونت را به لیســت ســمت راست اضافه کنید. برای اضافه کردن کافیست روی آن دوبار کلیک کرده یا روی دکمه >> کلیک کنید. به کمک دکمه << از لیست سمت راست، زیر مجموعههای فونت را کم کنید.

- **نكته:** بهتر اســت از زيرمجموعههايي كه با پيشــوند Latin شــروع مي شــوند و مهمترين آنها Latin Characters می باشد استفاده کنید؛ زیبرا اگر از زیرمجموعههایی مانند Arabic کــه مربوط به زبانهای Right to left می باشــند اســتفاده کنید، متون قابل نمايش نخواهند بود.
- ۴- در پایان کادر محاورهای را تایید کنید تا فونت اضافه شــده وارد Cast شــده، در منوهای مربوط به انتخاب فونت ظاهر شــود. (شــكل ۱۴-۴ ســه فونت اضافه شــده در Cast را نشــان مے دھد.)

**4**

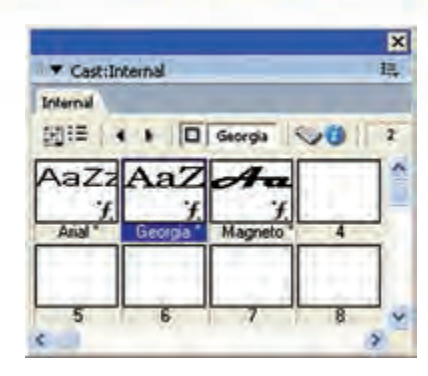

**شکل 4-14 فونتهای اضافه شده به پروژه**

۵- اکنــون متنهای خــود را ایجاد کرده، بــرای قالببندی آنهــا از فونتهایی که اضافه کردهاید، استفاده کنید. شکل 4-15 یک نمونه فونت Embed شده بنام Latin Wide را جهت قالببندی متن نشان میدهد.

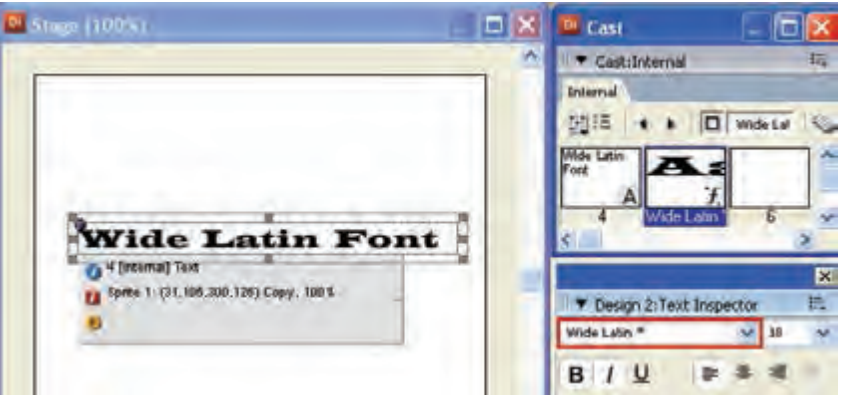

**شکل 4-15 قالببندی متن توسط فونت Embed شده**

**خالصه مطالب**

بهطور کلی دو روش برای استفاده از متن در دایرکتور وجود دارد که عبارتند از: -1 وارد کردن فایلهای متنی آماده از خارج -2 تولید متن با استفاده از ابزارهای داخلی دایرکتور دایرکت��ور ق��ادر ب��ه وارد ک��ردن فایلهای متنی ب��ا فرمته��ای )Ascii (Txt، متن س��اده )format text Rich (rtf متن قالببندی شده یا )language markup hypertext (html فایل وب، میباشد؛ اما نمیتواند متنهای Unicode است به چپ مانند زبان فارسی را وارد کند. به کمک دو ابزار زیر میتوان متن را ایجاد کرد: -1 پنجره تولید و ویرایش متن )Window Text) -2 ابزار متن موجود در جعبه ابزار دایرکتور )Text) به دو روش میتوان متن را ویرایش نمود: با استفاده از پنجره Text: کافیست روي متن ايجاد شده در پنجره Cast دوبار كليك كنيد تا متن مورد نظر در پنجره، متن باز شود، سپس به کمک نوار ابزار قالببندی این پنجره متن را ویرایش کنید. با اس��تفاده از پنجره Inspector Text:الزم است ابتدا متن موجود در صحنه را برگزینید.)کافیست روی آن دوب��ار کلیک کرده، س��پس با درگ ک��ردن آنرا انتخاب کنید و بعد از من��وی اصلی دایرکتور )T+Ctrl (Inspector WindowàText را برگزینید. ب��ه كمك فرم��ان Bitmap to Convert میتوان متون موجود در دایرکتور را به حالت پیکس��لی )Bitmap )تبدیل کرد. پ��س از ق��رار دادن متن در صحنه میت��وان خصوصیات آنرا در زبان��ه Text از پنجره Property Inspector تعیین نمود. به کمک فرمان Font à Element Media à Insert میتوان فونتهای مورد نیاز را به نمایش اضافه كرد.

#### **Learn In English**

---------------------------------

Text

**4**

Director provides many ways to add text to a movie. You can either create new text cast members within Director or import text from an outside source such as a document stored on the Internet. You can import plain text, RTF, or HTML documents. After text is part of your movie, you can format the text in a variety of ways by using the Director formatting tools. Director offers standard professional perscripts, color, and so on. You can also create hypertext links for any text. formatting functions, including alignment, tabs, kerning, spacing, subscripts, su-

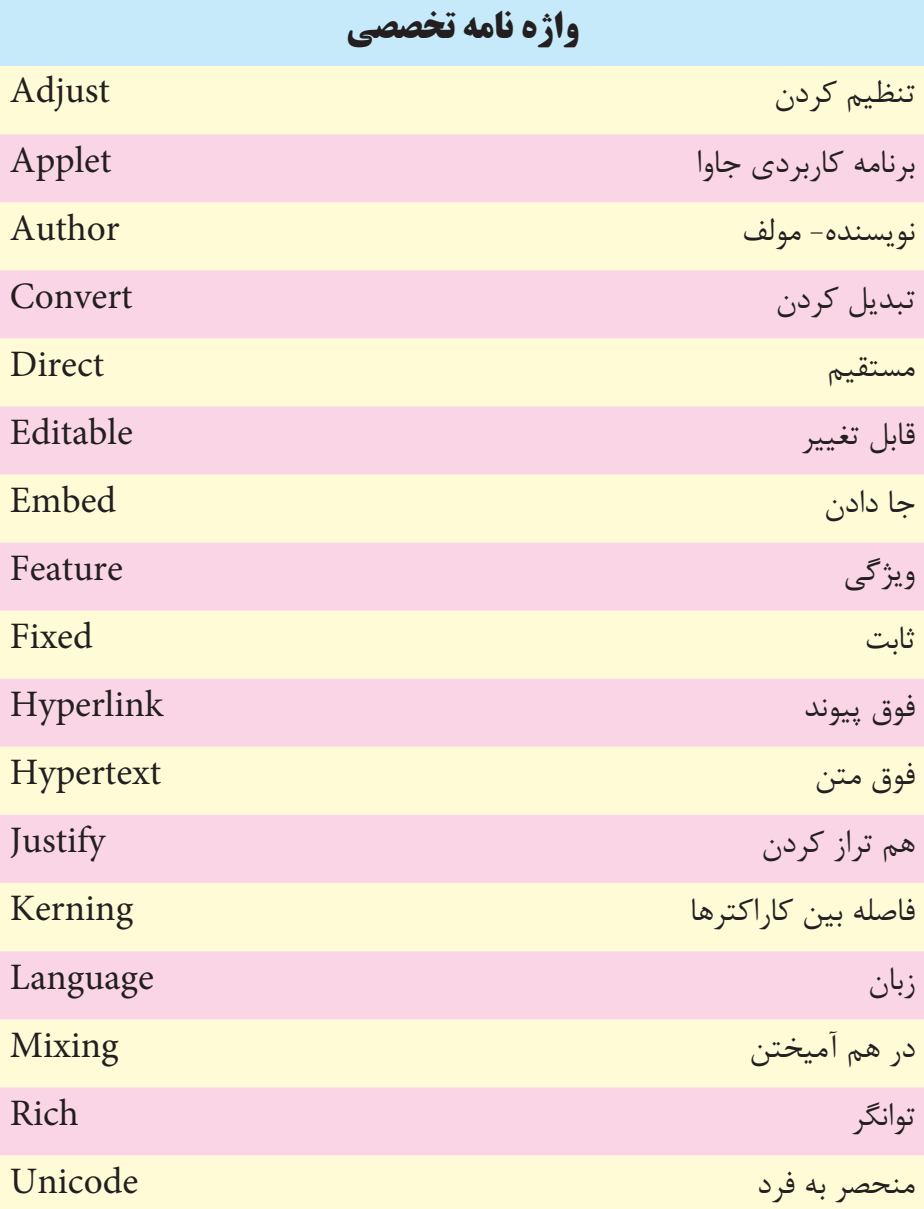

**طراحی نمایش و مدیریت اسپرایت ها**

**5**

# **خودآزمایی:**

- روش ه 1 ای کلی ايجاد متن در دايرکتور کدامند؟ - 2 به چند روش می توان متن را ويرايش نمود؟ شرح دهید. - 3 اگ��ر بخواهی��م عناوين يك منو را به صورت فارس��ی وارد پروژه کنی��م بهترين روش کدام است؟ -4 در زبانه Text موجود در Inspector Property لیست پايین افتادنی به نام Framing وجود

دارد، گزينه های اين کادر چه کاربردی دارند؟ -5 روشی ارائه دهید که پروژه در سیستم کاربر دچار کمبود Font نشود.

**پرسش های چهار گزینه اي**

-1 کدامیك از فايلهای زير قابل وارد شدن به دايرکتور نیست؟ الف( rtf ب( Html ج( doc د( txt -2کلیدهای فوری نمايش پنجره ويرايش متن (Window Text(کدام است؟ الف( +5Ctrl ب( +6Ctrl ج( T+Ctrl د(T+Shift+Ctrl -3 کار گزينه Kerning چیست؟ الف( تنظیم فاصله بین کاراکترهای پاراگراف ب( ترازبندی پاراگراف ج( فاصله بین خطوط پاراگراف د( سبك نگارش -4 مت��ن موج��ود در صحن��ه را انتخ��اب کرده ايم، به کمك ک��دام ابزار می ت��وان اين متن را قالب بندی نمود؟ الف( Window Text ب( Inspector Text

ج) زبانه Text در Property Inspector

 $Edit \rightarrow$  Font (د

-5 کدام گزينه يك عنصر متنی را به عکس تبديل می کند؟  $Edit \rightarrow$  Convert to Bitmp (الف  $\text{Modify} \rightarrow \text{Convert to Jpeg}$  (  $X$ tras  $\rightarrow$  Text to Bitmp ( $\approx$  $\text{Modify} \to \text{Convert}$  to Bitmp (s) -6 سريعترين روش ايجاد متن در صحنه کدام است؟ الف( استفاده از ابزار Text موجود در نوار ابزار دايرکتور ب( استفاده از ابزار Text موجود در جعبه ابزار دايرکتور ج) وارد کردن متن از خارج د( موارد الف و ب -7 می خواهیم يك آدرس اينترنتی را به صورت لینك به متن نسبت دهیم، اين آدرس را کجا وارد کنیم؟ الف(کادر URL موجود در Inspector Text ب(کادر Link موجود در Inspector Text ج(کادر HyperLink موجود در Inspector Text د( کادر Hypertext موجود در زبانه Text 8- Which format of text is importable to Director?

- a) Txt b) Rtf
- c) Html  $d$ ) A,B And C

### **کارگاه چندرسانه اي**

**5**

-1 توس��ط محیط Notepad متن س��اده اي را ايج��اد و آن را در صحنه قرار دهید. س��پس با Text Inspector آن را قالب بنــدی کرده، خصوصیات آن را توســط زبانــه Text موجود در Inspector Property تغییر دهید. -2 در نرم اف��زار Word و ي��ا Wordpad يك مت��ن در قالب Rtf ايجاد کرده، از آن اس��تفاده کنید. -3 متن ايجاد شده در مرحله قبل را به Bitmap تبديل کنید. -4 در نرم اف��زار Photoshop دو متن فارس��ی ايجاد ک��رده، آنها را با فرمت اصلی Psd ذخیره کرده، سپس وارد دايرکتور کرده و در صحنه از آنها استفاده کنید. -5 س��ه فون��ت التین به پ��روژه خود اضاف��ه ک��رده (Embed(، از آنه��ا در قالب بندی متون استفاده کنید.

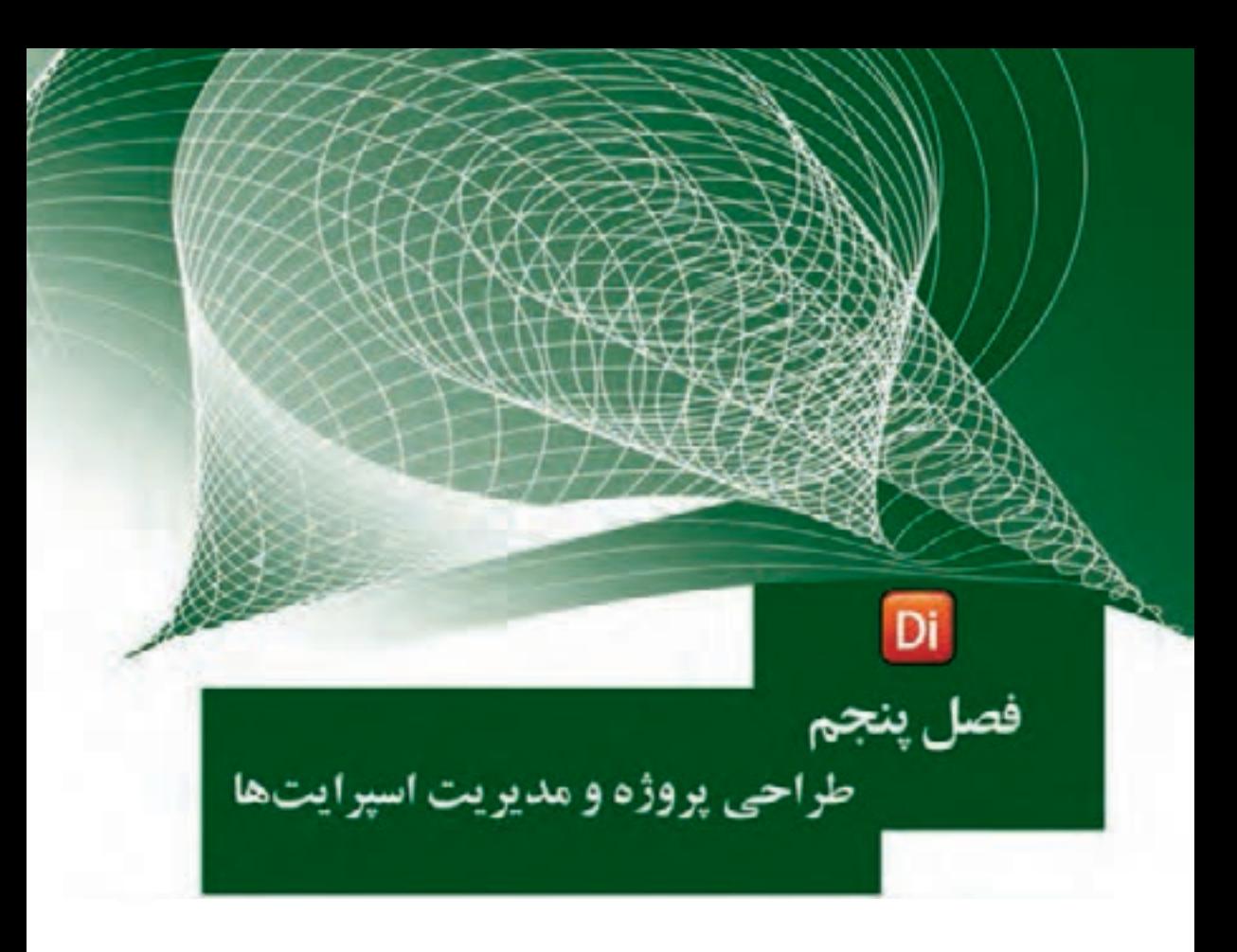

## هدفهای رفتاری

در یایان این فصل از هنرجو انتظار میرود:

- روشهـای مختلـف ایجــاد اســپرایت و نامگــذاری آنهـا را به طـور عملی  $\bullet$ انجام دهد.
	- بتواند اسپرایتها را نمایش داده و خصوصیات آنها را توضیح دهد.
		- اصول استفاده از نوار ابزار اسپرایت را شرح دهد.
		- از ابزار کمکی Sprite Overlay استفاده کرده و آنرا تنظیم کند.
- کاربرد ابزارهـای Tweak و Align را جهـت تعییــن موقعیت اســیرایتها بیان کند
- اصول اســتفاده از کانالهای اسپرایت و تغییر زمان نمایش آنها را بمطور عملی در محیط برنامه انجام دهد.

#### **مقدمه:**

همانطور که میدانید برای اینکه یک عنصر وارد صحنه ش��ود باید یک اس��پرایت از آن در یکی از کانالهای پنجره Score ســاخته شــود. هر اسپرایت از چندین فریم ساخته می شود که با عبور هد از روی این فریمها، محتویات اس��پرایت که در حالت عادی همان عنصری از Cast میباشد که اسپرایت بر اساس آن ساخته شده است؛ در صحنه نمایش داده میشود.

کانالهای اسـبرایت موجود در Score لایهبندی شــده اند به این ترتیب که هر اسپرایتی که شماره کانال آن بالاتر باشد روی اسپرایتهایی با شماره کانال پایین تر قرار می گیرند. (دقت داشته باش��ید که الیهبندی کانالهای Score از نظر چیدمان در محیط، بر عکس بسیاری از نرمافزارها

|            | مانند Photoshop میباشد یعنی کانالها     |
|------------|-----------------------------------------|
| O Title 1- | از بالا به پایین چیده شــده اند و هرچه  |
| ODolphin-  |                                         |
| O0306a     | به پایین برویم شماره آنها افزایش یافته، |
|            | اسپرایتهای آنها روی سایر اسپرایتها      |

ش*کل 1*-۵

### **-5-1 روشهاي ايجاد اسپرايت:**

همانطور كه قبال اشاره شد به دو روش ميتوان از يك شيء كه در يك پنجره Cast قرار گرفته يك اسپرايت در Score ايجاد كرد و آن را وارد نمايش كرد:

### **5-1-1 روش اول:**

قرار میگیرد.( شکل ۱-۵)

در این روش عنصر مورد نظر را از درون Cast به درون Score درگ کرده سپس با شروع از فریم مشخص، آن را در يكي از كانالهاي Score قرار میدهیم.)شکل 5-2(

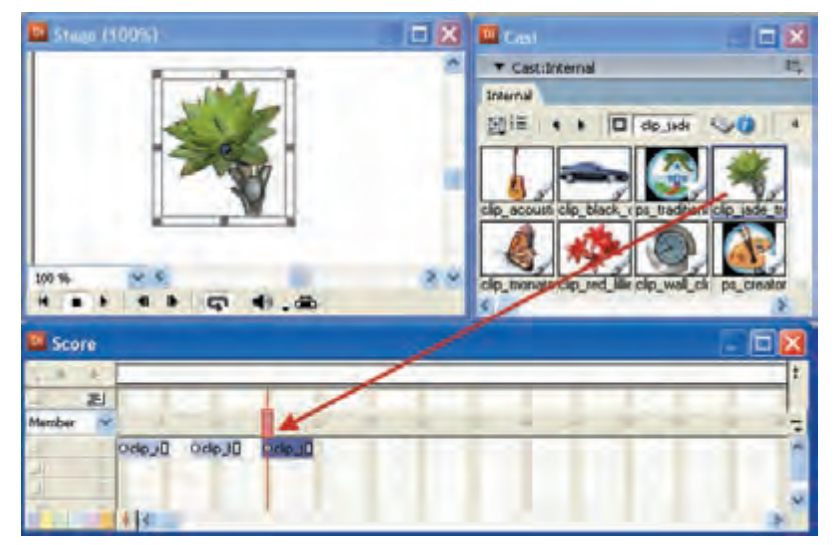

**شکل 5-2 ایجاد اسپرایت توسط درگ کردن شیء بر روی کانالهای Score**

**طراحی نمایش و مدیریت اسپرایتها**

**5**

همانطور كه در شكل 5-2 مشاهده ميكنيد Member Cast پروانه، از داخل پنجره Cast به كمك ماوس درگ شده، در فريم 20 از كانال اول رها شده و به اين ترتيب اسپرایتی از اين شيء در Score با طول پيش فرض ساخته شده است.

## **5-1-2 روش دوم:**

در این روش عنصر را به درون صحنه درگ میکنید، کافیسـت ابتدا فریم مورد نظر خود را در هریک از کانالهای اس��پرایت انتخاب کرده، س��پس عنصر را به درون Stage بکشید و در نقطه دلخواه رها کنید تا اسپرایت آن ساخته شود.)شکل 5-3(

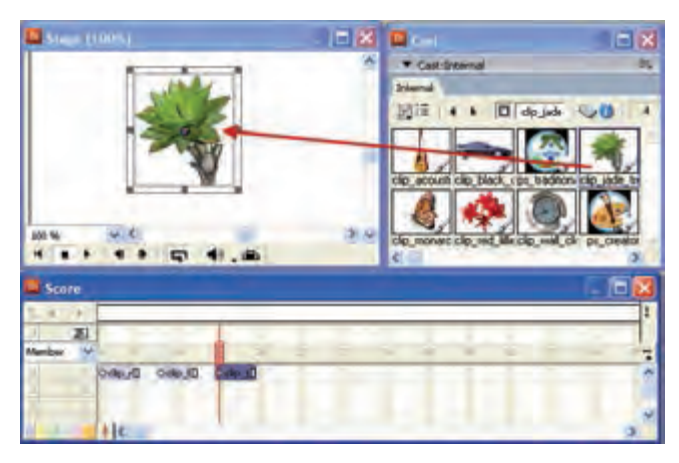

**شکل 5-3 ایجاد اسپرایت توسط درگ کردن شیء بر روی Stage**

**-5-2تعویض Member Cast برای اسپرایت:**

دایرکتور این امکان را در اختیار شــما قرار مي دهد تا عضو موجود در یک اســپرایت را با عضو دیگری جایگزین کنید به این ترتیب یک عضو )member )موجود در صفحه با یک عضو دیگر جایگزین میشود. مراحل انجام کار: -1 ابتدا اسپرایت موجود در صفحه را انتخاب کنید. برای این کار میتوانید اسپرایت مورد نظر را در score انتخاب کرده و یا آن را صفحه انتخاب کنید. -2 از پنجره Cast عنصری که میخواهید برای اسپرایت استفاده شود را انتخاب کنید. -3 اکنون از نوار ابزار دایرکتور بر روی دکمه Member Cast Exchange کلیک کنید تا عضو انتخاب شده، در صحنه ظاهر شود. )شکل 5-4(

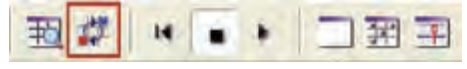

**شکل 5-4 دکمه Exchange**

۵-۳- نمایش برچسبهای اسپرایت ( sprite label) در پنجره score: در ســمت چــپ پنجره score یک لیســت بازشــو وجــود دارد که به کمــک آن می توان تعیین نمود برچســب روی اسپرایتها چه چیزی را نمایش دهد که بهطور پیش فرض گزینه Member می باشد. این گزینه نام عنصری از پنجره Cast که اسپرایت مورد نظر از آن ساخته شده را به نمایش در خواهد آورد. (شکل ۵-۵)

وزارت فرهنگ وارشاد اسلامی **Director که استاندارده ۸۷۶–۸۶ ث- ه** 

| <b>DI</b><br><b>Score</b>                              |         |                    |                          |  |  |
|--------------------------------------------------------|---------|--------------------|--------------------------|--|--|
| 困                                                      | п       |                    |                          |  |  |
| Member                                                 |         | 66                 |                          |  |  |
| Name<br>Member<br>Behavior<br>Location<br>Ink<br>Blend | OhtmlzD | ODoc1 <sub>D</sub> | $Q$ clip $J$<br>O dip_rD |  |  |
| Extended                                               |         |                    |                          |  |  |

شكل ۵-۵ تعيين برچسب اسپرايت

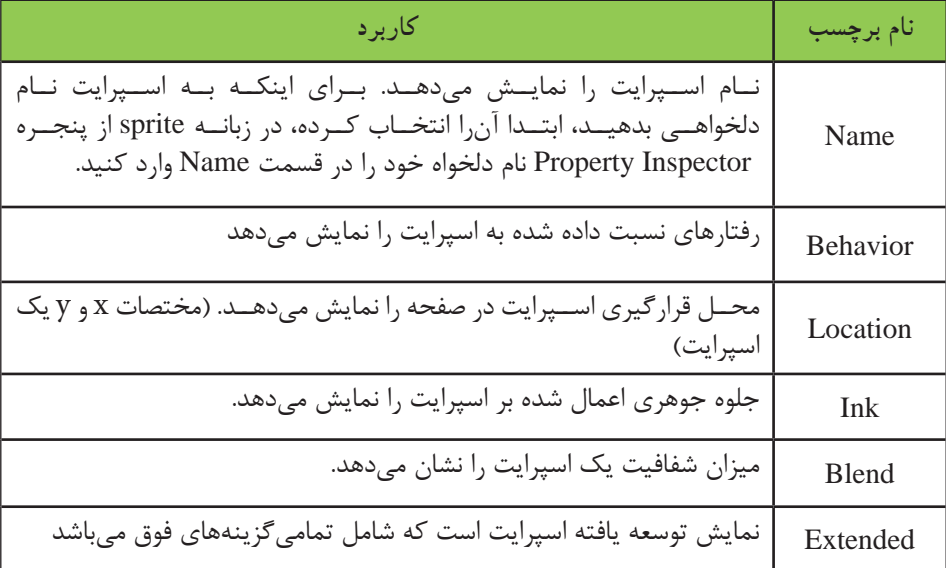

جدول ١-۵

### **-5-4 روشهاي انتخاب اسپرايتها:**

قبل از كار روي يك يا مجموعهاي از اسپرايتها بايد بتوان آنها را انتخاب كرد در نرمافزار Director برای انتخاب اسپرایتها معمولاً از روشهای زیر استفاده میشود:

- •براي انتخاب يك اسپرايت با ماوس روي آن كليك كنيد.
- •جهت انتخاب متوالی چند اسپرايت كه در كنار هم قرار دارند روي اولي كليك كرده، Shift را پايين نگه داشته، سپس روي آخرين اسپرایت نیز كليك كنيد.
- •ب��راي انتخاب نامتوالی چند اس��پرايت قبل از كليك ك��ردن روي آنها كليد Ctrl را پايين نگهداريد.
- •كليك در يك فريم خالي Score و درگ كردن، طوري كه يك كادر دور اس��پرايتها قرار گيرد نيز ميتواند روش ديگري براي انتخاب آنها باشد. براي اينكه اسپرايتهاي انتخاب شده را از حالت انتخاب خارج كنيد، كافي است در كانال

خالي از Score يا در محل خالي از Stage كليك كنيد.

**:نكت:ه** جهت انتخاب اشيا ميتوان از طريق Stage نيز عمل كرد كه اين كار از طريق ابزار rA row در جعبه ابزار دايركتور امكان پذير است.

جهت انتخاب يك عنصر نمايشي روي آن در Stage كليك كنيد. ضمن اینکه با نگهداشتن دكمه Shift و كليك روي عناصر مختلف در صحنه، ميتوانيد آنها را به حالت انتخاب در آوريد البته با كشيدن يك كادر به دور چند شیء نيز ميتوان آنها را به حالت انتخاب درآورد.

توجه كنيد كه در همه حالات فوق اســيرايتهاي مربوط به اشــيا نيز در پنجره Score به حالت انتخاب در ميآيد.

### **-5-5 خصوصيات اسپرايت:**

بــرای ديدن و تغيير خصوصيات اســپرايتها در دايركتور معمــولا از دو روش زير میتوان استفاده کرد:

## **روش اول:**

در این روش شما میتوانید از باالی پنجره Score از طريق نوار ابزار Toolbar Sprite برای این منظور استفاده کنید. البته اگر نوار ابزار Sprite Toolbar را مشاهده نمي كنيد، ابتدا پنجره Score را فعال كرده، س��پس از طريق منو Toolbar Sprite /View را فعال كنيد. یا میتوانید روی کانال مارکرها در Score کلیک راس��ت کرده، از منوی میانبر آن گزینه Toolbar Sprite را عالمت دار کنید تا این نوار ابزار ظاهر شود. شکل 5-6

Di Score Sprite 1: Bitmap  $100 \times 10 - 15$  $-0$  19 Copy clip\_jade\_tree تواد ابزار  $b_{0.00}$ Internal Display  $x_1$ 255 اسيرايت v Sprite Toobar 0.00 Script Preview  $\mathcal{H}$ كانال ماركز **Effects Channels** 国 Show Keyframes Member Sprite Labels Oclp\_II Oclip\_ID  $0$  do  $1$ Score Preferences... Sprite Preferences... Иk

شکل ۶-۵ نوار ابزار اسپرایت

اکنون برای دیدن خصوصیات یک اسـپرایت، آن را در Score انتخاب کنید یا روی شــیء مزبور در پنجره Stage کلیک کنید.

روش دوم:

 $\boldsymbol{\Delta}$ 

وزارت فرهنك وإرشاد اسلامي **Director and که استاندارد: ۱۵/۶-۸۷ ف- هـ** 

از طریـــق پنجــره Property Inspector نیــز می تــوان خصوصیات یک شـــیء (Sprite) را مشــاهده نمــود. برای این منظور، اســیرایت مورد نظــر را انتخاب کرده، ســیس از منوها، l, Window/Property Inspector در نوار Nindow/Property Inspector در نوار ابزار دایرکتور کلیک کنید. شکل ۷-۵

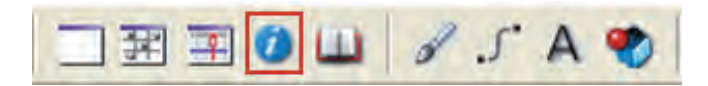

شكل ۷-۵ Property Inspector

نكته:

روش دیگری نیز برای این کار وجود دارد که در این روش می توانید روی اسپرایت موجود در Score كليك راست كرده، سيس گزينه Properties را انتخاب كنيد.

د, ; بانــه Sprite همــان خصوصیاتی که از طریق Sprite Toolbar قابل مشــاهده بود به نمایسش درمی آید و آیکن کوچکی از اسسپرایت مورد نظر را در قسسمت بالا و سسمت چپ آن نشــان می،دهد که در کنار آن نام اســپرایت به همراه پنجره Cast آن قابل دیدن اســت. شـــکل ۸-۵

# **طراحی نمایش و مدیریت اسپرایتها**

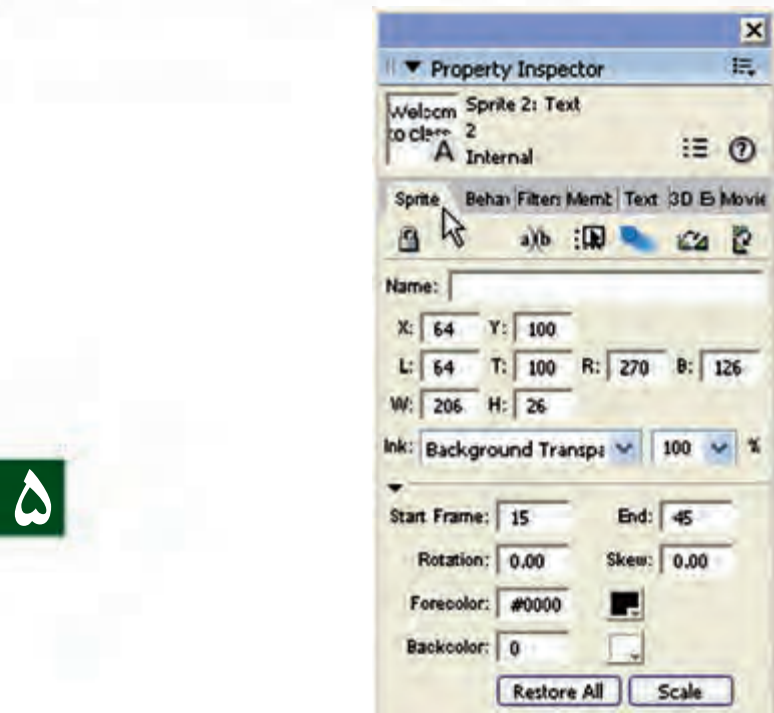

 **شکل 5-8 زبانه Sprite**

## **-5-6آشنايي با خصوصیات اسپرایت:**

با توجه به اینکه اس��پرایتها،عناصر اصلی تشکیل دهنده یک پروژه میباشند، آشنایی با این عناصر و خصوصیات، میتواند شما را در استفاده کاربردی از آنها یاری نماید. به همين منظور برای آشنایی هرچه بیشتر شما با این گزینهها در ادامه به شرح کامل آنها میپردازیم. )شکل5-9(

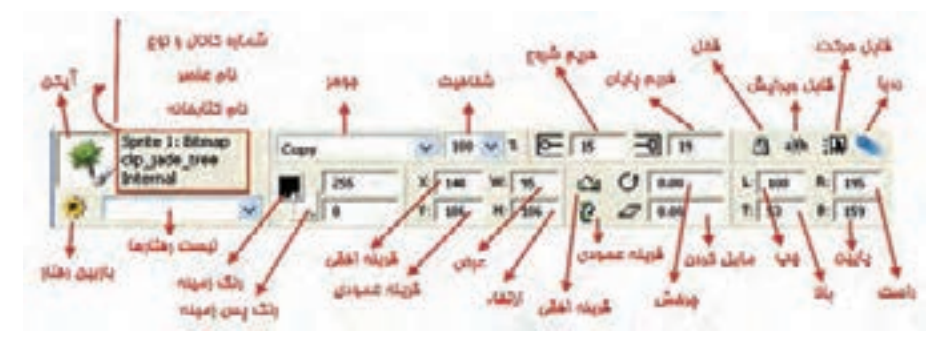

**شکل 5-9 اجزای Toolbar Sprite**

|۵

# ۷-۵- شرح اجزای نوار ابزار اسپرایت

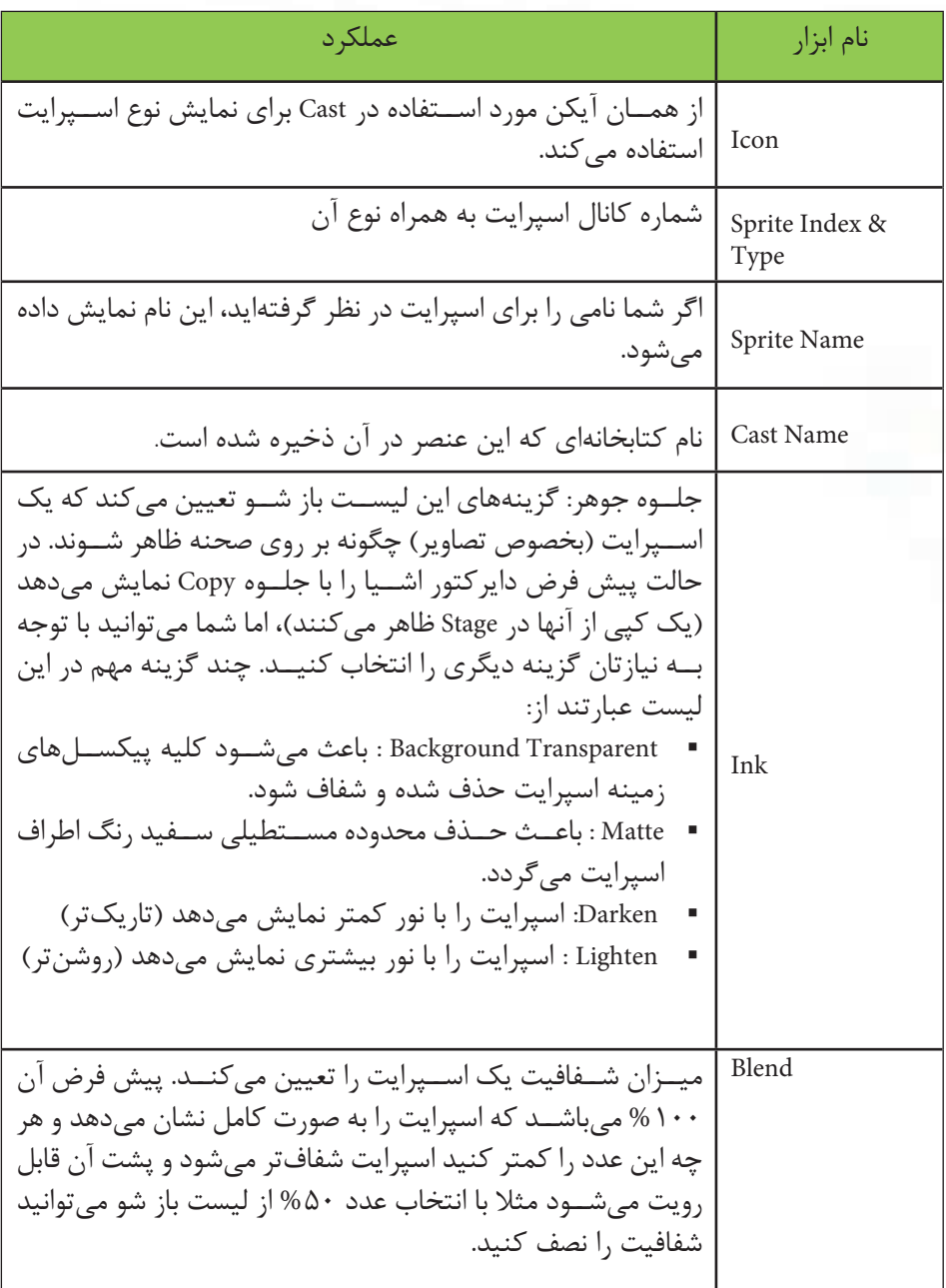

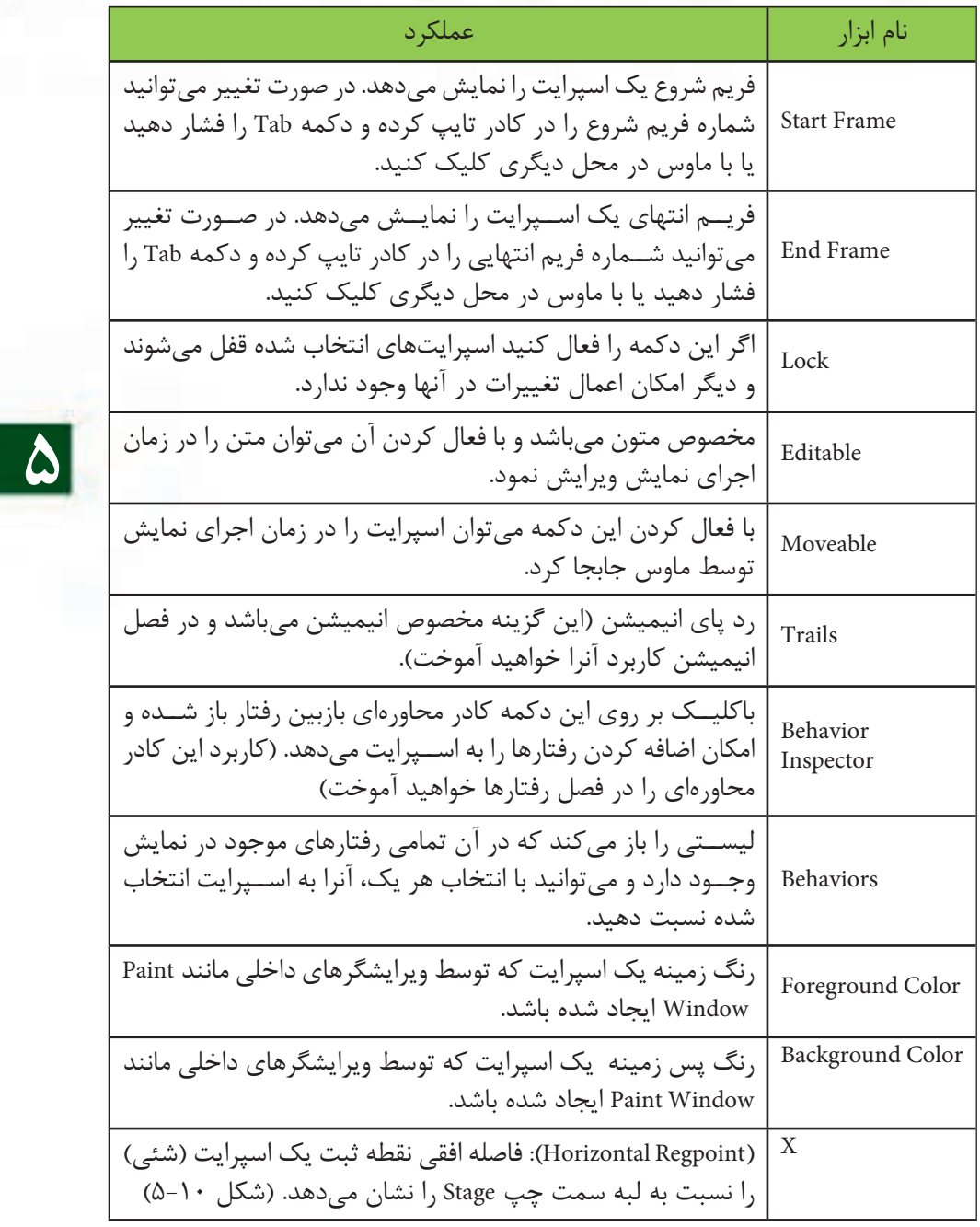

 $10$ 

# وزارت فرهك وارشاد اسلامى **Director** که استان این ۸۷۶–۱۵/۶ ق- هـ

 $\Delta$ 

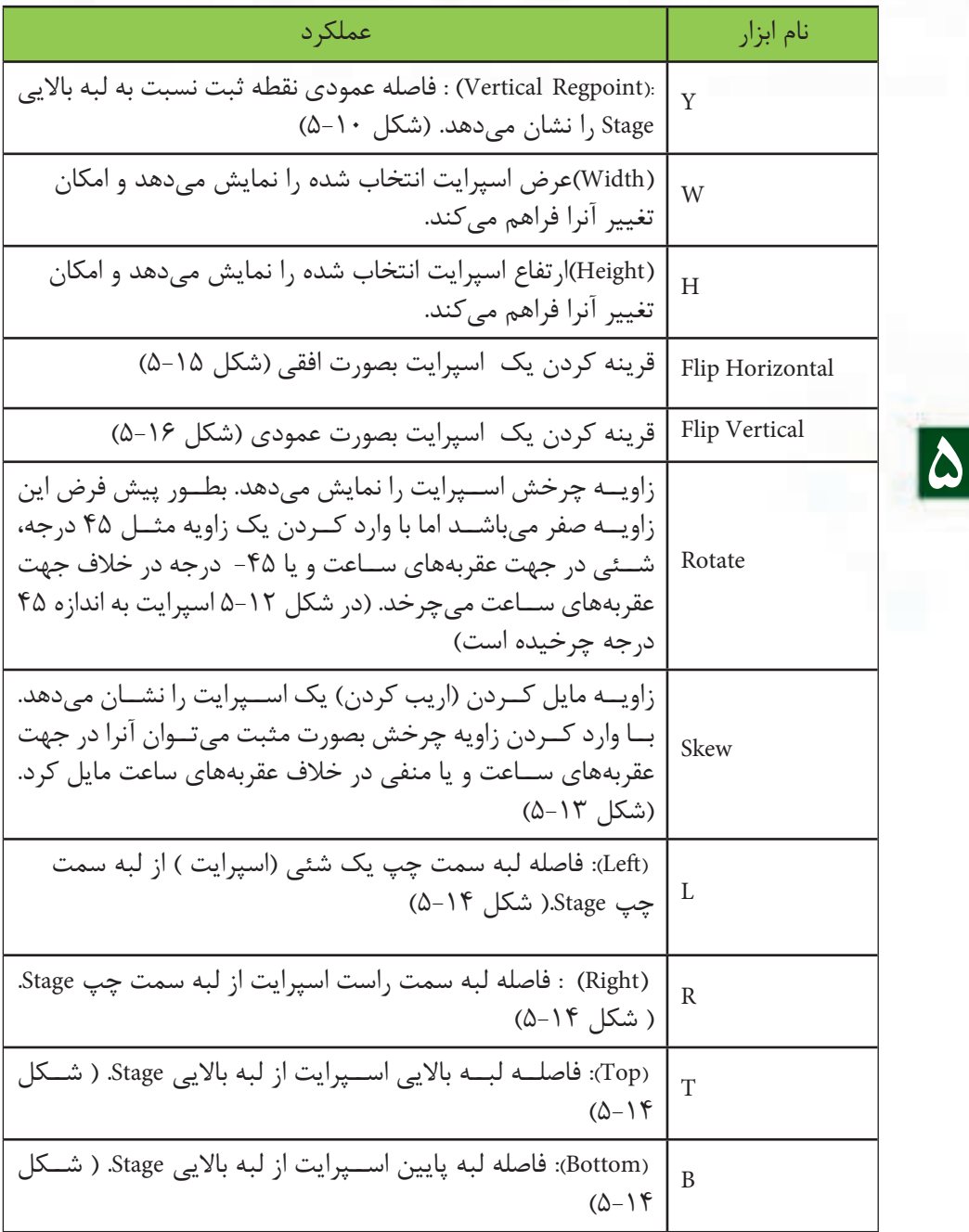

جدول ۲-۵- خصوصیات اسپرایت

**5**

شکل 5-10 مفهوم دو پارامتر X وY را نشان میدهد )نقطه ثبت متون در گوشه باال سمت چپ میباشد.)

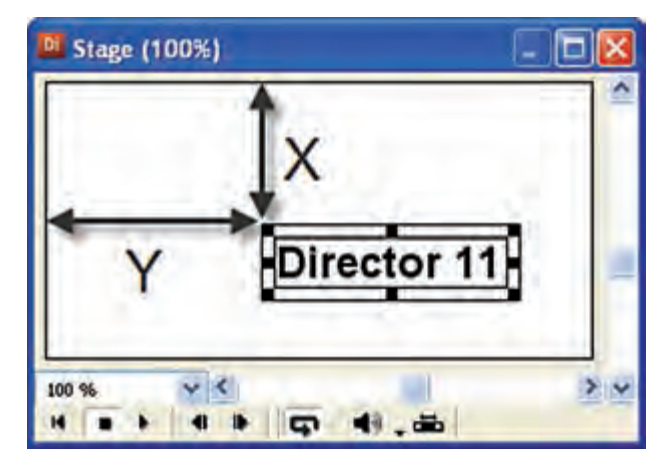

**شکل 5-10 فاصله افقي و عمودي اسپرايت نسبت به صحنه**

**نكته:** اگر مقدار صفر را در دو كادر x وy وارد كنيد شئي جابجا شده و نقطه ثبت آن بر گوشه باال سمت چپ Stage مماس ميشود. )شکل 5-11(

**نكته :** كليه اندازههاي ذكر شده در مورد خصوصيات اسپرايت بر حسب پيكسل ميباشد.

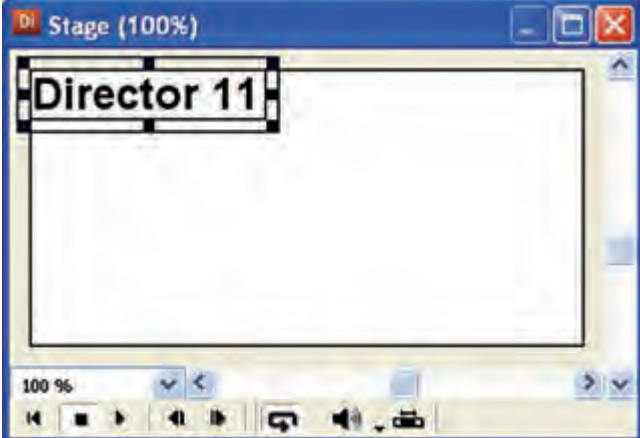

**شکل 5-11 صفر كردن فاصله عمودي و افقي اسپرايت متني**

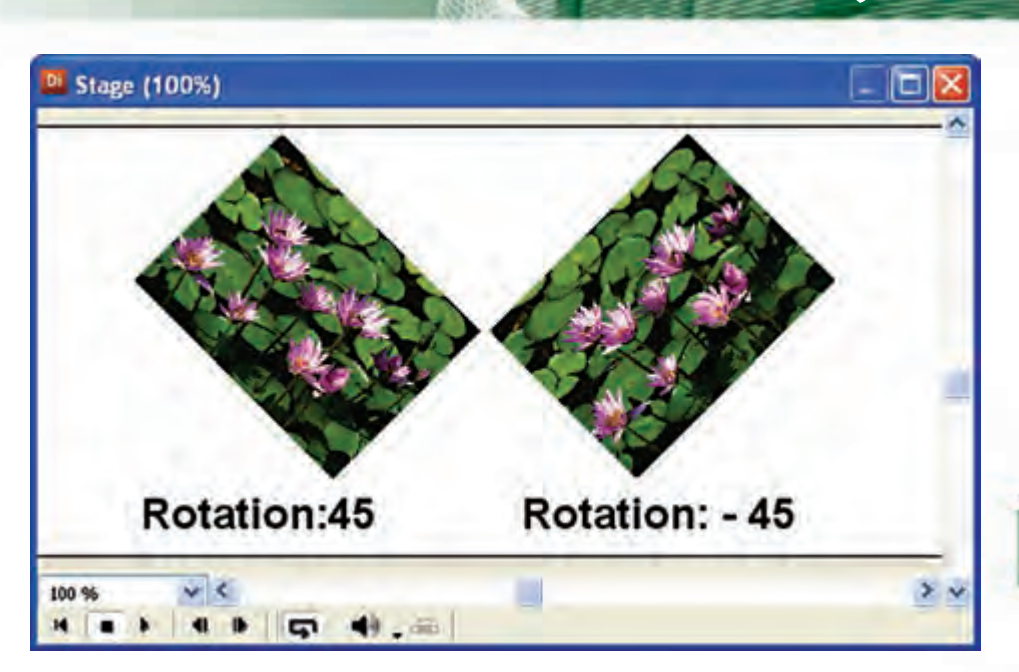

**شکل 5-12 چرخش اسپرايت در جهت عقربههاي ساعت و در خالف آن به اندازه 45 درجه**

**5**

**وزارت فرهنگ وارشاد اسالمی کاربر Director کد استاندارد: 15/6-87 ف- هـ**

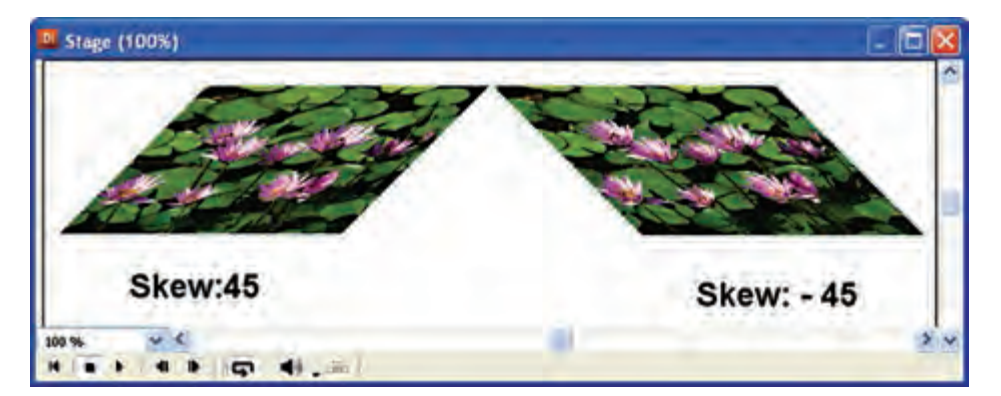

**شکل 5-13 مايل كردن اسپرايت در جهت عقربههاي ساعت و در خالف آن به اندازه 45 درجه**

**نكته مهم:** اگر شــئي شــما توســط جعبه ابزار دايركتور ايجاد شــده امكان چرخش و پيچش آن وجود ندارد.
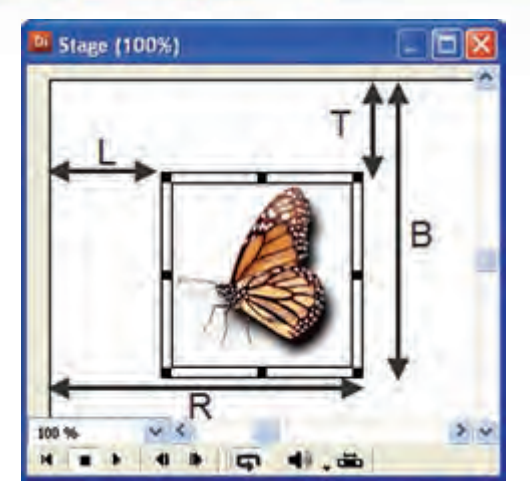

**شکل 5-14 مفهوم چهار پارامتر Buttom-Top-Right-Left**

 •کاربرد پارامترهای B-T-R-L : یکی از موارد استفاده این پارامترها تعیین اندازه یک اسپرایت است به عنوان نمونه اگر مقدار Bرا کم کنید اندازه اسپرایت از سمت پایین کم میشود )اسپرایت از پایین جمع میشود(. تکنیک:

بــا اســتفاده از زبان لینگو و به کمک این پارامترها میتــوان جلوههای حرکتی متنوعی ایجاد نمود. به عنوان مثال فرمان زیر باعث کاهش ارتفاع اسـپرایت شماره یک (کانال یک)از سمت باالی آن میگردد.

 $Sprite(1).top = sprite(1).top - 30$ 

**5**

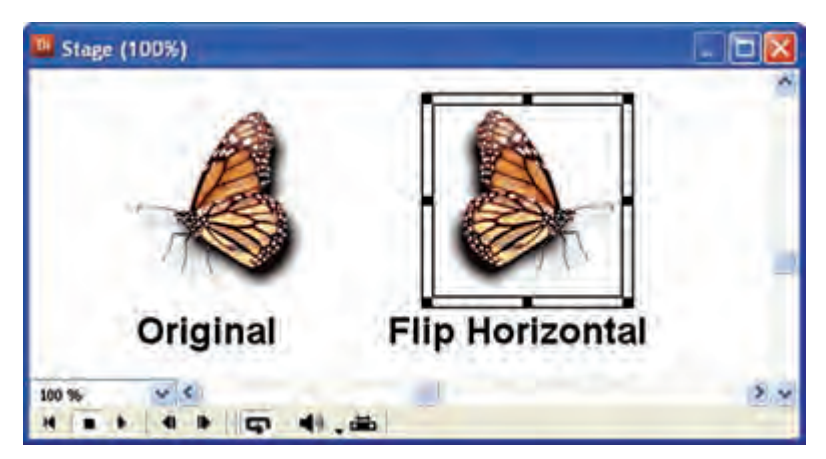

**شکل 5-15 قرينه سازي افقي**

 $1 + 9$ 

**وزارت فرهنگ وارشاد اسالمی کاربر Director کد استاندارد: 15/6-87 ف- هـ**

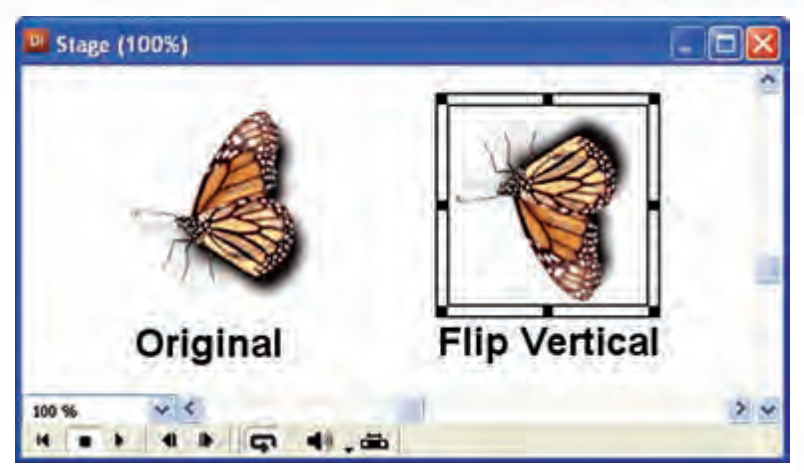

**شكل 5-16 قرينه سازي عمودي**

**مثال :1**

**5**

**:1 ميخواهيم پروژهای ایجاد كنيم که دارای شرایط زیر باشد:** با ش��روع پروژه، ابتدا كلمه Hello در نيمه باالي صحنه ظاهر ش��ود، سپس همزمان كلمه

Welcome نيز در نيمه پايين صحنه ظاهر شود، آنگاه ابتدا كلمه Hello از صحنه خارج شده، بعد از چند لحظه كلمه class to Welcome نيز محو شود و نمايش پايان يابد. **مراحل انجام كار:** -1 نمايش جديد را ايجاد كرده، متنها را در آن ايجاد كنيد. -2 متن Hello را گرفته و آنرا در فريم 5 از كانال 1 پنجره Score رها كنيد. -3 اكنون در صورت دلخواه ميتوانيد محل اين متن را در Stage تغيير دهيد. براي اين منظور روي آن در Stage كليك كرده، به نقطه دلخواه درگ كنيد و طول اسپرایت آنرا 30 فریم در نظر بگیرید. -4 متن دوم را وارد نمايش كنيد. آنرا گرفته بر روي فريم 15 از كانال 2 پنجره Score رها كنيد. طول اسپرایت این متن را نیز30 فریم در نظر بگیرید. -5 در صورت نياز محل قرارگيري class to Welcome را مطابق مرحله 3 تغيير دهيد.

-6 در فریم 50 از کانال اسکریپت دابل کلیک کرده، فرمان زیر را وارد کنید تا نمایش در این فریم خاتمه یابد.

On exitframe me go the frame End

حال بايد نمايش شما مطابق شكل 5-17 باشد.

**5**

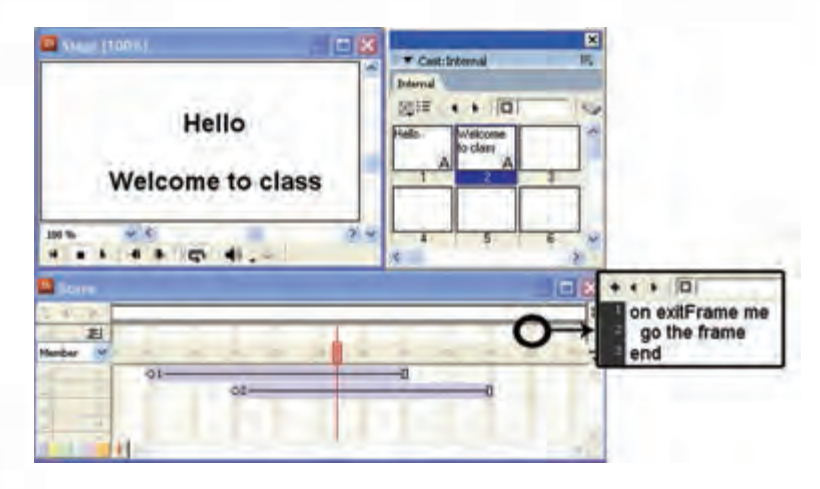

**شكل 5-17**

-7 هد را به فریم اول انتقال داده، نمایش را اجرا كنيد. همانطور که مش��اهده میکنید در این حالت هد شروع به حركت كرده و تا فریم 5 صحنه خالی اســت. ســيس از فريم ۵ تا ۱۵ فقط متن شــماره ۱، از ۱۵ تا ۳۵ هر دو متن ۱و۲؛ و تا فریم ۴۵ فقط متن شــماره ۲ را نمايش مي دهد. در پایان صحنه دوباره خالی شــده، در فریم 50 به پايان ميرسد. **:2 مث�ال 1 را به صورتی تغیی�ر دهیدكه رنگ زمينه صحنه آبي بوده، رنگ متنها نیز** 

- **زرد باشد:**
- -1 در قس��مت خالي Stage كليك راست كرده، روي گزينه Properties Movie كليك كنيد تا كادر محاورهاي Inspector Property ظاهر شود.
	- -2 كادر رنگهاي Stage را مطابق شكل 5-18 باز كرده و رنگ آبي را انتخاب كنيد.

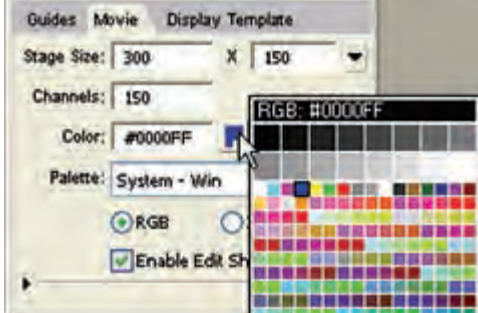

**شكل 5-18**

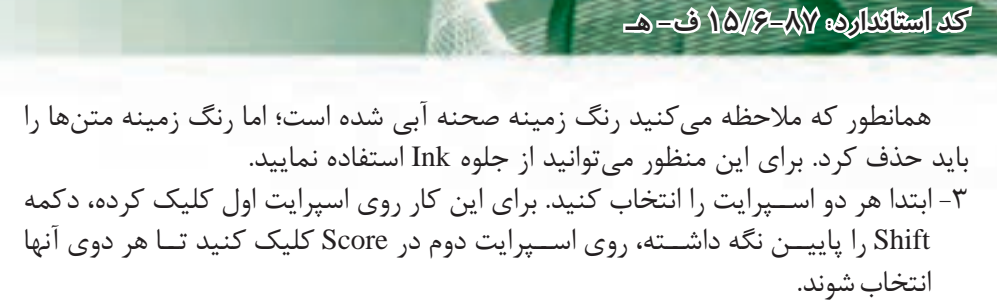

-4 حال از زبانه Sprite ليست جلوههاي جوهر را باز كرده، جلوه Transparent Background را انتخاب كنيد به اين ترتيب زمينه متنها شفاف ميشود. )شكل 5-19(

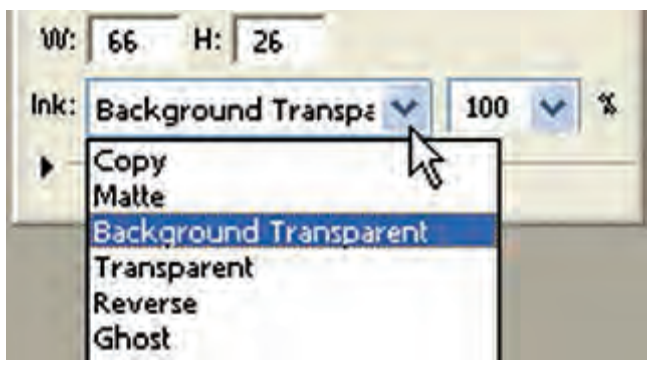

**شکل 5-19**

۶- در پايــان مي خواهيــد رنگ متنها را زرد كنيد. براي اين كار در حالي كه هر دو اســيرايت در حالت انتخاب هس��تند؛ روي Color Foreground موجود در زبانه Sprite كليك كرده، رنگ مورد نظر را انتخاب كنيد.

**-5-8 جابجايي اسپرايت در Score**

**وزارت فرهنگ وارشاد اسالمی کاربر Director**

**5**

برای جابجایی یک اس��پرایت کافی است آن را انتخاب کرده، با درگ کردن آن را در طول کانال جابجا نماييد. (شــكل ٢٠-۵ ســمت چپ) علاوه بر اين با گرفتن و كشيدن اسپرايت به باال يا پايين نیز میتوان كانال آنرا عوض كرد. )شكل 5-20 سمت راست(

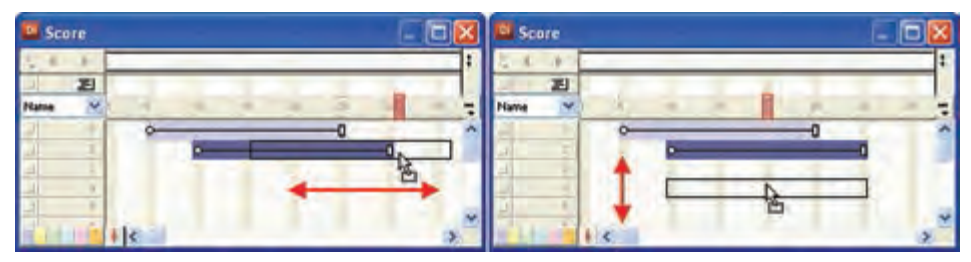

**شکل 5-20 جابجایی اسپرایت بر روی کانالها**

**5**

**-5-9نسخه برداري و انتقال دادن اسپرايتها:**

برای نسخه برداری یا انتقال اسپرایتها در پنجره Score و يا Stage از منوی Edit، دستور Copy یا Cut را اجرا کرده، سپس در مقصد، دستور Paste را اجرا کنید. **نکته:**

اگر هنگام عمل چس��باندن )Paste )تعداد فریمهای خالی کم باش��د، )مثالً فضای بین دو اس��پرایت موجود در یک کانال کم باشد( کادر محاورهای Options Paste مطابق شکل 5-21 ظاهر میشود که الزم است یکی از گزینههای آنرا مطابق شرح عملکرد آنها انتخاب کنید:

| <b>Paste Options</b>                          |        |
|-----------------------------------------------|--------|
| Pasting here will overwrite existing sprites. |        |
| Overwrite Existing Sprites                    | Cancel |
| Truncate Sprites Being Pasted                 |        |
| C Insert Blank Frames to Make Room            | Help   |

**شکل 5-21**

Sprites Existing Overwrite: اس��پرایتهای مقصد با اس��پرایت موجود در Clipboard پوشانده میشوند. توضیح:در هر سـه شــکل ٢٢-۵ و ٢٣-۵ و ٢۴-۵ هدف نســخه برداری از اولین اسپرایت موجود در کانال یک است. در ش��کل 5-22 س��مت چپ، وضعیت Score را قبل از Paste و سمت راست بعد از عمل Paste نشان مے دھد.

| <b>D</b> Score | Score  |  |  |
|----------------|--------|--|--|
|                |        |  |  |
| 耳              | 囲      |  |  |
| Name           | "Name. |  |  |
|                |        |  |  |
|                |        |  |  |
|                |        |  |  |

**شکل 5-22 نسخهبرداری از اسپرایت شماره 1 در حالت Sprites Existing Overwrie**

Pasted Being Sprites Truncate: فریمهای اضافی موجود در Clipboard بریده میشوند تا اســپرایت در فضای خالی جای بگیرد بنابراین اســپرایت مقصد دست نخورده باقی میماند. )شکل 5-23(

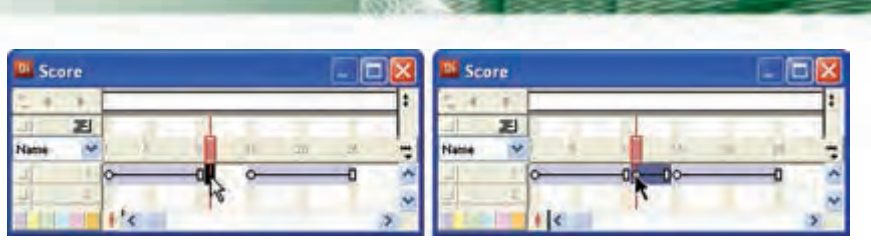

شکل ۵-۲۳ نسخهبرداری از اسپرایت ۱ در حالت Truncate Sprites Being Pasted

Insert Blank Frames To Make Room: بــه انــدازه طــول اســپرايت كپــي شــده در Clipboard فضای خالی در تمامے کانال ها ایجاد مے کند و سپیس اسپیرایت را مے چسپیاند. ممکن است اسپرایتهای موجود در کانال های دیگر از هم جدا شوند. (شکل ۲۴-۵)

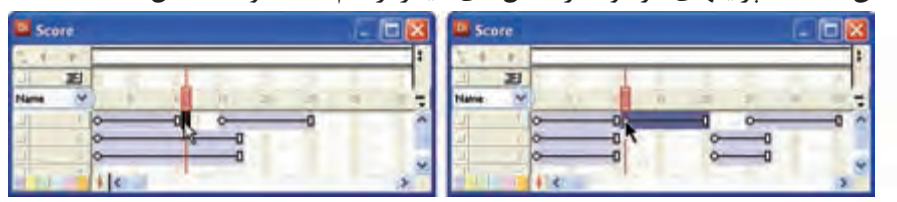

شکل ۲۴-۵ نسخهبرداری از اسپرایت ۱ در حالت Insert Blank Frames To Make Room

**نکته:** برای کیے<sub>،</sub> یک اسیرایت در Score کافی است پس از انتخاب اسپرایت مورد نظر با پایین نگه داشتن کلید Alt و درگ کردن آن، از عنصر انتخابی یک کیے تکراری ایجاد نمایید.

## - 1- اصول استفاده از Sprite Overlay

وزارت فرهنك وإرشاد اسلامي **Director** كد استاكداره ٨٧-١٥/٥- ف- هـ

همانطور که قبلاً ذکر شــد از طریق نوار ابزار اســپرایت یــا Property Inspector میتوان بــه طيــف وســيعي از تنظيمات؛ امــا بــا Sprite Overlay مي تــوان به خصوصيــات مهم و پایهای اســپرایت دسترســی پیدا کرد. برای فعــال یا غیر فعال کردن این ابــزار از طریق منو (۵-۲۵ / View / Sprite Overlay / Show Info ). انتخاب كنيد. (شكل ٢٥-٥)

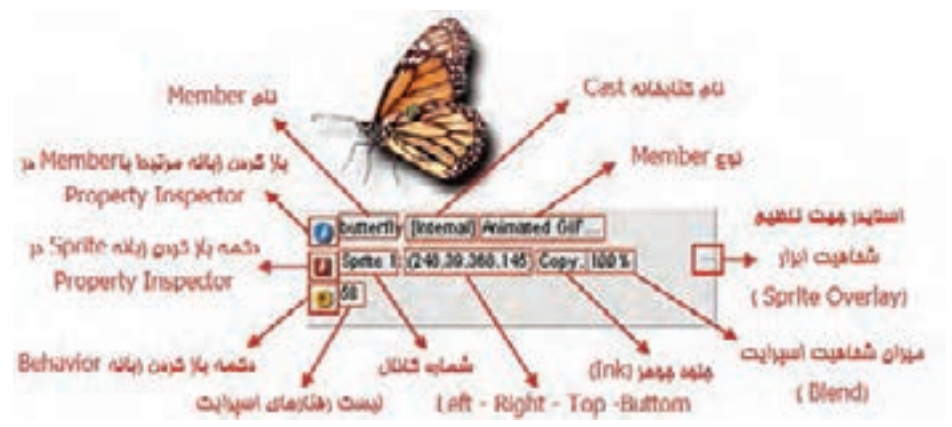

شكل ۲۵-۵ گزينههای Sprite Overlay

**5**

 •تحقی��ق و پژوهش: درباره تنظیمات Overlay Sprite و کاربرد آن در دایرکتور تحقیق کنید.

### **-5-11 روشهای تعیین موقعیت اسپرایت روی Stage:**

دایرکتور روشهای متنوعی را جهت تعیین موقعیت اسپرایتها روی صحنه در اختیار شما قرار میدهد که به بررسی آنها میپردازیم.

**-5-11-1 تعیین موقیت اسپرایت به كمك ماوس:**

با ماوس به آسانی میتوانید اسپرایتها را در صحنه جابجا کرده، به موقعیت جدید انتقال دهیــد. برای این کار لازم اســت ابتدا آنها را انتخاب کرده، ســپس با مــاوس به نقطه دلخواه بکشید.

**-5-11-2 تعیین موقیت اسپرایت بهکمک Align:**

در مورد این ابزار و کاربردهای آن در فصل دوم به طور کامل صحبت کردهایم.

**-5-11-3 تعیین موقعیت اسپرایت به کمک Tweak:**

این ابزار زمانی استفاده کنید که بخواهید اسپرایتها را به تعداد معینی از پیکسلها به یکی از چهار جهت در صحنه جابجا کنید (جابجایی نســبی). به عنوان مثال میخواهید اســپرایت معینی را به اندازه 25 پیکسل به سمت چپ جابجا کنید.

جهت استفاده از این ابزار از طریق منو وارد عمل شوید: )K+Shift+Ctrl (Tweak/Modify )شکل 5-26(

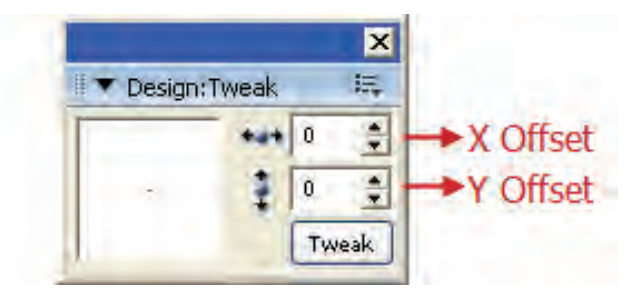

**شکل 5-26 ابزار Tweak**

کار با این ابزار بسـیار آسـان اسـت کافیاست پس از انتخاب اسـپرایتها برای جابجایی افقــی، تعداد پیکســلها را در کادر x offset تعیین کنید که برای ایــن کار می توانید با ماوس روی دکمهه��ای باال و پایین کلیک کنید. اگر مقدار موج��ود در کادر offset y را تغییر دهید ای��ن جابجایی به صورت عمودی خواهد بود. در پایان روی دکمه Tweak کلیک کنید تا عمل جابجایی صورت گیرد.

**نکت��ه:** مقادیر منفی جهت جابجایی به س��مت چپ یا ب��اال؛ و مقادیر مثبت جهت جابجایی به ســمت راســت یا پایین بهکار می رود. اگر مقدار پیکسلها را در هر دو کادر تعیین کنید، جابجایی بهصورت مورب انجام میگیرد که در بخش پیش نمایش این پنجره با یک خط قابل مشاهده است. )شکل 5-27(

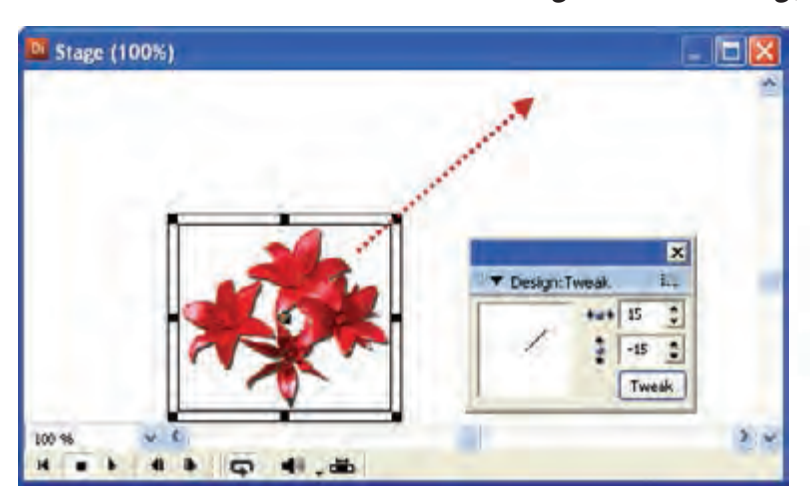

**شکل 5-27 جابجایی اسپرایت توسط Tweak**

#### **-5-11-4 تعیین موقعیت اسپرایت بهکمک Inspector Property:**

عالوه بر موارد فوق به کمک مختصات X وY موجود در Inspector Property یا نوار ابزار اسپرایت نیز میتوان موقعیت اسپرایت را روی صحنه بهطور دقیق تعیین نمود. همانطور که در بخش خصوصیات اســيرایت نيز ذکر شــد، X فاصله افقي نقطه ثبت يک اسپرايت (شيء) نسبت به لبه سمت چپ Stage است و بهطور مشابه Y فاصله عمودي نقطه ثبت نسبت به لبه باالیی Stage است که این مقادیر بر حسب پیکسل میباشند. با کم و زیاد کردن این دو مقدار میتوان اسپرایت را بهصورت افقی یا عمودی در صحنه جابجا کرد.

# **-5-12 اصول جداکردن و وصل کردن اسپرایتها به یکدیگر:**

شما ممکن است نیاز داشته باشید یک اسپرایت را به دو اسپرایت جداگانه تقسیم کرده یا دوباره آنها را به یکدیگر متصل نمایید. برای این منظور میتوانید از روشهای زیر استفاده کنید: **-5-12-1 جدا کردن اسپرایتها:**  برای این منظور مراحل زیر را دنبال کنید: -1 اس��پرایت مورد نظر را در Score انتخاب کنید. )میتوانید اس��پرایتها را از چندین کانال

نیز انتخاب کنید).

**وزارت فرهنگ وارشاد اسالمی کاربر Director کد استاندارد: 15/6-87 ف- هـ**

**5**

**5**

- ۲- هــد را در فریمــی قــرار دهید که قصــد دارید اســیرایت را از فریم مربوطــه به دو بخش تقسیم کنید.
	- از منوها دستور (J+shift+j) (Split Sprite (Ctrl+shift) را اجرا کنید. شکل 5-28 وضعیت اسپرایت را قبل و بعد از جدا کردن نشان میدهد.

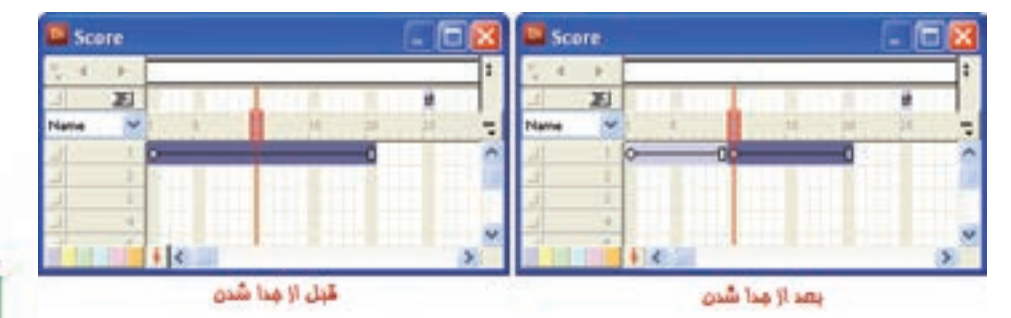

**شکل 5-28 تقسیم اسپرایت به دو بخش**

**-5-12-2 وصل کردن اسپرایتها به یکدیگر:** 

**مراحل کار:** -1 اسپرایتهایی را که میخواهید به یکدیگر متصل کنید از یک یا چند کانال انتخاب کنید. -2 از منوها فرمان )j+Ctrl(Sprites Join / Modify را اجرا کنید. شکل)5-29(

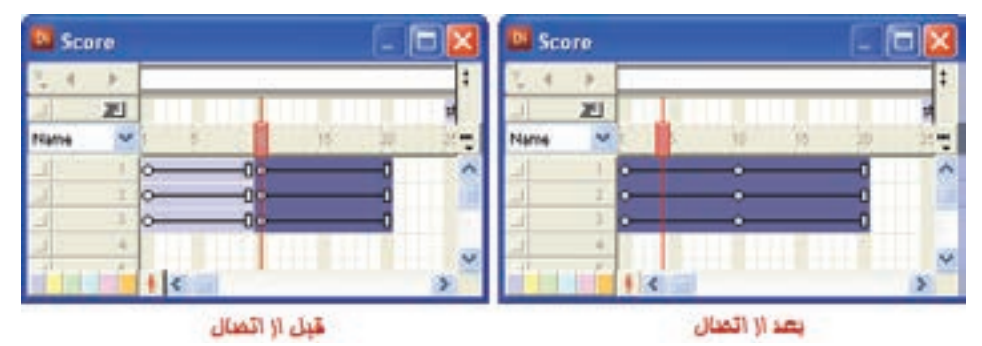

**شکل 5-29 وصل کردن اسپرایتها به یکدیگر**

**-5-13 مخفی کردن اسپرایتهای یک کانال و ظاهر کردن مجدد آنها:** برای مخفی کردن اسپرایت در انتهاي سمت چپ هر کانال دکمه کوچک و مربعی شکلی قرار دارد که با کلیک روی آن کانال مربوطه غیر فعال میشــود و کلیه اســپراتهای آن مخفی  $(\Delta-\mathsf{T}\cdot\mathsf{L}\mathsf{L})$ مے شوند. (شکل

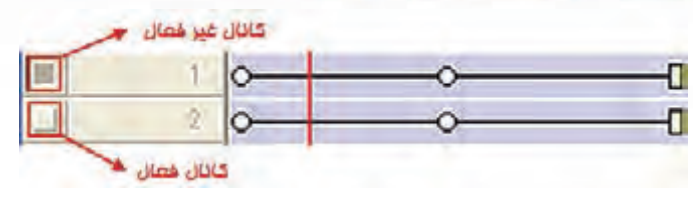

**شکل 5-30 دکمه مخفی کردن اسپرایتها**

#### **-5-14تغییر نام کانالها در Score:**

**5**

ش��ما میتوانید برچس��بهای مربوط به نام گذاری کانالهای Score را که بهصورت پیش فرض، عددی اسـت که شــماره کانال را نشان میدهد، به دلخواه تغییر دهید. کافیاست روی این برچسب دابل کلیک کرده، نام جدید را وارد کنید.)شکل 5-31(

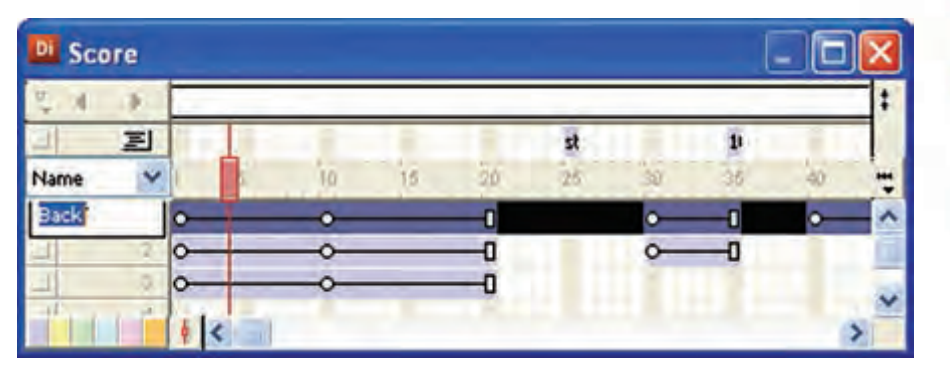

**شکل 5-31 تغییر نام کانال**

**-5-15 اصول تعیین زمان نمایش یک اسپرایت در Stage:**

در حالت عادی، مدت زمان نمایش یک اس��پرایت در صحنه به دو عامل طول اس��پرایت و ســرعت هد بستگی دارد که این زمان را برحســب ثانیه به کمک فرمول زیر میتوان محاسبه نمود:

(سرعت هد)/( طول فریمهای اسپرایت)= مدت زمان نمایش اسپرایت (ثانیه)

به عنوان نمونه اگر طول اس��پرایت برابر 30 فریم و س��رعت حرکت هد برابر 15 فریم در ثانیه باشد، آنگاه مدت زمان نمایش اسپرایت برابر 2 ثانیه خواهد بود.

2 ثانیه = )15(/) 30(= مدت زمان نمایش اسپرایت )ثانیه(

**نکته:** یک روش ساده برای اضافه کردن زمان نمایش اسپرایتها بدون اینکه نیاز به اضافه کردن طول آنها باشد، کم کردن Tempo است.

**5**

**مثال :2** ميخواهيم یک Show Slide طراحی کنیم كه پس از معرفی تعداد 3 تصوير را پشت سر هم با جلوههاي زيبا نمايش دهد. مراحل كار: .1 نمايش جديدي با ابعاد 600 \* 800 ايجاد كنيد. .2 ی��ك Member Cast از نوع متني ايجاد كنيد و در آن slideshow to Welcome را تايپ كنيد. .3 تصاوير دلخواه خود را وارد كنيد )بهتر است اندازه تصاویر حداقل 600 \* 800 باشد(. .4 اكنون عناصر اوليه نمايش آماده شدهاند و در پنجره Cast Internal قرار دارند. .5 هد را باكليك كردن بر روي فريم 5 به اين فريم انتقال دهيد. .6 متن آماده شده در مرحله 2 را به سمت Stage درگ كنيد و در وسط آن قرار دهيد. .7 طول فريمهاي اسپرايت متني ايجاد شده برابر 10 فريم تنظيم كنيد. .8 اولين تصوير را گرفته و آنرا در فريم 16 از كانال اول رها كنيد. به اين ترتيب تصوير دقيقا در وسط صحنه ظاهر ميشود. طول فريمهاي آنرا 10 در نظر بگيريد. )فريم شروع آن 16 و فريم انتهايي آن 25( ۹. در صورتي كه اندازه تصوير شــما با اندازه صحنـــه (Stage) مطابقت ندارد، اندازه تصوير را برابر اندازه صحنه تنظيم كنيد.

21010 تصوير ديگر را نيز وارد صحنه كنيد. اكنون پنجره Score مطابق ش��كل 5-32 خواهد بود.

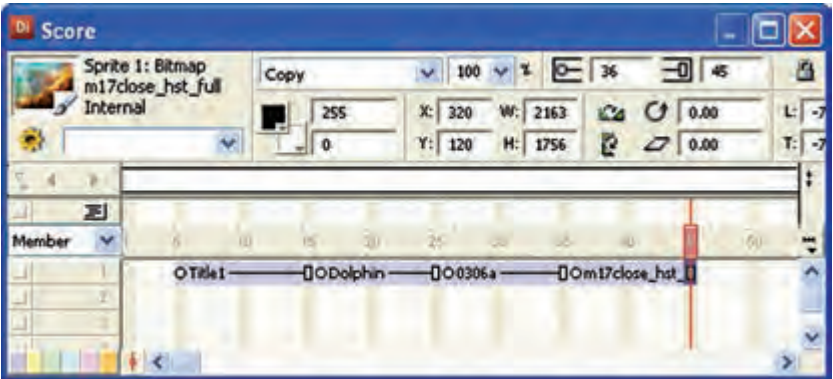

**شکل 5-32 چيدمان اسپرايتها**

1111اكنون فايل را ذخيره و اجرا كنيد. ابتدا صحنه خالي اس��ت، س��پس متن و پس از آن 3 تصوير به ترتيب ظاهر ميشود.

1212حال نوبت اضافه كردن جلوههاي انتقال Transition ميرس��د، همانطور كه ميدانيد جلوه انتقال بايد در فريمي از كانال انتقال قرار گيرد كه آن فريم، فريم شروع اسپرايت مربوطه باشد بنابراين در فريمهاي 5 16- – 26 و 36 جلوههاي انتقال دلخواه خود را اضافه كنيد. (شكل ٣٣-۵)

**وزارت فرهنگ وارشاد اسالمی کاربر Director کد استاندارد: 15/6-87 ف- هـ**

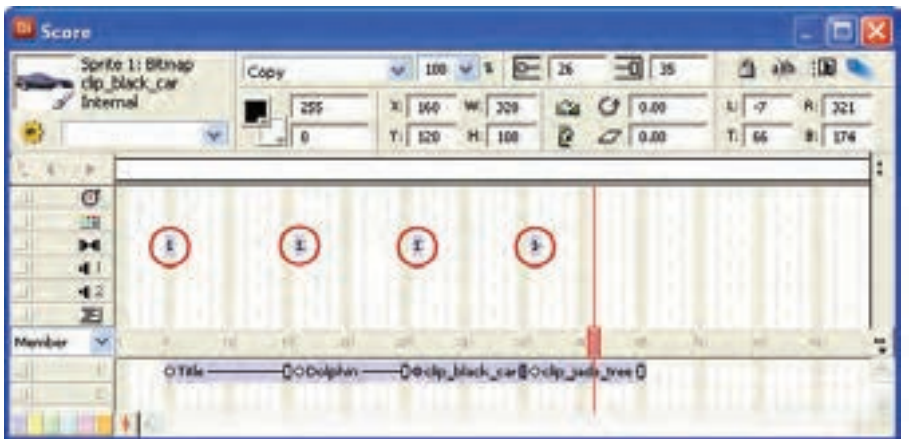

**5**

**شکل 5-33 اضافه كردن جلوههاي انتقال**

1313 اكنون نمايش راذخیره اجرا كنيد و اثر جلوههاي انتقال را ببينيد. اگر دقت كنيد زماني كه هد به فريم ۵ مي رســد به اندازه زمان تنظيم شــده براي جلوه انتقال مكث كرده و سپس به حركت خود ادامه مي دهد. 1414 در مرحله آخر میخواهیم با نوش��تن یک فرمان س��اده نمایش تصاویر را در حالت تکرار )Loop )قرار دهیم بنابراین در کانال Script و در فریم آخر Show Slide دو بارکلیک کرده و کد زیر را در آن تایپ کنید:

On exitframe me Go frame 16 End

**5**

**خالصه مطالب**

----------------------------------

هر اســیرایت از چندین فریم ســاخته می شود که با عبور هد از روی این فریمها محتویات اسپرایت که در حالت سـاده یک عنصر از Cast میباشــد در صحنه نمایش داده می شــود. کانالهای اســیرایت موجود در Score لایهبندی شــده اند به این ترتیب که هر اســیرایتی که شماره کانال آن باالتر باشد روی اسپرایتهایی با شماره کانال پایینتر قرار میگیرند. دو روش ایجاد اسپرایت عبارتند از:

-1 درگ كردن عنصر از درون Cast به درون Score -2 درگ كردن عنصر بدرون Stage دکمــه Exchange Cast Member موجــود در نــوار ابزار اصلی دایرکتــور امکان تعویض Cast Member برای یک اسپرایت را فراهم میکند.

> **جهت انتخاب اسپرایتها به یکی از روشهای زیر عمل کنید:** براي انتخاب يك اسپرايت با ماوس روي آن كليك كنيد.

براي انتخاب پراكنده چند اسپرايت قبل از كليك كردن روي آنها كليد Ctrl را پايين نگهدا, يد.

جهت انتخاب چند اسپرايت كه در كنار هم قرار دارند، روي اولي كليك كرده Shift را پايين نگه داشته، روي آخري كليك كنيد.

كليك در يك فريم خالي Score و درگ كردن، طوري كه يك كادر دور اس��پرايتها قرار گيرد نيز ميتواند روش ديگري براي انتخاب آنها باشد.

> **جهت ديدن و تغيير خصوصيات اسپرايتها دو روش وجود دارد:** -1 نوار ابزار Toolbar Sprite -2 پنجره Inspector Property

به كمك اش��ارهگر ماوس به آسانی میتوان اسپرایتها را در Score جابجا نمود، همچنین امکان نسخه برداری یا انتقال آنها نیز وجود دارد.

به کمــک Sprite Overlay میتـوان به خصوصیات مهم و پایهای اســپرایت دسترســی پیداکرد.

جهت تعیین موقعیت اسپرایت به یکی از چهار روش زیر عمل کنید:

-1 جابجایی با ماوس -2 با اس��تفاده از ابزار Align -3 با اس��تفاده از ابزار Tweak -4 به كمك Inspector Property

به كمك فرمان Sprite Split à Modify میتوان اسپرایتها را دو تکه کرد.

Modify  $\rightarrow$  Join Sprites وصل کردن اسپرایتها بـه یکدیگـر از طریــق فرمــان امکانپذیر است. در انتهای ســمت چپ هر کانال اسپرایت دکمه کوچک و مربعی شکلی قرار دارد که با کلیک روی آن، کانال مربوطه غیر فعال میشود و کلیه اسپرايتهای آن مخفی میشوند. جهت تغییر نام یک کانال اســیرایت کافی|ســت بر روی شــماره آن دوبار کلیک کرده، نام جدید را واردکنید.

**وزارت فرهنگ وارشاد اسالمی کاربر Director کد استاندارد: 15/6-87 ف- هـ**

#### **Learn In English**

---------------------------------

Sprites

A sprite is an object that controls when, where, and how cast members appear in an Adobe Director movie. Multiple sprites can use the same cast member. You can also switch cast members assigned to a sprite as the movie plays. Use the Stage to control where a sprite appears, and use the Score to control when it appears in your movie.

Sprites appear on the Stage layered according to the channel in which they are assigned in the Score. Sprites in higher-numbered channels appear in front of sprites in lower-numbered channels. A movie can include as many as 1000 sprite channels. Use the Movie tab of the Property inspector to control the number of .channels

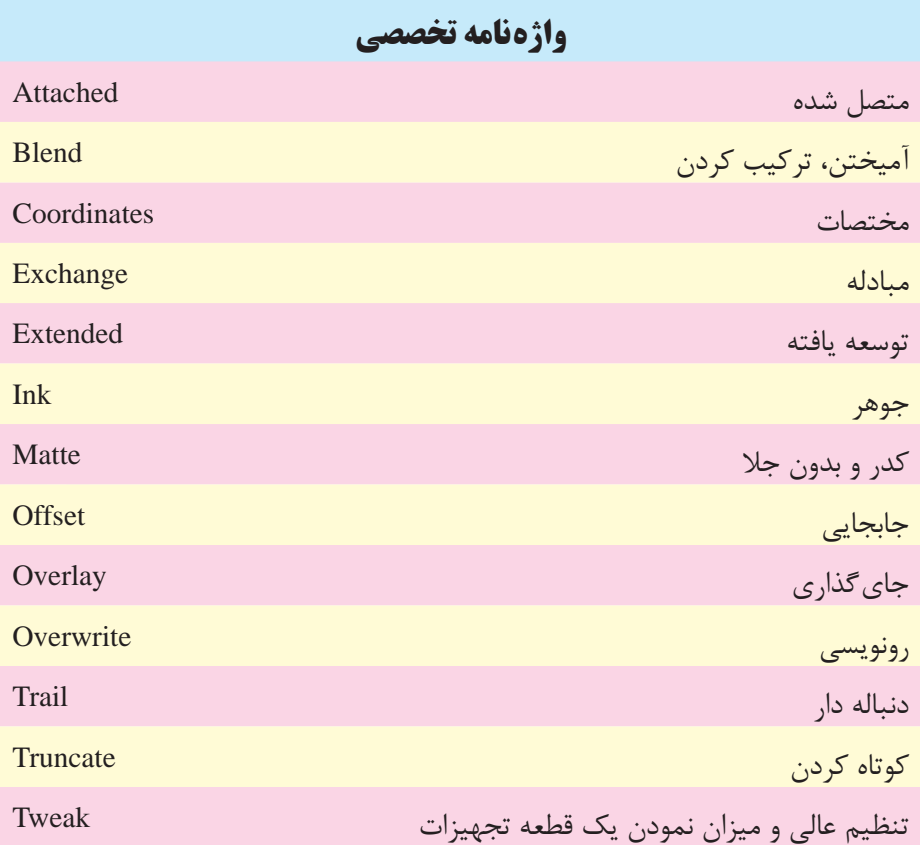

**5**

# **وزارت فرهنگ وارشاد اسالمی کاربر Director کد استاندارد: 15/6-87 ف- هـ**

# **خودآزمایی:**

- 1 به چند روش می توان اسپرايت ها را ايجاد نمود؟ شرح دهید. - 2 به چند روش می توان به خصوصیات اسپرايت دسترسی پیدا کرد؟ نام ببريد. - 3 اليه بندی اسپرايت ها چگونه است؟ شرح دهید. - 4 چگونه می توان کلیه اسپرايتهای موجود در يك کانال را مخفی کرد؟ -5 Overlay Sprite چیست؟

# **پرسش های چهارگزینه ای**

**5**

-1 به کمک کدام گزینه می توان Member یک اسپرایت را عوض کرد؟ الف( change ب( Exchange ج( Swap د( Member Cast Exchange -2 ب��رای اینکه میزان ش��فافیت اس��پرایت ها را به صورت برچس��ب نمایش دهیم، ک��دام گزینه را باید انتخاب کرد؟ الف( Name ب( Ink ج( Blend د( Location -3 جهت انتخاب اسپرایت ها در Stage کدام دکمه صفحه کلید کاربرد دارد؟ الف( Shift ب( Ctrl ج( Alt د( Alt+Shift -4 برای دسترس��ی به نوار ابزار Toolbar Sprite ابتدا پنجره Score را فعال کرده، س��پس از طریق منوها فرمان......... را اجرا می کنیم. الف( Toolbar ViewàSprite ب( Toolbar WindowàSprite ج( ModifyàSpriteàToolbar د( ViewàToolbarsàSprite -5 کدامیک از جلوه های جوهری زیر باعث شفاف شدن کلیه پیکسل های زمینه اسپرایت می گردد؟ الف( Lighten ب( Darken ج( Transparent Background د( Matte

**5**

-6 کدام گزینه فاصله عمودي نقطه ثبت نسبت به لبه باالیی Stage را نشان ميدهد؟  $\Gamma$  (  $\Box$  B  $\Box$  B  $\begin{array}{cc} \text{Y (x)} & \text{Y (x)} \end{array}$ -7 اگر خصوصیت L را زیاد کنیم: الف) ارتفاع اسپرایت زیاد می شود ب) عرض اسپرایت کم مے شود ج) عرض اسپرایت زیاد می شود د( اسپرایت به سمت راست جابجا میشود. -8 برای قرینه کردن افقی یک اسپرایت از خصوصیت....... استفاده میشود. الف( Horizontal Flip ب( Vertical Flip Skew $(z)$ د(Rortate -9 کدام گزینه هنگام Paste کردن یک اسپرایت فریمهای اضافی اسپرایت را برش میدهد تا در فضای خالی جای گیرد؟ الف( Sprites Existing Overwrite ب) Truncate Sprites Being Pasted Insert Blank Frames To Make Room  $(z)$ د) موارد ب و ج -10 ابزار Overlay Sprite کدامیک از خصوصیات اسپرایت را نمایش میدهد؟ الف( نام عنصر ب( نام کتابخانه ج) جلوه جوهر و شفافیت در همه موارد -11 اگ��ردر کادره��ای پنجره Tweak به ترتیب اعداد -10 و 20 را وارد کنیم جهت حرکت اس��پرایت چگونه است؟ الف( باال - چپ ب( پایین - راست ج) پایین – چپ د( بالا - راست -12 کلیدهای فوری جدا کردن اسپرایتها کدامند؟ الف) Shift+j  $Ctrl + j$  (ب  $Ctrl+Shift+j$  ( $\approx$ د) Alt+Shift+j

**وزارت فرهنگ وارشاد اسالمی کاربر Director کد استاندارد: 15/6-87 ف- هـ**

- 13- Sprites in lower-numbered channels appear in ...... of sprites in higher-numbered channels.
	-

a) Behind b) Front

c) Left  $d)$  Right

#### **کارگاه چند رسانه ای**

- -1 يك Slideshow طراحی کنید که پس از نمايش عنوان، تعداد 5 تصوير را پشت سرهم با جلوه های ويژه نمايش دهد.
- -2 نمايش��ی طراحی کنید که قطعات س��خت افزار کامپیوتر را به همراه نام آنها نمايش دهد )مدت زمان نمايش هر قطعه 5 ثانیه تنظیم گردد(.

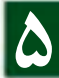